# T14 Gen 2, T15 Gen 2, P14s Gen 2 i P15s Gen 2 Podręcznik użytkownika

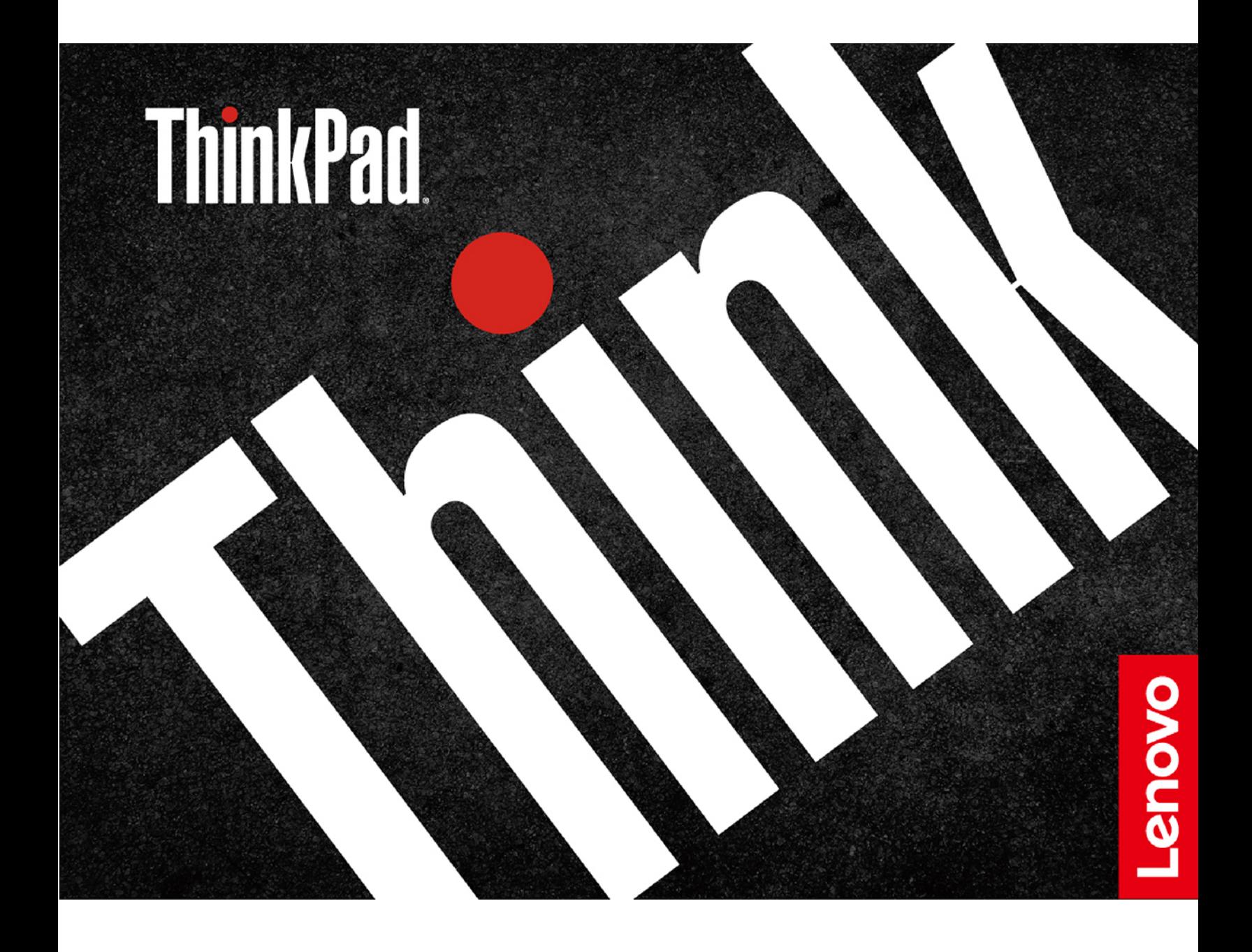

#### Przeczytaj, zanim zaczniesz

Przed użyciem tej dokumentacji oraz produktu, którego dotyczy, należy przeczytać i zrozumieć następujące informacje:

- Podręcznik na temat bezpieczeństwa i gwarancji
- Podręcznik konfiguracji
- Ogólne uwagi o bezpieczeństwie i zgodności

**Wydanie piąte (Maj 2022)** 

#### **2022. 2021, Lenovo Copyright©**

KLAUZULA OGRANICZONYCH PRAW: Jeżeli dane lub oprogramowanie komputerowe dostarczane są zgodnie z umową General Services Administration (GSA), ich użytkowanie, reprodukcja lub ujawnianie podlega ograniczeniom określonym w umowie nr GS-35F-05925.

### **Spis treści**

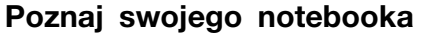

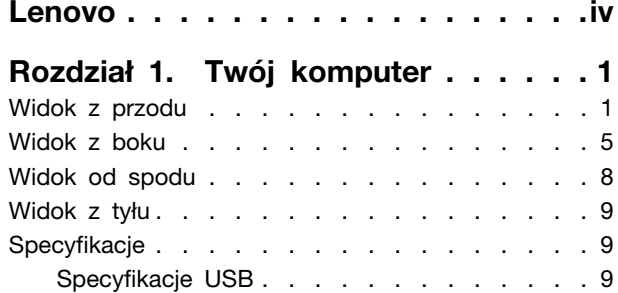

### **Rozdział 2. Pierwsze kroki z**

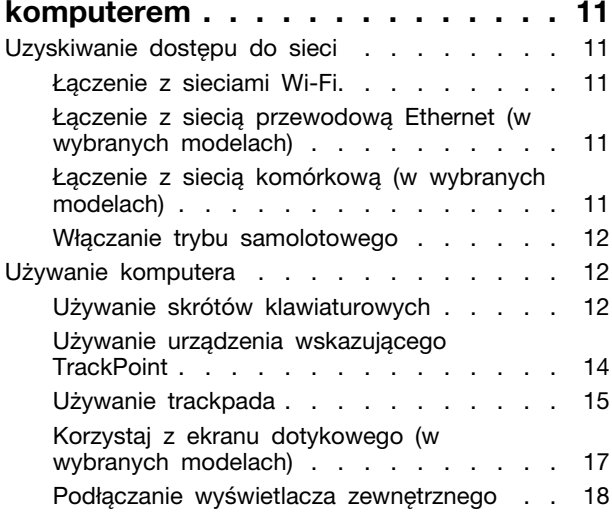

#### **Rozdział 3. Poznaj swój**

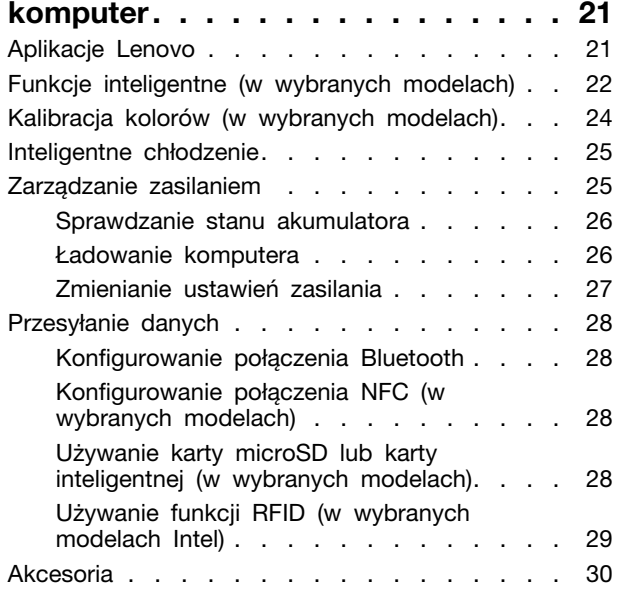

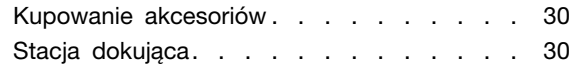

#### **[Zabezpieczanie 4. Rozdział](#page-40-0)**

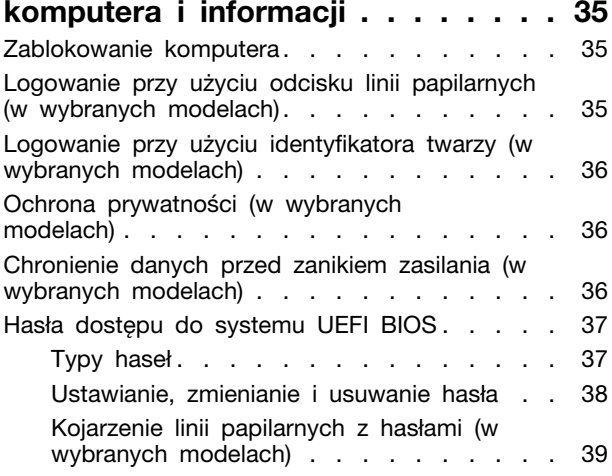

### **Rozdział 5. Konfigurowanie**

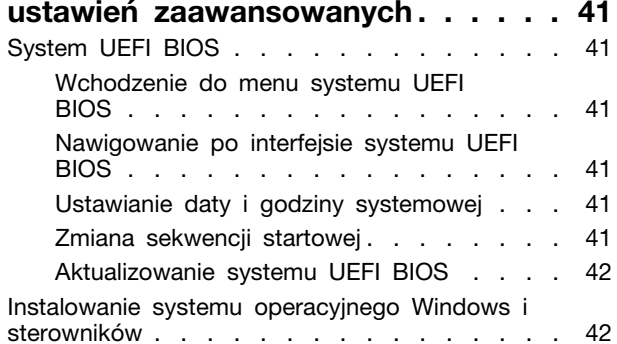

### Rozdział 6. Wymiana części wymienianej przez klienta (CRU). . . 45

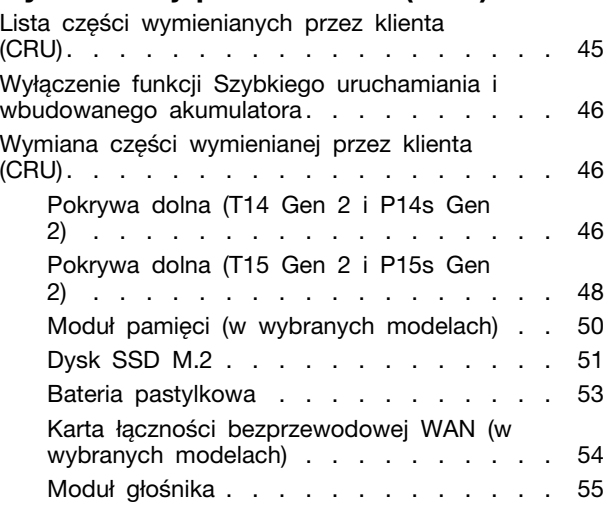

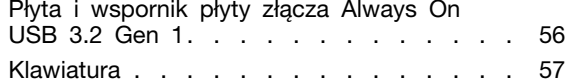

## Rozdział 7. Pomoc i obsługa<br>techniczna

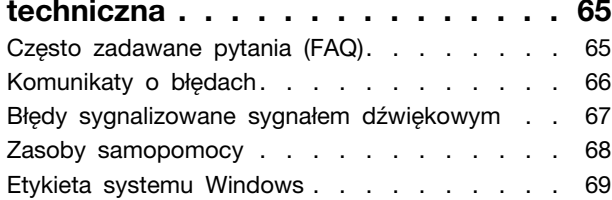

Kontakt telefoniczny z firmą Lenovo . . . . . . 69 Zanim się skontaktujesz z firmą Lenovo . . 70 Centrum wsparcia dla klientów Lenovo . . . 71 Zakup dodatkowych usług . . . . . . . . . . 72 **Dodatek A. Informacje o** zgodności z przepisami. . . . . . . . 73 Dodatek B. Uwagi i znaki **[77 . . . . . . . . . . . . . . .](#page-82-0) towarowe**

### <span id="page-4-0"></span>Poznaj swojego notebooka Lenovo

#### Dziękujemy za wybór notebooka Lenovo<sup>®</sup>! Naszym celem jest dostarczanie klientom najlepszych rozwiązań.

Przed rozpoczęciem korzystania z tego podręcznika zapoznaj się z poniższymi informacjami:

- · Ilustracje w tym dokumencie mogą różnić się od produktu.
- W zależności od modelu niektóre opcjonalne akcesoria, funkcje, programy i instrukcje dotyczące interfejsu użytkownika mogą nie mieć zastosowania do Twojego komputera.
- Zawartość dokumentacji może ulec zmianie bez powiadomienia. Aby pobrać najnowszą dokumentację, odwiedź stronę https://pcsupport.lenovo.com.

v T14 Gen 2, T15 Gen 2, P14s Gen 2 i P15s Gen 2 Podręcznik użytkownika

## <span id="page-6-0"></span>**komputer Twój 1. Rozdział**

Komputery ThinkPad T14 Gen 2 i ThinkPad P14s Gen 2 mogą być dostarczane z różnymi mikroprocesorami, w tym Intel® i Advanced Micro Devices (AMD). Komputery ThinkPad T15 Gen 2 i ThinkPad P15s Gen 2 sa dostarczane z mikroprocesorami Intel. W tym dokumencie modele Intel i modele AMD umożliwiają rozróżnianie modeli komputerów z różnymi mikroprocesorami.

### <span id="page-6-1"></span>**Widok z przodu**

#### **714 Gen 2 i P14s Gen 2**

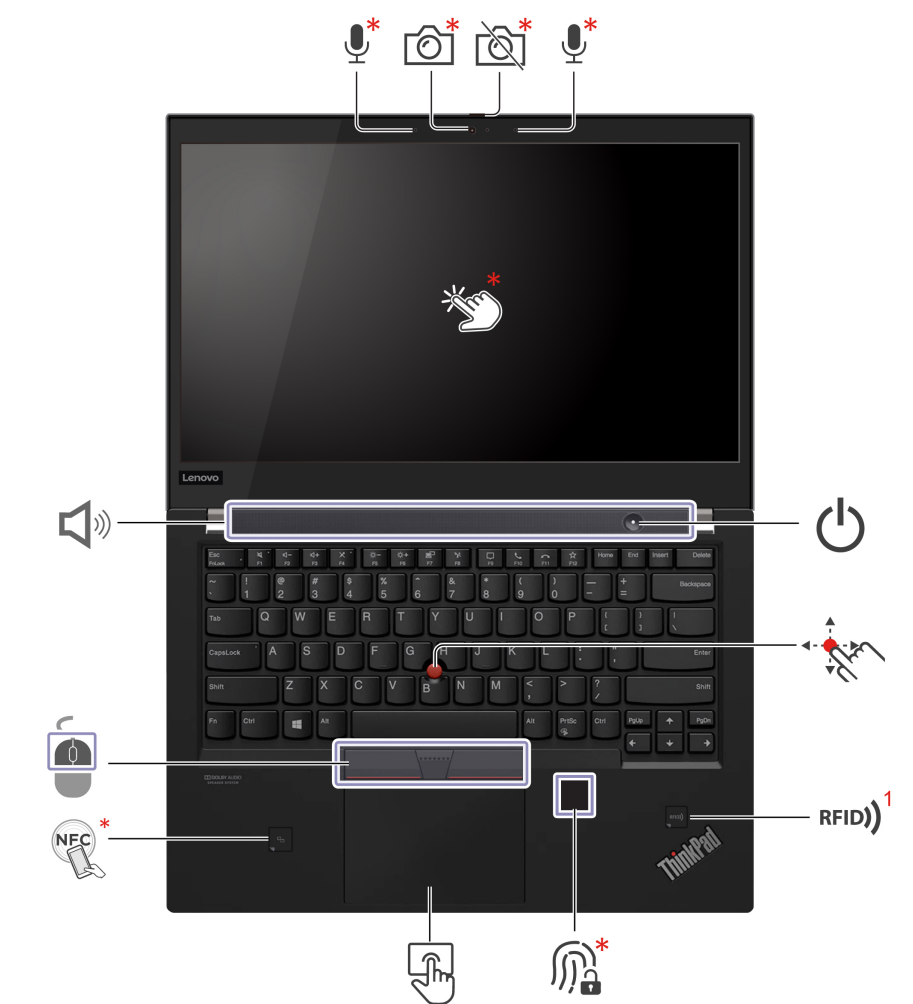

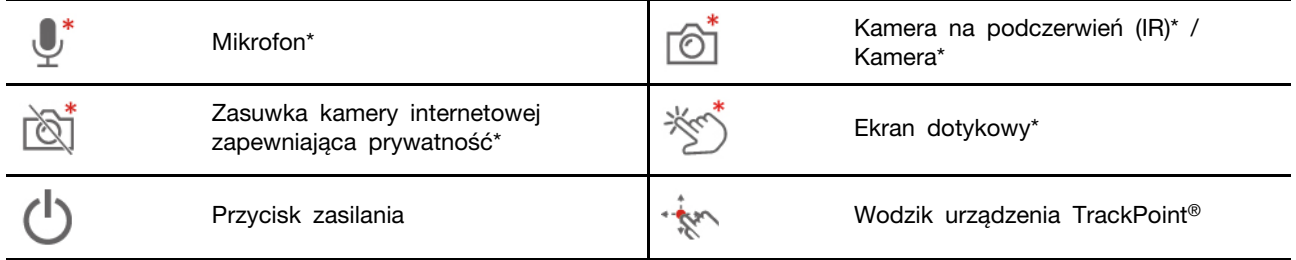

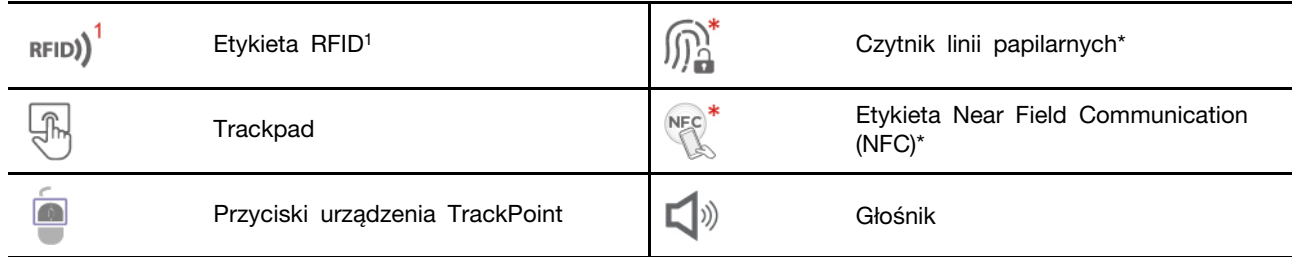

 $1$  w wybranych modelach firmy Intel

#### **715 Gen 2 i P15s Gen 2**

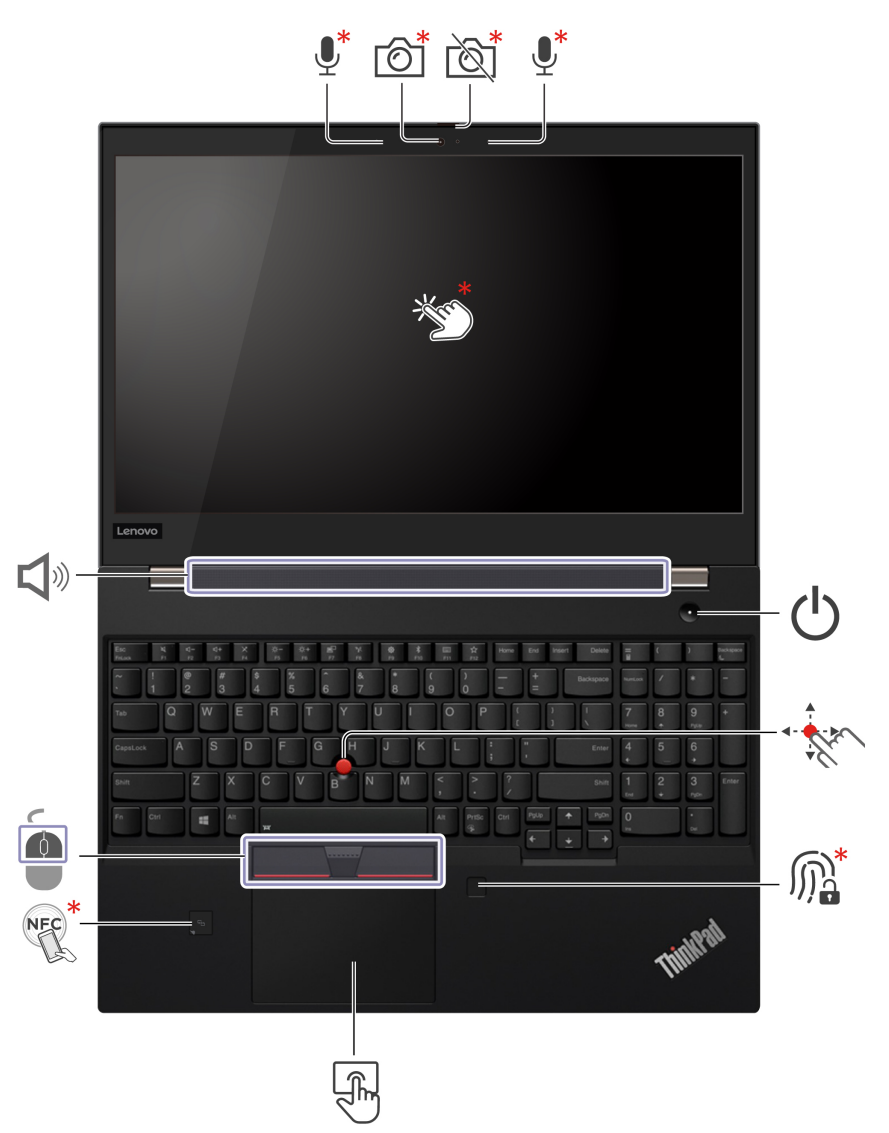

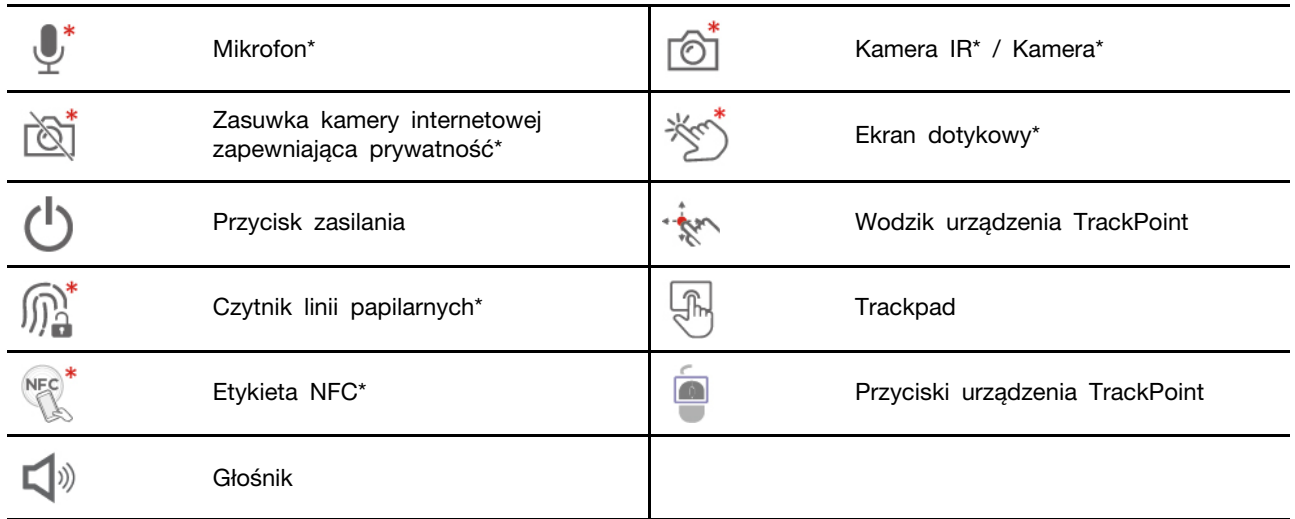

#### LØ. Zasuwka kamery internetowej zapewniająca prywatność

Przesuń zasuwkę kamery internetowej zapewniającą prywatność, aby zasłonić lub odsłonić obiektyw kamery. Zasuwka chroni Twoją prywatność.

## **zasilania Przycisk**

Naciśnij, aby włączyć komputer lub przełączyć go w tryb uśpienia.

Aby wyłączyć komputer, otwórz menu Start, kliknij ikonę **W Zasilanie**, a następnie wybierz pozycję .**Zamknij**

Wskaźnik na przycisku zasilania pokazuje stan systemu komputera.

- Trzykrotne mignięcie: komputer został podłączony do zasilania.
- **Świeci:** komputer jest włączony.
- **Wyłączony:** komputer jest wyłączony lub w trybie hibernacji.
- Szybkie miganie (w modelach Intel): komputer przechodzi w tryb uśpienia lub hibernacji.
- **Szybkie miganie (w modelach AMD):** komputer przechodzi w tryb hibernacji.
- Wolne miganie: komputer znajduje się w trybie uśpienia.

#### **Powiązane** tematy

- ["](#page-41-0)Logowanie przy użyciu identyfikatora twarzy (w wybranych modelach)" na stronie 36
- ["](#page-27-0)Funkcje inteligentne (w wybranych modelach)" na stronie 22
- ["](#page-22-0)Korzystaj z ekranu dotykowego (w wybranych modelach)" na stronie 17
- ["](#page-19-0)Używanie urządzenia wskazującego TrackPoint" na stronie 14
- ["](#page-34-0)Używanie funkcji RFID (w wybranych modelach Intel)" na stronie 29
- ["](#page-40-2)Logowanie przy użyciu odcisku linii papilarnych (w wybranych modelach)" na stronie 35
- ["](#page-20-0)Używanie trackpada" na stronie 15
- ["](#page-33-2)Konfigurowanie połaczenia NFC (w wybranych modelach)" na stronie 28

<span id="page-10-0"></span>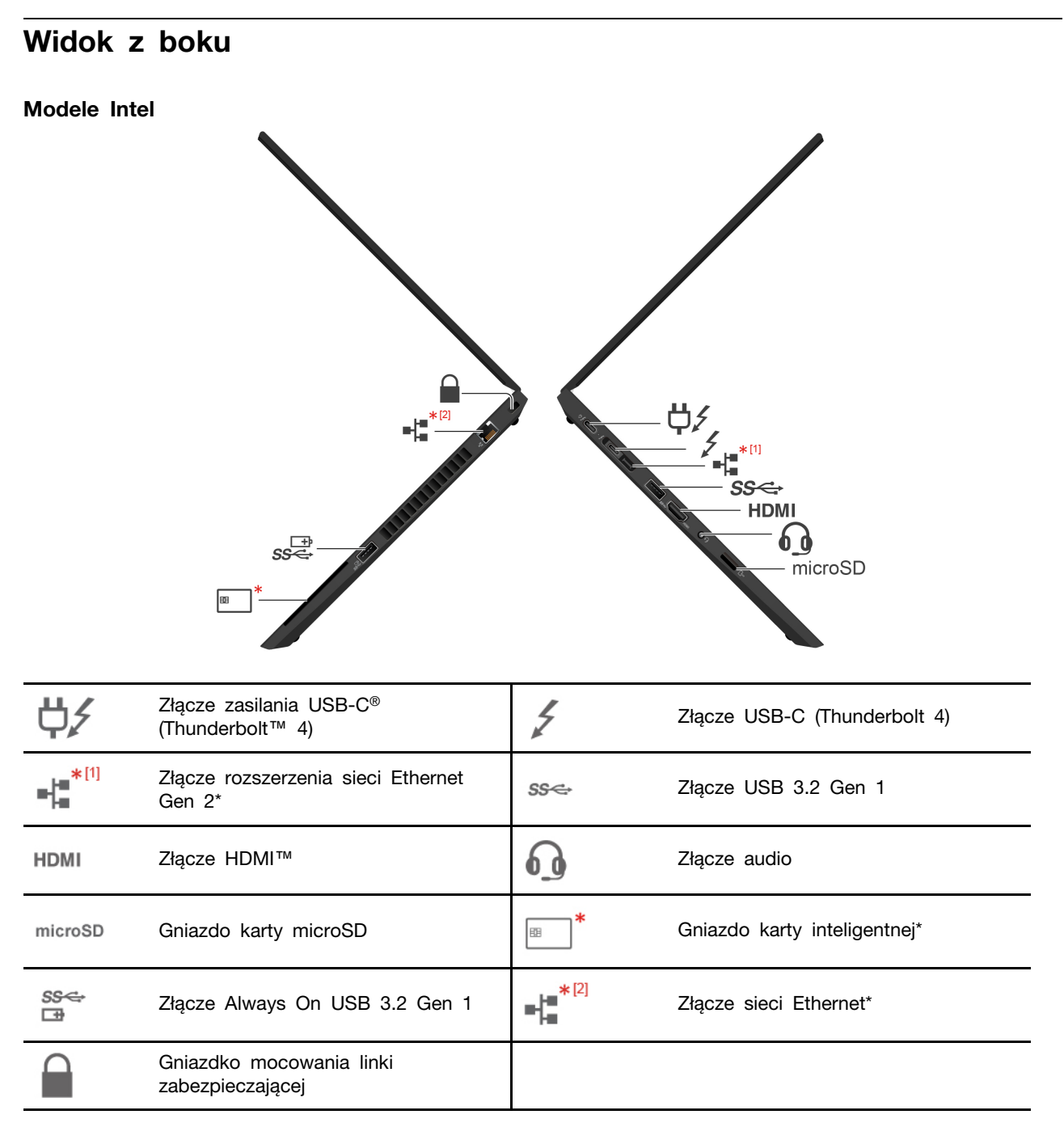

 $*11$ 叱 Złącze rozszerzenia sieci Ethernet Gen 2\*

• Jeśli komputer jest wyposażony w to złącze, obsługuje stację dokującą ThinkPad Basic/Pro/Ultra Docking Station.

- Jeśli komputer nie jest wyposażony w to złącze, nie zaleca się podłączania do komputera stacji dokujących ThinkPad Basic/Pro/Ultra Docking Station.
- Jeśli komputer jest wyposażony w pokrywę tego złącza, nie zaleca się podłączania do komputera stacji dokujących ThinkPad Basic/Pro/Ultra Docking Station.

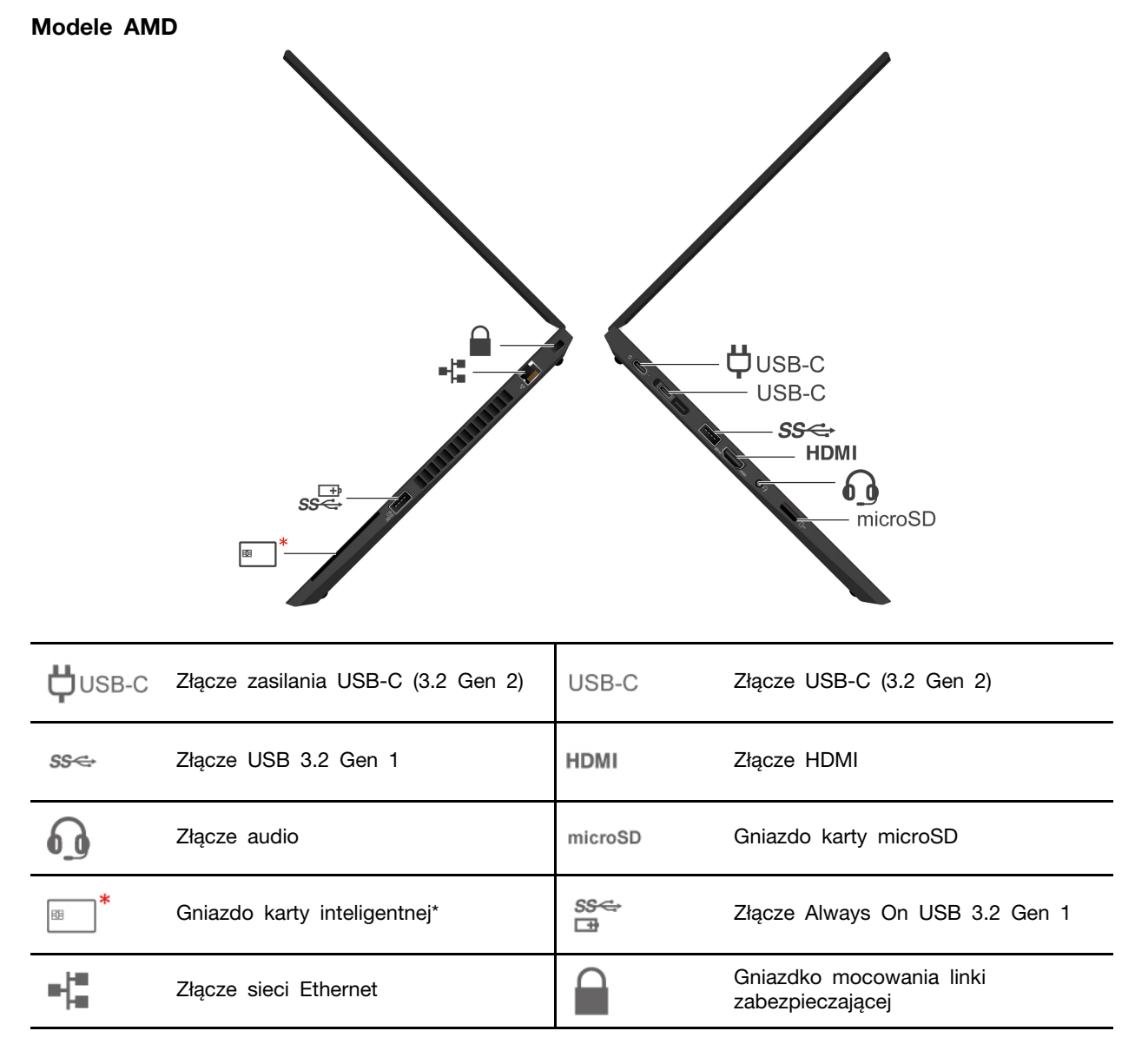

#### **Powiązane** tematy

- ["](#page-14-2)Specyfikacje USB" na stronie 9
- ["](#page-31-1)Ładowanie komputera" na stronie 26
- ["](#page-23-0)Podłączanie wyświetlacza zewnętrznego" na stronie 18
- ["](#page-33-3)Używanie karty microSD lub karty inteligentnej (w wybranych modelach)" na stronie 28
- ["](#page-16-3)Łączenie z siecią przewodową Ethernet (w wybranych modelach)" na stronie 11
- ["](#page-40-1)Zablokowanie komputera" na stronie 35

### <span id="page-13-0"></span>**Widok od spodu**

#### **714 Gen 2 i P14s Gen 2**

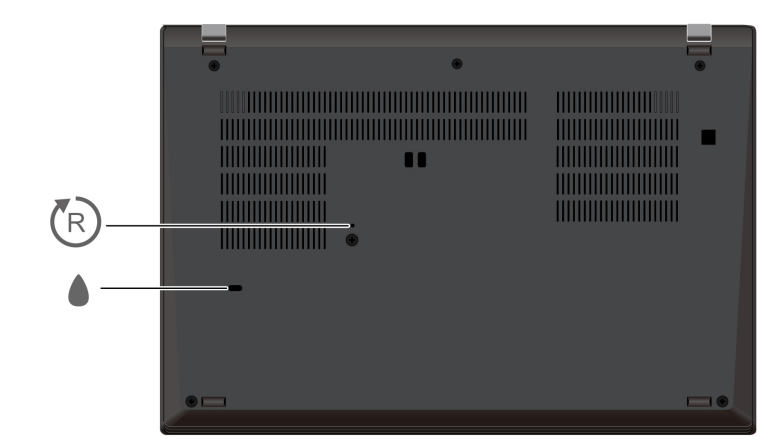

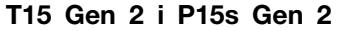

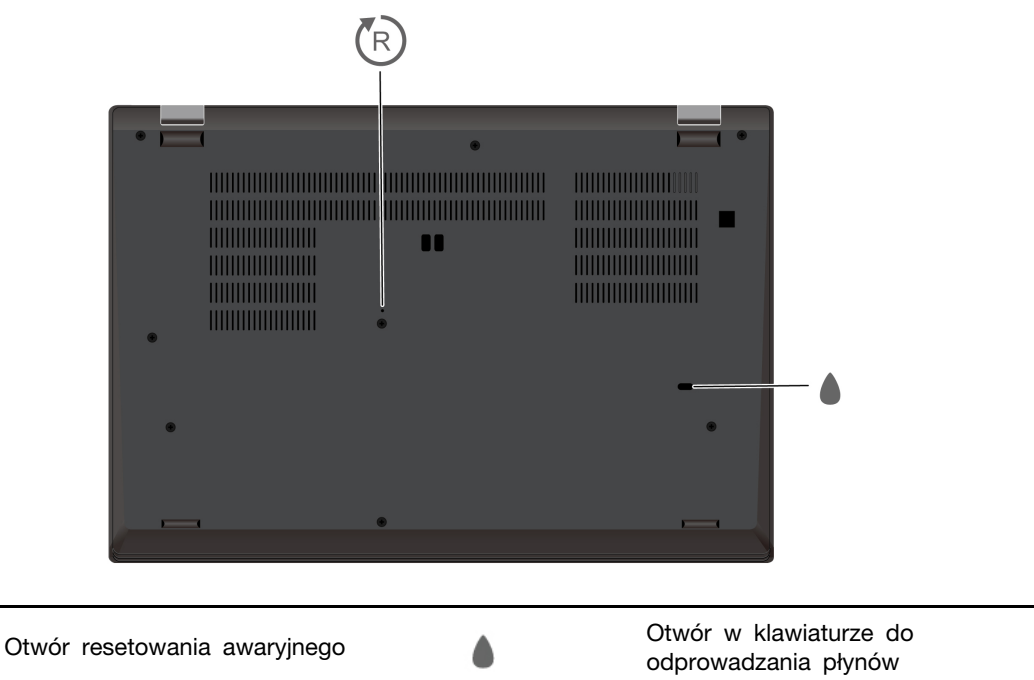

#### (R) **Otwór resetowania awaryjnego**

 $\sqrt[r]{R}$ 

Jeśli komputer przestanie reagować i nie będzie można go wyłączyć poprzez naciśnięcie przycisku zasilania, należy przywrócić ustawienia fabryczne komputera:

- 1. Odłącz komputer od zasilacza.
- 2. Włóż w otwór wyprostowany spinacz, aby tymczasowo odłączyć zasilanie.
- 3. Podłącz komputer do zasilania, a następnie włącz go.

#### **Otwór w klawiaturze do odprowadzania płynów**

Odprowadzają płyny z komputera w sytuacji przypadkowego wylania płynu na klawiaturę.

#### **:ZAGROŻENIE**

Podczas pracy komputer powinien znajdować się na twardej i płaskiej powierzchni, a jego dolna powierzchnia nie powinna dotykać nieosłoniętej skóry użytkownika. W normalnych warunkach pracy temperatura dolnej powierzchni utrzymuje się w dopuszczalnym zakresie określonym w treści normy IEC 62368-1; temperatura mieszcząca się w tym zakresie nadal może być na tyle wysoka, by bezpośredni kontakt powierzchni z nieosłonieta skóra użytkownika przez ponad minutę mógł spowodować dyskomfort lub uszkodzenie ciała użytkownika. W związku z tym zaleca się unikać długotrwałego bezpośredniego kontaktu ze spodem komputera.

### <span id="page-14-0"></span>Widok z tyłu

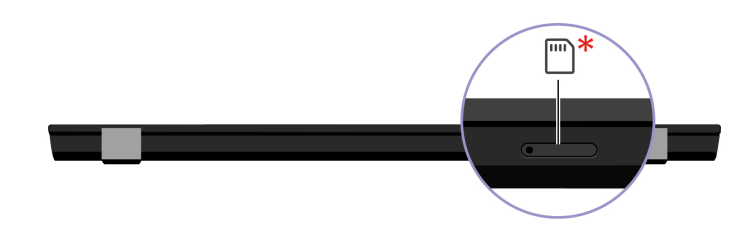

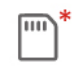

Tacka na karty Nano-SIM\*

\* w wybranych modelach

#### **Powiązany** temat

<span id="page-14-1"></span>"Łączenie z siecią komórkową (w wybranych modelach)" na stronie 11

### **Specyfikacje**

Szczegółowe specyfikacje komputera są dostępne na stronie https://psref.lenovo.com.

### <span id="page-14-2"></span>**USB Specyfikacje**

Informacja: Zależnie od modelu niektóre złącza USB mogą nie być dostępne na danym komputerze.

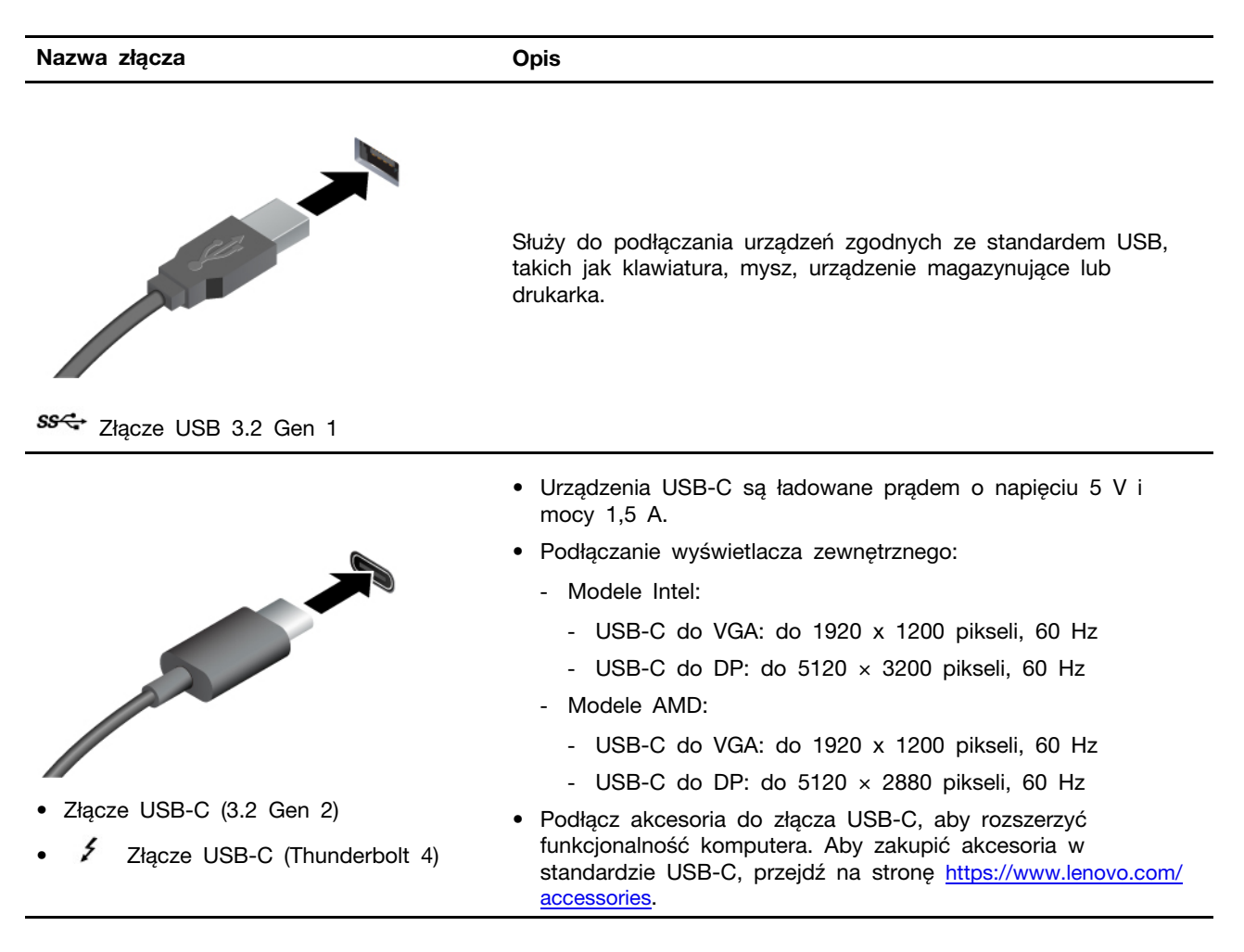

#### Oświadczenie o szybkości przesyłania danych za pomocą USB

W zależności od wielu czynników, takich jak możliwości przetwarzania hosta i urządzeń peryferyjnych, atrybutów plików i innych czynników związanych z konfiguracją systemu i środowisk operacyjnych, faktyczna szybkość transmisji danych za pomocą różnych złącz USB w tym urządzeniu może się różnić i być wolniejsza niż przedstawiona poniżej szybkość transmisji danych dla każdego urządzenia.

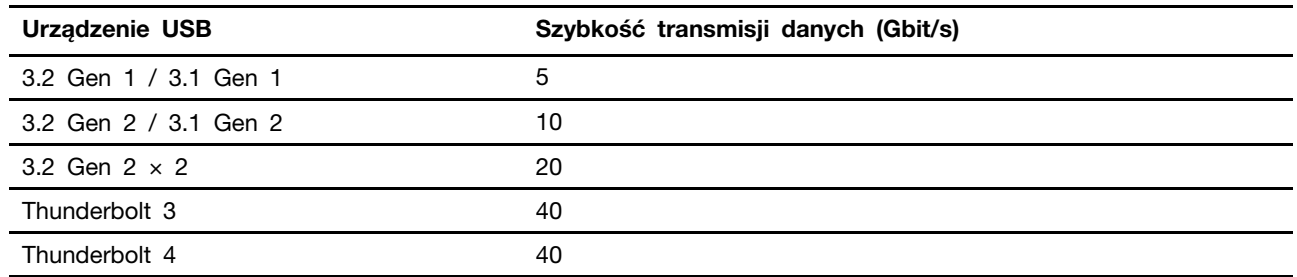

### <span id="page-16-1"></span><span id="page-16-0"></span>**Rozdział 2. Pierwsze kroki z komputerem**

### Uzyskiwanie dostępu do sieci

Ta sekcja zawiera informacje dotyczące łączenia się z siecią bezprzewodową lub przewodową.

### <span id="page-16-2"></span>Łączenie z sieciami Wi-Fi

Kliknij ikonę sieci w obszarze powiadomień systemu Windows®, a następnie wybierz sieć, z którą chcesz nawiązać połączenie. Podaj wymagane informacje.

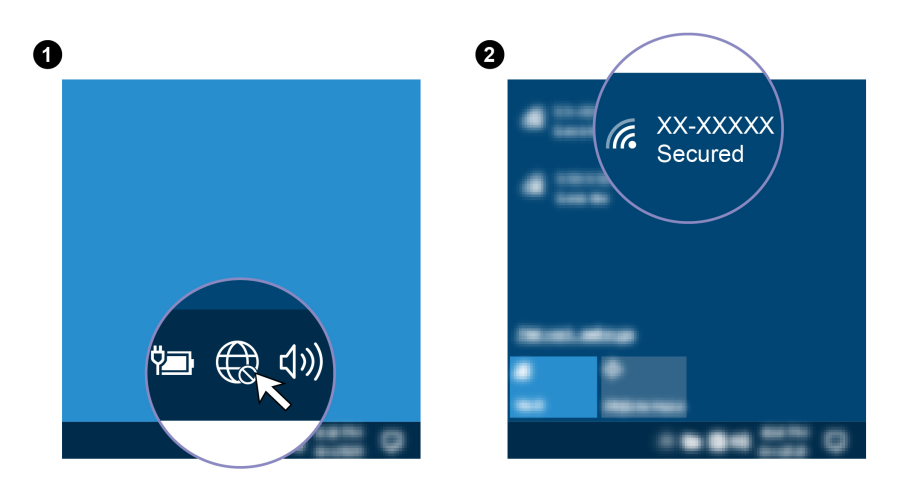

### <span id="page-16-3"></span>**Łączenie z siecią przewodową Ethernet (w wybranych modelach)**

Za pomocą kabla Ethernet możesz podłączyć komputer do sieci lokalnej przez złącze sieci Ethernet znajdujące się w komputerze.

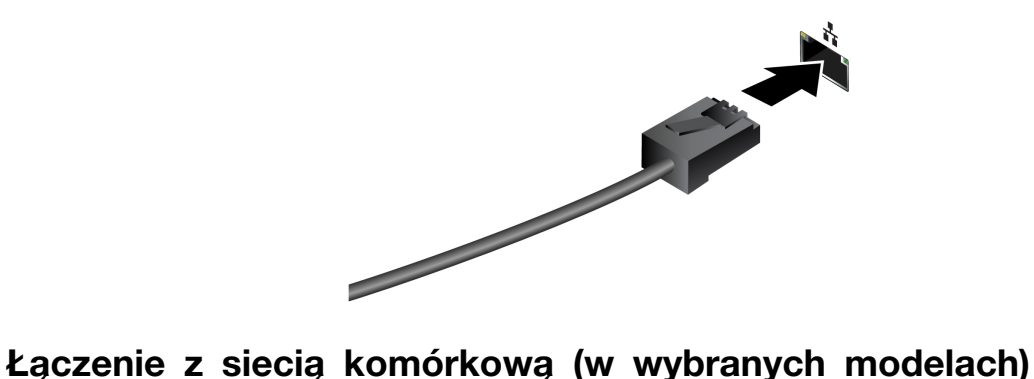

<span id="page-16-4"></span>Jeśli komputer jest wyposażony w kartę do łączności bezprzewodowej WAN oraz ma włożoną kartę nano-SIM, możesz połączyć się z siecią komórkową danych i uzyskać dostęp do Internetu w każdym .miejscu

Informacja: Usługa telefonii komórkowej jest oferowana przez autoryzowanych operatorów sieci komórkowej w niektórych krajach lub regionach. Aby połączyć się z siecią komórkową, wymagany jest plan taryfowy od operatora.

Aby połączyć się z siecią komórkową:

- 1. Wyłącz komputer.
- 2. Włóż wyprostowany spinacz do papieru do otworu tacki **n**. Tacka karty SIM wysunie się. Następnie wysuń tackę karty SIM z komputera. Zainstaluj kartę nano-SIM na tacce **z**, tak aby metalowe styki były skierowane ku dołowi. Wsuwaj tackę do gniazda karty nano-SIM, aż usłyszysz kliknięcie **u.**

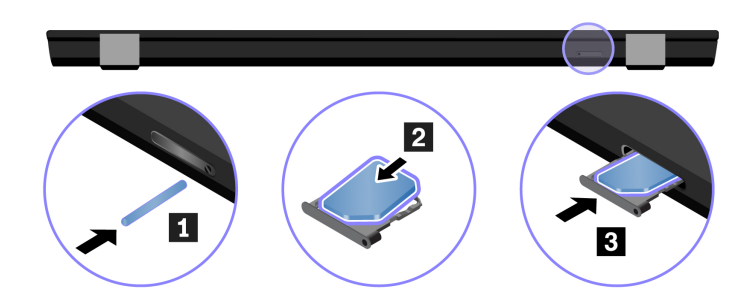

- 3. Włącz komputer.
- 4. Kliknij ikonę sieci w obszarze powiadomień systemu Windows, a następnie wybierz z listy ikonę sieci komórkowej ull.
- 5. Podaj wymagane informacje.

### <span id="page-17-0"></span>Włączanie trybu samolotowego

Po włączeniu trybu samolotowego wszystkie funkcje bezprzewodowe zostają wyłączone.

- 1. Wpisz Tryb samolotowy w polu wyszukiwania w systemie Windows, a następnie naciśnij klawisz Enter.
- <span id="page-17-1"></span>2. Wyłącz tryb samolotowy.

### **komputera Używanie**

Komputer oferuje różne sposoby nawigowania po ekranie.

### <span id="page-17-2"></span>**klawiaturowych skrótów Używanie**

Na klawiaturze jest kilka klawiszy specjalnych, które zwiększają wydajność pracy.

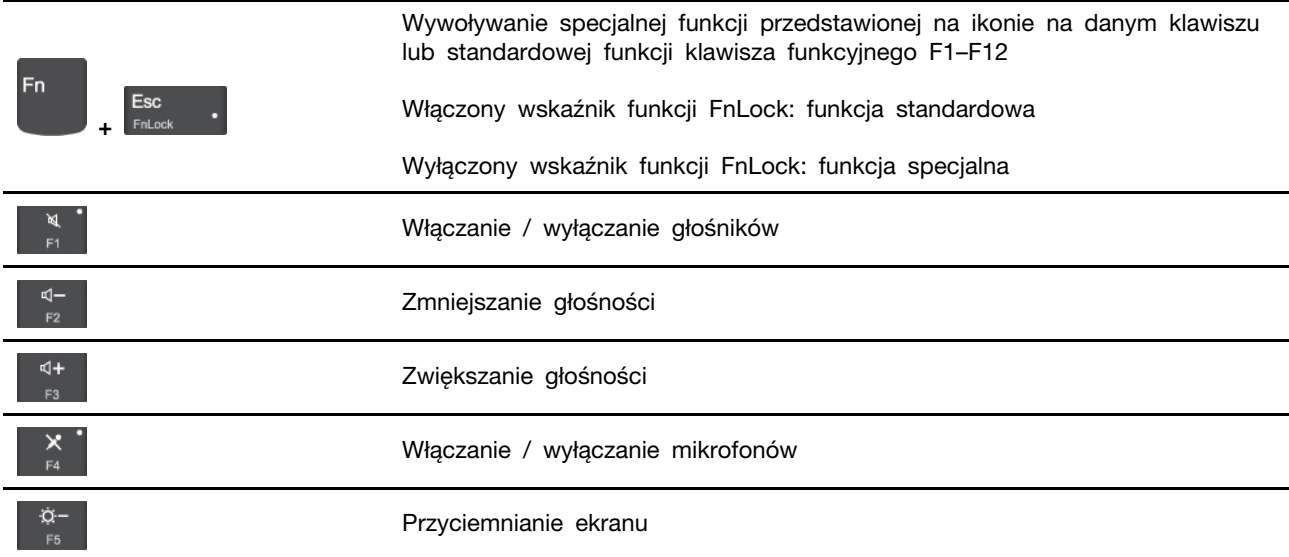

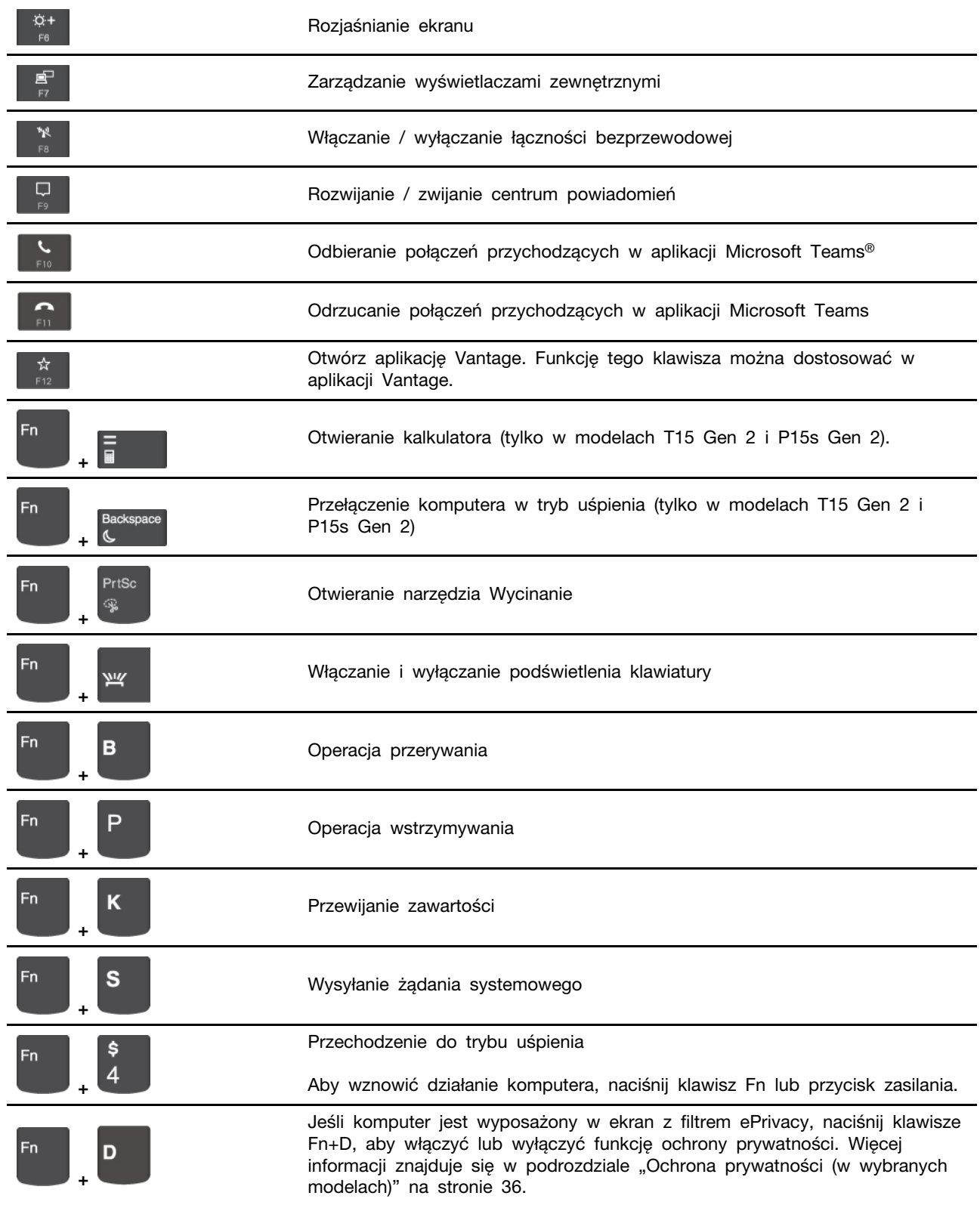

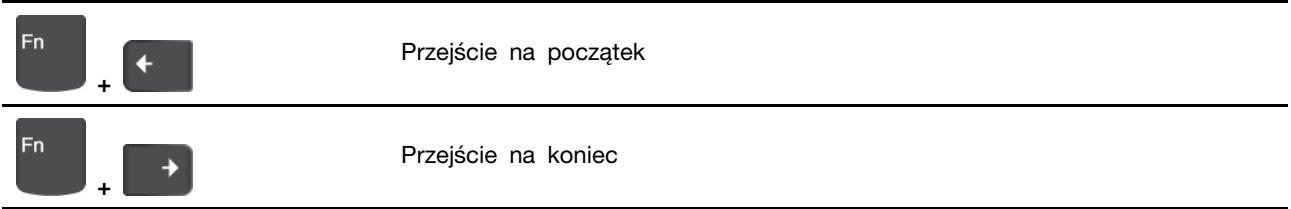

### <span id="page-19-0"></span>Używanie urządzenia wskazującego TrackPoint

Urządzenie wskazujące TrackPoint zastępuje tradycyjną mysz i pozwala na wykonywanie takich czynności, jak wskazywanie, klikanie i przewijanie.

Używanie urządzenia wskazującego TrackPoint

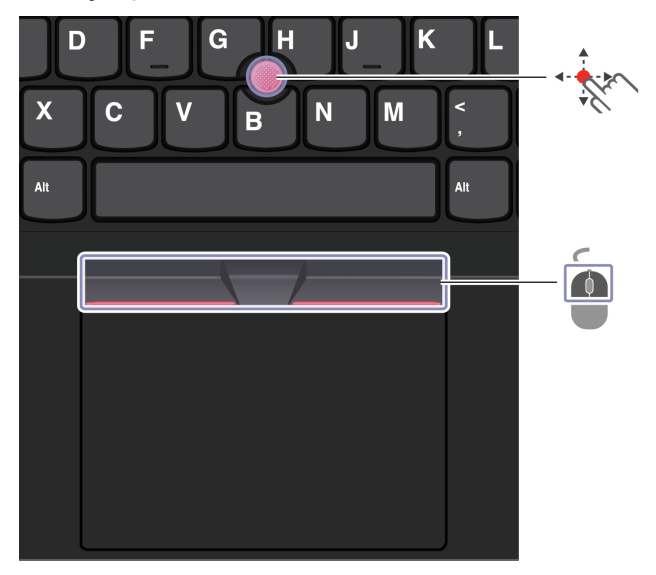

# **Wodzik TrackPoint**

Naciśnij palcem nakładke przeciwpoślizgową wodzika w dowolnym kierunku równoległym do klawiatury. Wskaźnik na ekranie odpowiednio się przesunie. Im wieksza siła nacisku, tym szybciej wskaźnik się porusza.

### **TrackPoint Przyciski**

Przyciski lewego i prawego kliknięcia odpowiadają lewemu i prawemu przyciskowi na tradycyjnej myszy. Naciśnij palcem i przytrzymaj wykropkowany środkowy przycisk, jednocześnie naciskając wodzik w kierunku pionowym lub poziomym. Następnie możesz przewijać dokument, serwis WWW lub aplikacje.

#### Wyłączanie urządzenia wskazującego TrackPoint

Urządzenie wskazujące TrackPoint jest domyślnie włączone. Aby wyłączyć urządzenie:

- 1. Otwórz menu Start i kliknij kolejno pozycje Ustawienia → Urządzenia → Mysz.
- 2. Postępuj zgodnie z instrukcjami na ekranie, aby wyłączyć TrackPoint.

#### Wymiana nakładki przeciwpoślizgowej wodzika

Informacja: Upewnij się, że nowa nakładka ma rowki m.

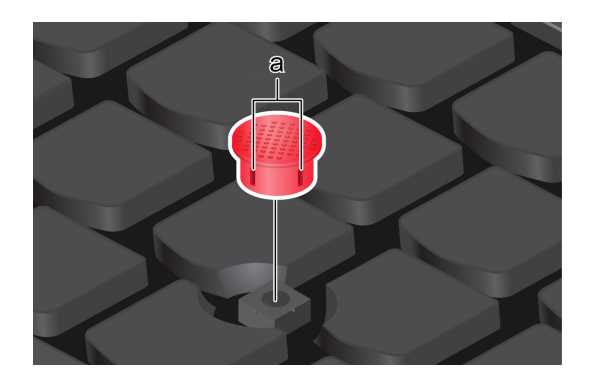

### <span id="page-20-0"></span>**Używanie trackpada**

Trackpad może być używany do wskazywania, klikania i przewijania tak jak tradycyjna mysz.

#### **trackpada Używanie**

Ó

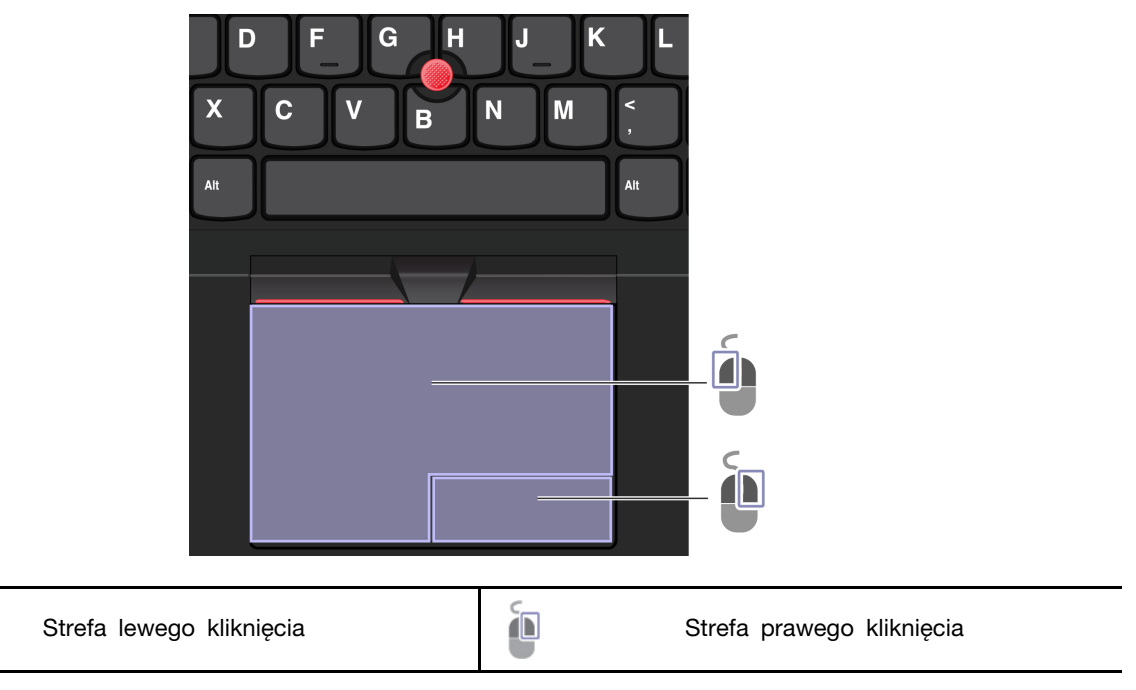

#### **Używanie gestów dotykowych**

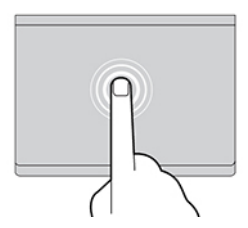

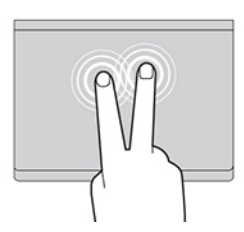

Dotknij raz, aby zaznaczyć lub otworzyć element.

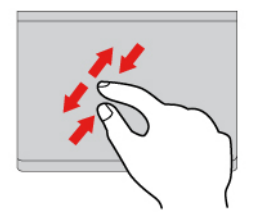

Przybliż lub oddal widok dwoma palcami. elementy Przewijaj elementy.

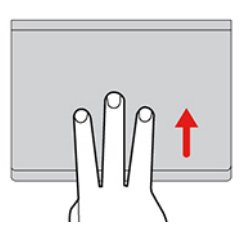

Otwórz widok zadań w celu wyświetlenia wszystkich otwartych okien.

#### Uwagi:

- Używając dwóch lub więcej palców, należy pamiętać, aby były lekko rozsunięte.
- Niektóre gesty nie są dostępne, jeśli ostatnie działanie wykonano przy użyciu urządzenia wskazującego TrackPoint.
- Niektóre gesty są dostępne tylko w określonych aplikacjach.
- Jeśli powierzchnia trackpada zostanie zabrudzona olejem, najpierw wyłącz komputer. Następnie delikatnie przetrzyj powierzchnię trackpada miękką ściereczką niepozostawiającą włókien, zwilżoną letnią wodą lub płynem do czyszczenia komputerów.

Więcej informacji o gestach znajduje się w pomocy urządzenia wskazującego.

#### **trackpada Wyłączanie**

Trackpad jest domyślnie aktywny. Aby wyłączyć urządzenie:

- 1. Otwórz menu Start i kliknij kolejno pozycje Ustawienia → Urządzenia → Panel dotykowy.
- 2. W sekcji Panel dotykowy wyłącz element sterujący Panel sterowania.

Dotknij szybko dwa razy, aby wyświetlić menu .skrótów

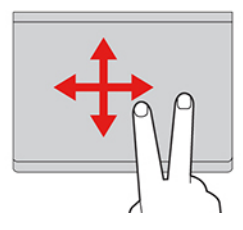

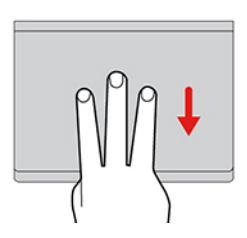

Pokaż pulpit.

### <span id="page-22-0"></span>Korzystaj z ekranu dotykowego (w wybranych modelach)

Jeśli ekran komputera obsługuje funkcję wielodotyku, możesz nawigować po ekranie za pomocą prostych gestów dotykowych.

Informacja: Niektóre gesty mogą być niedostępne w określonych aplikacjach.

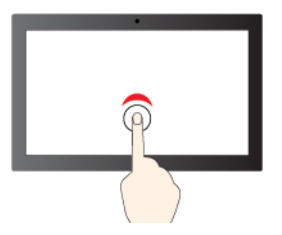

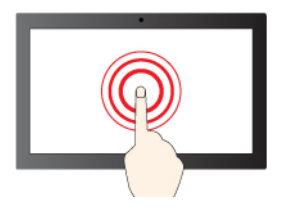

Dotknij i przytrzymaj, aby kliknąć prawym przyciskiem Przesuń, aby przewinąć elementy

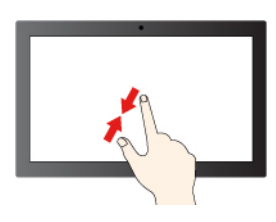

Pomniejszanie **Australie Romanie Pomniejszanie** Powiększanie

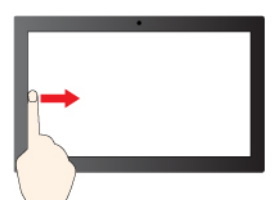

Przeciągnij palcem od lewej krawędzi: wyświetl wszystkie otwarte okna

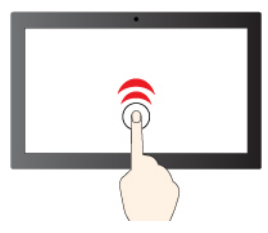

Stuknij raz, aby wykonać pojedyncze kliknięcie Stuknij szybko dwa razy, aby wykonać dwukrotne kliknięcie

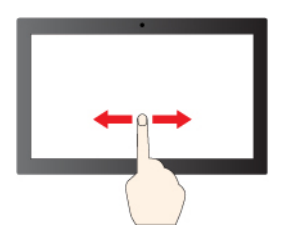

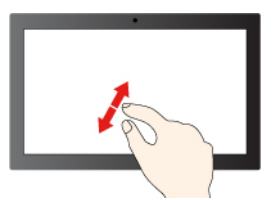

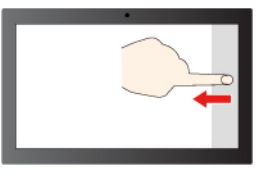

Przesuń palcem od prawej krawędzi: otwórz centrum akcji

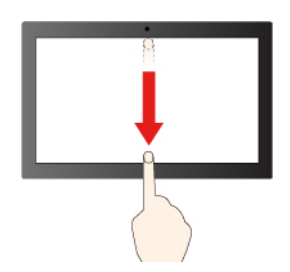

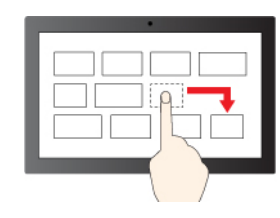

**Przeciaganie** 

Krótko przeciągnij palcem w dół: pokaż pasek tytułu Przeciągnij palcem w dół: zamknij bieżącą aplikacje

#### Porady dotyczące konserwacji:

- · Przed rozpoczęciem czyszczenia ekranu dotykowego wyłącz komputer.
- Aby usunąć odciski palców lub kurz z ekranu dotykowego, użyj suchej miękkiej szmatki niezostawiającej włókien (np. bawełnianej). Nie stosuj rozpuszczalników.
- Ekran dotykowy to szklany panel pokryty plastikową powłoką. Ekranu nie należy silno naciskać ani dotykać metalowymi przedmiotami, ponieważ mogłoby to uszkodzić panel dotykowy lub spowodować jego wadliwe działanie.
- Do obsługi ekranu nie należy używać paznokci, palców w rekawiczkach ani przedmiotów.
- W celu uniknięcia rozbieżności między dotykiem a reakcją ekranu należy regularnie kalibrować dokładność dotyku.

### <span id="page-23-0"></span>Podłączanie wyświetlacza zewnętrznego

Podłącz komputer do projektora lub monitora, aby wyświetlać prezentacje lub powiększyć obszar .roboczy

#### Podłączanie do wyświetlacza przewodowego

Jeśli komputer nie może wykryć wyświetlacza zewnętrznego, kliknij prawym przyciskiem myszy pusty obszar na pulpicie, a następnie wybierz ustawienia ekranu. Następnie postępuj zgodnie z instrukcjami wyświetlanymi na ekranie, aby wykryć wyświetlacz zewnętrzny.

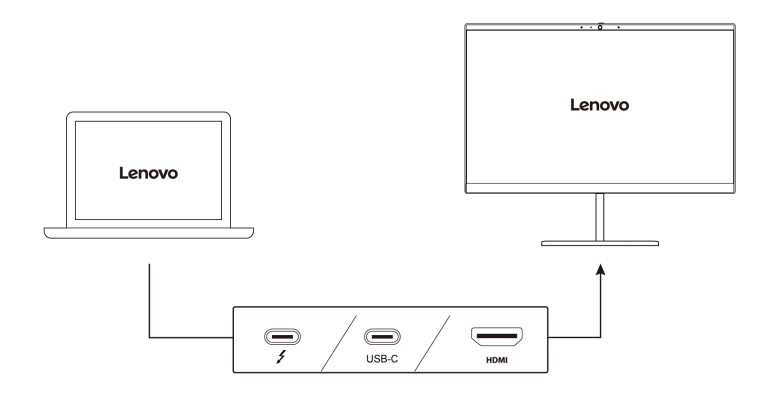

W poniższej tabeli przedstawiono maksymalną obsługiwaną rozdzielczość wyświetlacza zewnetrznego.

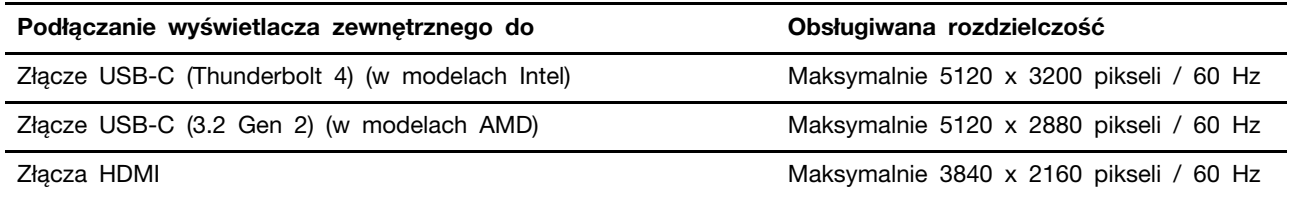

Uwagi: Złącze HDMI domyślnie obsługuje standard HDMI 2.0. Jeśli wyświetlacz zewnętrzny zostanie podłączony do złącza HDMI komputera kablem HDMI 1.4, wyświetlacz zewnętrzny może nie działać. W takim przypadku wykonaj jedną z następujących czynności:

- Użyj atestowanego kabla HDMI 2.0 zamiast kabla HDMI 1.4.
- Zmień standard obsługiwany przez złącze HDMI z HDMI 2.0 na 1.4. Aby zmienić standard HDMI, wejdź do menu systemu UEFI BIOS (zobacz ["](#page-46-2)Wchodzenie do menu systemu UEFI BIOS" na stronie 41[\)](#page-46-2) i skonfiguruj funkcję HDMI Mode Select w menu Config.

#### Łączenie się z wyświetlaczem bezprzewodowym

Aby użyć wyświetlacza bezprzewodowego, należy upewnić się, że zarówno komputer, jak i wyświetlacz zewnętrzny obsługuje funkcję Miracast®.

Naciśnij  $\Box$  +  $\Box$ , a następnie wybierz wyświetlacz bezprzewodowy, z którym chcesz się połączyć.

#### **wyświetlania trybu Ustawianie**

Naciśnij **E** lub kombinację  $\begin{bmatrix} 1 & 1 \end{bmatrix}$  a następnie wybierz tryb wyświetlania zależnie od własnych preferencji.

#### **Zmiana ustawień ekranu**

- 1. Kliknij prawym przyciskiem myszy pusty obszar na pulpicie i wybierz ustawienia ekranu.
- 2. Wybierz ekran, który chcesz skonfigurować, i zmień ustawienia ekranu zależnie od własnych preferencji.

Użytkownik może zmieniać ustawienia zarówno dla wyświetlacza komputerowego, jak i zewnętrznego wyświetlacza. Można na przykład określić, który wyświetlacz jest główny, a który dodatkowy. Zmienić można też rozdzielczość i orientację ekranu.

### <span id="page-26-1"></span><span id="page-26-0"></span>**komputer swój Poznaj 3. Rozdział**

### **Lenovo Aplikacje**

Niniejsza sekcja zawiera wprowadzenie do aplikacji Vantage i Lenovo Quick Clean / Clean Your Device.

#### **Vantage Aplikacja**

Zainstalowana fabrycznie aplikacja Lenovo Vantage to niestandardowe kompleksowe rozwiązanie, które zapewnia komputerowi automatyczne aktualizacje i poprawki, konfigurację ustawień sprzętu oraz spersonalizowaną pomoc techniczną.

Aby uzyskać dostep do aplikacji Vantage, wpisz Vantage w polu wyszukiwania w systemie Windows.

#### Główne funkcje

Aplikacja Vantage umożliwia:

- Łatwe poznanie stanu urządzenia i dopasowanie ustawień urządzenia.
- Pobranie i zainstalowanie aktualizacji UEFI BIOS, oprogramowania sprzętowego i sterowników, aby komputer zawsze był zaktualizowany.
- Monitorowanie stanu komputera i zabezpieczenie go przed zagrożeniami zewnętrznymi.
- Skanowanie sprzętu komputerowego i diagnozowanie problemów ze sprzętem.
- Sprawdzenie statusu gwarancji komputera (online).
- · Uzyskanie dostępu do Podręcznika użytkownika i pomocnych artykułów.

#### Uwagi:

- · Dostępne funkcje mogą się różnić, w zależności od modelu komputera.
- Aplikacia Vantage dokonuje okresowych aktualizacji funkcji, aby zwiększyć wygodę korzystania z komputera. Opis funkcji może się różnić od rzeczywistego interfejsu użytkownika.

#### **Lenovo Quick Clean / Clean Your Device**

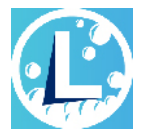

W zależności od modelu komputer może obsługiwać funkcję Lenovo Quick Clean / Clean Your Device. Fabrycznie instalowana aplikacja Lenovo Quick Clean / Clean Your Device umożliwia tymczasowe wyłączenie klawiatury, ekranu, trackpada i urządzenia wskazującego TrackPoint w celu ich wyczyszczenia.

Aby otworzyć aplikacje Lenovo Quick Clean / Clean Your Device, wykonaj jedną z następujących :czynności

- . Wpisz frazę Lenovo Quick Clean / Clean Your Device w polu wyszukiwania w systemie Windows.
- Naciśnij klawisz Fn i prawy klawisz Shift w tym samym czasie.

Aby pobrać najnowszą wersję aplikacji Lenovo Quick Clean / Clean Your Device, przejdź do serwisu WWW https://pcsupport.lenovo.com.

### <span id="page-27-0"></span>**Funkcje inteligentne (w wybranych modelach)**

Program Glance by Mirametrix<sup>®</sup> może być fabrycznie zainstalowany na komputerze. Program Glance wykorzystuje kamerę, by przechwytywać ruchy głowy, przez co umożliwia inteligentniejsze i wydajniejsze korzystanie z komputera.

#### Uzyskiwanie dostępu do programu Glance by Mirametrix

Wpisz Glance w polu wyszukiwania w systemie Windows, a następnie naciśnij klawisz Enter.

Informacja: Jeśli program Glance został odinstalowany, można poprosić o jego udostępnienie, kontaktując się z nami za pośrednictwem strony internetowej https://support.lenovo.com/contactus.

#### **Opis podstawowych funkcji**

Zależnie od modelu niektóre funkcje mogą nie być dostępne na danym komputerze.

- **Ochrona prywatności** 
	- Presence Detection: komputer pozostaje wybudzony, gdy użytkownik z niego korzysta, i blokuje się automatycznie, gdy użytkownik odwróci wzrok poza zasięg kamery.

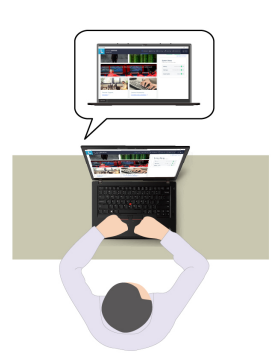

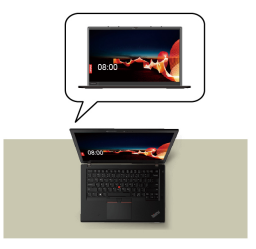

- Privacy Alert: po wykryciu osoby zaglądającej użytkownikowi przez ramię na ekranie komputera zostaje wyświetlona ikona alarmu.

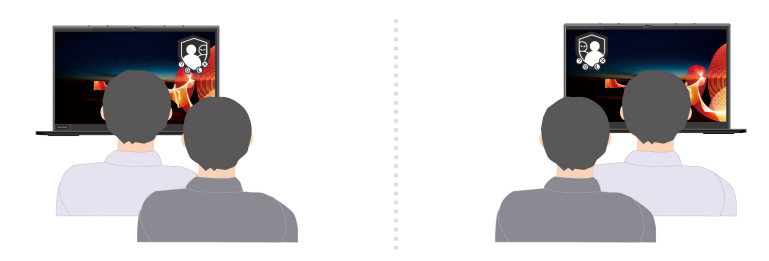

- Privacy Guard: po wykryciu osoby zaglądającej użytkownikowi przez ramię obraz wyświetlany na ekranie zostaje rozmazany. Aby anulować efekt rozmycia, wystarczy nacisnąć kombinację klawiszy Alt +  $F2$ .

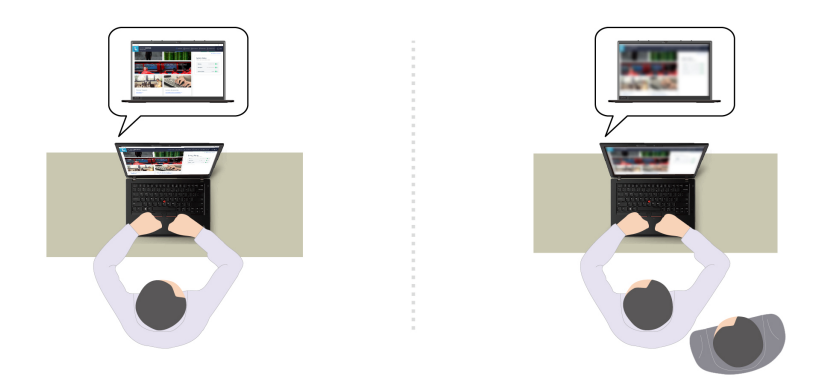

- Smart Display: umożliwia rozmycie ekranów, na które użytkownik aktualnie nie spogląda. Jeśli użytkownik nie spogląda na żaden z ekranów, obraz na wszystkich ekranach pozostanie rozmyty. Aby anulować efekt rozmycia, wystarczy nacisnąć kombinację klawiszy Alt + F2.

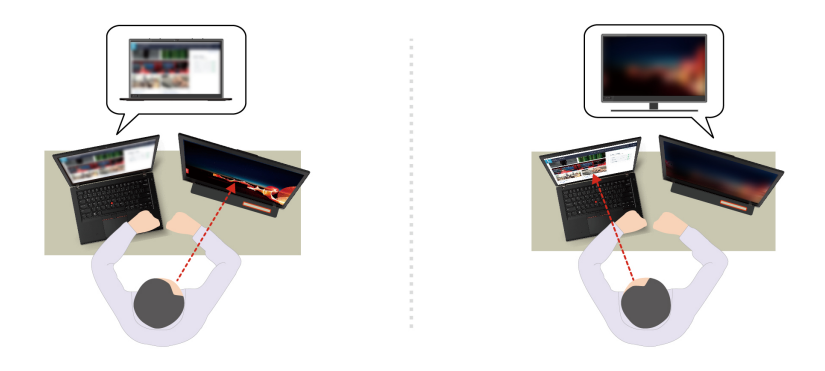

Informacja: Jeśli komputer jest wyposażony w ekran z filtrem ePrivacy, można użyć na nim programu Glance w celu zapewnienia skuteczniejszej ochrony prywatności. Szczegółowe informacje można uzyskać pod adresem https://support.lenovo.com/us/en/videos/vid[500144](https://support.lenovo.com/us/en/videos/vid500144)

- **Zwiększenie wydajności** 
	- Snap Window: po zaznaczeniu okna na jednym ekranie i przeniesieniu wzroku na drugi ekran następuje automatyczne przyciągnięcie okna do środkowej górnej części ekranu, na który spogląda użytkownik.

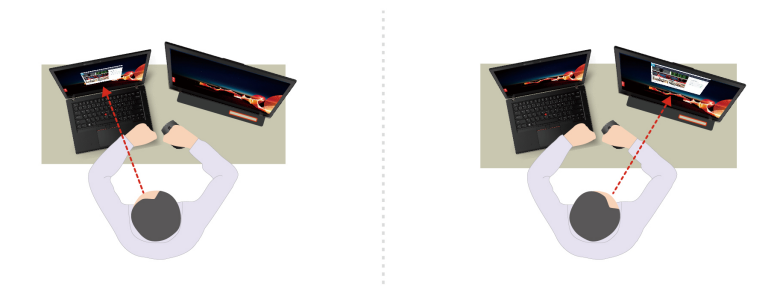

- **Smart Pointer**: powoduje ustawienie wskaźnika myszy na ekranie, na który spoglada użytkownik. Wskaźnik przesunięty z jednego ekranu na drugi jest tymczasowo wyświetlany w powiększonym rozmiarze.

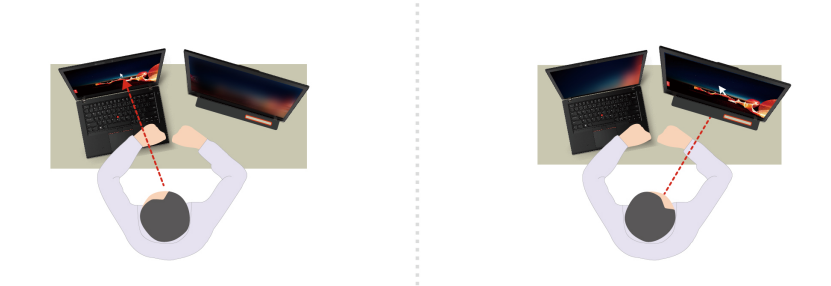

Informacja: Funkcje Snap Window i Smart Pointer działają tylko wtedy, gdy komputer jest podłączony do wyświetlaczy zewnętrznych. Upewnij się, że wyświetlacze zewnętrzne są umieszczone na tej samej wysokości względem komputera.

- **Promowanie cyfrowego dobrostanu** 
	- Posture check: po wykryciu, że użytkownik nachyla się do ekranu, funkcja przypomina o konieczności przybrania właściwej postawy.
	- 20/20/20 Alert: funkcja przypomina o konieczności odwrócenia co 20 minut wzroku od ekranu na 20 sekund.

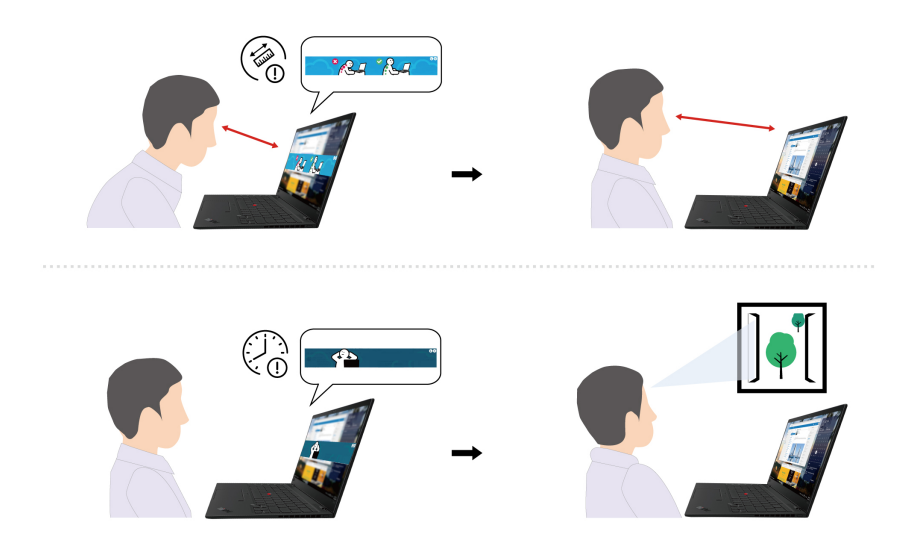

### <span id="page-29-0"></span>Kalibracja kolorów (w wybranych modelach)

Funkcja kalibracji kolorów fabrycznych jest dostępna w modelach komputerów, na których fabrycznie zainstalowano program X-Rite Color Assistant. Ta funkcja pozwala na renderowanie kolorów obrazów lub grafiki tak, aby były jak najbardziej zbliżone do zamierzonych.

W przypadku komputerów z funkcją kalibracji kolorów fabrycznych profile kolorów są instalowane fabrycznie. Możesz przełaczać profile kolorów zgodnie z upodobaniami. W tym celu:

- 1. Aby zobaczyć ukryte ikony, kliknij trójkątną ikonę w obszarze powiadomień systemu Windows. Następnie kliknij prawym przyciskiem myszy  $\otimes$ .
- 2. Postępuj zgodnie z instrukcjami wyświetlanymi na ekranie, aby wybrać dany profil.

Firma Lenovo udostępnia zapasowe profile kolorów w usłudze Lenovo Cloud. W następujących sytuacjach konieczne może być przywrócenie lub zainstalowanie profili kolorów:

- W przypadku zgubienia lub uszkodzenia profilu kolorów zostanie wyświetlone okno z przypomnieniem o odtworzeniu profili kolorów. Kliknij opcję Yes w wyświetlonym oknie, a profile kolorów zostaną automatycznie przywrócone z usługi Lenovo Cloud.
- Jeśli wyświetlacz został wymieniony przez dostawcę usług autoryzowanego przez Lenovo, wykonaj następujące czynności, aby zainstalować nowe profile kolorów:
	- 1. Podłącz komputer do sieci i zamknij program X-Rite Color Assistant.
	- 2. Przejdź do C:\Program files (x86)\X-Rite Color Assistant i znajdź plik ProfileUpdaterForDisplayReplacement.exe.
	- 3. Dwukrotnie kliknij plik EXE. Następnie postępuj zgodnie z instrukcjami wyświetlanymi na ekranie, aby wprowadzić numer seryjny wyświetlacza i kliknij opcje **Submit**.

<span id="page-30-0"></span>**Informacja:** Po pomyślnym zainstalowaniu nowego profilu kolorów zostanie wyświetlone okno.

### **chłodzenie Inteligentne**

Funkcja inteligentnego chłodzenia pomaga w regulowaniu szybkości, temperatury i wydajności wentylatora komputera. Ta funkcja działa domyślnie w trybie automatycznym. Naciśnij kombinacje klawiszy Fn+T, aby przełączać się między trybami ręcznym i automatycznym.

#### **Tryb** reczny

- $\bullet$  Tryb cichy: najmniejszy hałas wentylatora
- w Tryb zrównoważony: zrównoważona wydajność i hałas wentylatora
- $\triangle$  Tryb wydajności: najwyższa wydajność i normalny hałas wentylatora

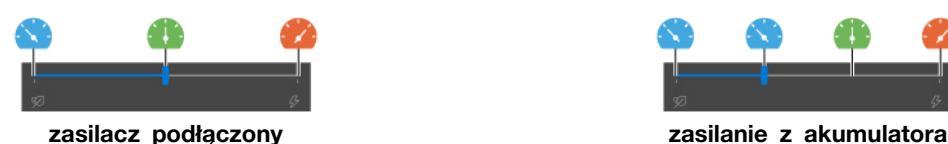

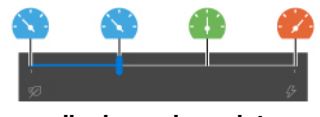

Aby wybrać preferowany tryb, wykonaj następujące czynności:

- 1. Kliknij ikonę stanu baterii w obszarze powiadomień systemu Windows.
- 2. Przesuń suwak w lewo lub w prawo, aby wybrać preferowany tryb.

#### Tryb automatyczny (tylko w modelach Intel)

- **A** Automatyczny tryb akumulatora: przełączanie między trybem cichym a trybem pracy na akumulatorze odbywa się automatycznie w zależności od intensywności pracy systemu.
- **i zarównoważony trybami między między przełączanie między trybami cichym, zrównoważonym i** wydajności odbywa sie automatycznie w zależności od intensywności pracy systemu.

### <span id="page-30-1"></span>**Zarządzanie zasilaniem**

Informacje zamieszczone w tej sekcji pomogą uzyskać najlepszą równowagę między wydajnością a .energooszczędnością

### <span id="page-31-0"></span>**Sprawdzanie stanu akumulatora**

Przejdź do opcji **Ustawienia → System**, aby sprawdzić stan akumulatora. Aby uzyskać więcej informacji na temat akumulatora, przejdź do aplikacji Vantage.

### <span id="page-31-1"></span>**komputera Ładowanie**

#### **zasilacza Używanie**

Źródło zasilania zasilacza:

- Moc: 45 W lub 65 W (w zależności od modelu)
- Sinusoidalne napięcie wejściowe: 50 Hz do 60 Hz
- Zakres napięcia wejściowego: 100 V do 240 V AC, 50 Hz do 60 Hz
- Napiecie wyjściowe zasilacza: 20 V DC, 2,25 A lub 20 V DC, 3,25 A

Jeśli akumulator jest bliski wyczerpania, naładuj go, podłączając komputer do źródła zasilania prądem przemiennym, używając dołączonego zasilacza. Jeśli zasilacz o mocy 65 W dostarczony z komputerem obsługuje funkcję szybkiego ładowania, akumulator jest ładowany do 80% w ciągu około godziny, gdy komputer jest wyłączony. Rzeczywisty czas ładowania zależy od pojemności akumulatora, fizycznego środowiska i tego, czy komputer jest używany.

Informacja: Niektóre modele mogą nie być dostarczane z zasilaczami lub kablami zasilającymi. Produktu należy używać wyłącznie z dostarczonymi przez firmę Lenovo, certyfikowanymi zasilaczami i kablami zasilającymi, które są zgodne z wymaganiami odpowiednich krajowych norm. Zaleca się używanie zasilaczy atestowanych przez firmę Lenovo. Więcej informacji znajduje się na stronie https:// www.lenovo.com/us/en/compliance/eu-doc.

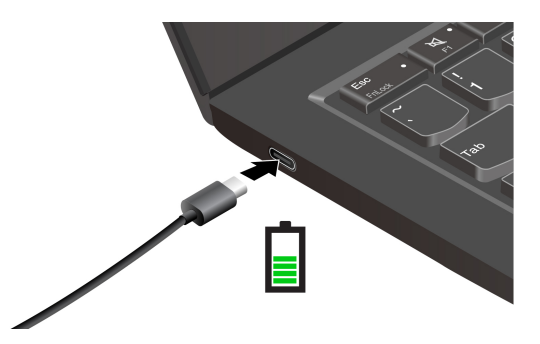

Uwagi: Aby zmaksymalizować żywotność akumulatora:

- Korzystaj z akumulatora do momentu jego wyczerpania i naładuj go całkowicie przed ponownym użyciem. Po całkowitym naładowaniu akumulatora należy poczekać do spadku poziomu jego naładowania do maksymalnie 94% przed ponownym podłączeniem go do ładowania.
- Akumulator może zoptymalizować swoja pojemność przy pełnym naładowaniu na podstawie użycia. Po dłuższych okresach ograniczonego użycia pełna pojemność akumulatora może być niedostępna, dopóki nie zostanie on rozładowany do 20% i ponownie całkowicie naładowany. Dodatkowe informacje można znaleźć w sekcji dotyczącej zasilania w aplikacji Vantage.
- Firma Lenovo dostarcza informacje o możliwym czasie działania akumulatora komputera na podstawie testu czasu pracy akumulatora przeprowadzonego w ramach określonych testów porównawczych. Rzeczywisty czas pracy akumulatora różni się znacząco w zależności od ustawień komputera, sposobu jego użytkowania, konfiguracji oraz innych czynników. Aby maksymalnie wydłużyć czas pracy akumulatora, można zmniejszyć jasność ekranu komputera lub wyłączyć funkcję łączności bezprzewodowej na czas, gdy nie są one w użyciu.

#### Korzystanie z funkcji ładowania P2P 2.0 (Peer to Peer 2.0)

Obydwa złącza USB-C w komputerze oferują unikatową dla Lenovo funkcję ładowania P2P 2.0. Jeśli chcesz korzystać z tej funkcji, upewnij się, że opcje Always On USB oraz Charge in Battery Mode są włączone w systemie UEFI BIOS na komputerach – dzięki temu funkcja działa również wtedy, gdy są one wyłączone lub pracują w trybie hibernacji.

Aby włączyć opcje Always On USB i Charge in Battery Mode:

- 1. Naciśnij klawisz F1, aby otworzyć menu systemu UEFI BIOS.
- 2. Kliknij kolejno pozycje **Config → USB** i włącz opcje **Always On USB** oraz **Charge in Battery** .**Mode**
- **Gdy zasilacz nie jest dostępny:**

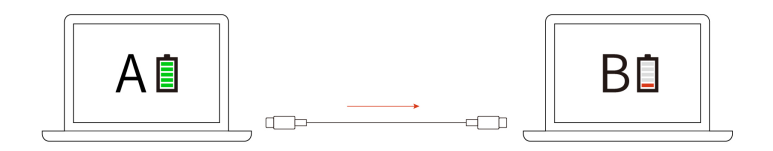

**Informacja:** Poziom naładowania komputera A powinien wynosić co najmniej 30% i być o 3% wyższy niż komputera B.

**• Gdy zasilacz jest dostępny:** 

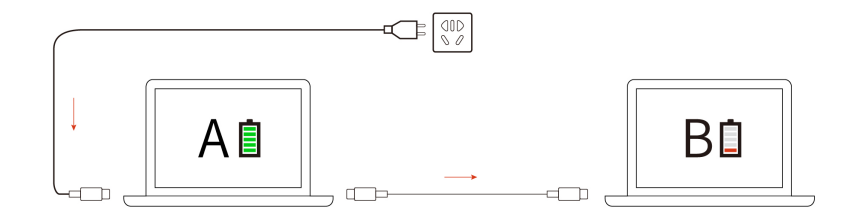

Informacja: Rzeczywista szybkość ładowania komputera zależy od wielu czynników, takich jak stan akumulatorów komputerów, moc zasilacza oraz tego, czy korzystasz z komputerów.

### <span id="page-32-0"></span>**Zmienianie ustawień zasilania**

W przypadku komputerów zgodnych z programem ENERGY STAR<sup>®</sup> stosowany jest nastepujący plan zasilania, gdy pozostają one bezczynne przez określony czas:

- Wyłączenie ekranu: po 10 minutach
- Uśpienie komputera: po 10 minutach

Aby zresetować plan zasilania:

- 1. Kliknij prawym przyciskiem myszy ikone stanu akumulatora i wybierz pozycje **Opcje zasilania**.
- 2. Wybierz lub dostosuj plan zasilania odpowiednio do potrzeb.

Aby zresetować funkcję przycisku zasilania:

1. Kliknij prawym przyciskiem myszy ikone stanu akumulatora i wybierz kolejno pozycje **Opcje zasilania → Wybierz działanie przycisków zasilania.** 

<span id="page-33-0"></span>2. Zmień ustawienia zgodnie z preferencjami.

### **danych Przesyłanie**

Szybkie udostępnianie plików za pomocą wbudowanej funkcji Bluetooth lub technologii NFC miedzy urządzeniami posiadającymi te funkcje. Możesz również włożyć kartę microSD lub kartę inteligentną, aby przesłać dane.

### <span id="page-33-1"></span>**Konfigurowanie połączenia Bluetooth**

Do komputera można podłączyć wszystkie typy urządzeń Bluetooth, takie jak klawiatura, mysz, smartfon czy głośniki. Aby zapewnić pomyślne nawiazanie połaczenia, umieść urzadzenia w odległości maksymalnie 10 metrów od komputera.

- 1. Wpisz Bluetooth w polu wyszukiwania w systemie Windows, a następnie naciśnij klawisz Enter.
- 2. Włącz funkcję Bluetooth, jeśli jest ona wyłączona.
- 3. Wybierz urządzenie Bluetooth i postępuj zgodnie z instrukcjami wyświetlanymi na ekranie.

### <span id="page-33-2"></span>Konfigurowanie połączenia NFC (w wybranych modelach)

. Jeśli komputer obsługuje funkcję NFC, przy trackpadzie znajdziesz logo lub etykietę NFC **prze** 

Aby włączyć funkcję NFC:

- 1. Wpisz Tryb samolotowy w polu wyszukiwania w systemie Windows, a następnie naciśnij klawisz Enter.
- 2. Upewnij się, że tryb samolotowy jest wyłączony, a następnie włącz funkcję NFC.

Za pomocą funkcji NFC wystarczy stuknąć, aby połączyć komputer z innym urządzeniem zgodnym ze standardem NFC na odległość kilku centymetrów. Aby przeprowadzić parowanie z kartą NFC lub smartfonem obsługującym komunikację NFC:

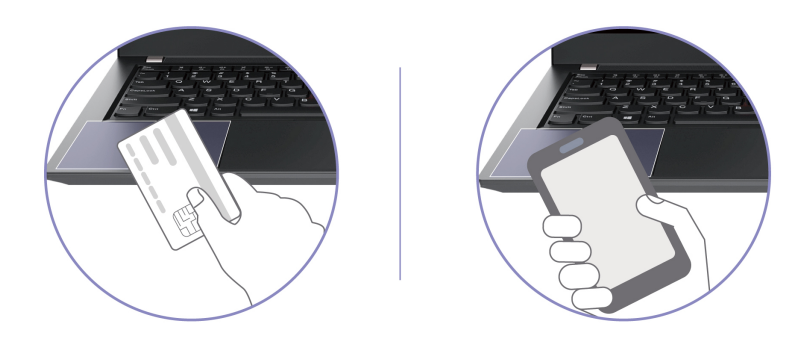

Informacja: Sprawdź, czy format karty NFC to NFC Data Exchange Format (NDEF). Jeśli nie, karta nie zostanie wykryta.

### <span id="page-33-3"></span>Używanie karty microSD lub karty inteligentnej (w wybranych **(modelach**

Jeśli komputer jest wyposażony w gniazdo karty microSD lub gniazdo kart inteligentnych, przeczytaj poniższe informacje.

#### **Obsługiwane karty microSD**

Informacja: Komputer nie obsługuje funkcji ochrony zawartości nośników, na których można zapisywać dane, (CPRM) w przypadku kart microSD.

- Karta Secure Digital (SD)
- Karta Secure Digital eXtended-Capacity (SDXC) UHS-1
- Karta Secure Digital High-Capacity (SDHC) UHS-1

#### **Obsługiwane karty inteligentne**

Obsługiwane specyfikacje karty inteligentnej: 85,60 mm  $(3,37") \times 53,98$  mm  $(2,13")$ 

Uwaga: Karty inteligentne ze szczelinami nie są obsługiwane. Nie wolno wkładać takiej karty inteligentnej do czytnika w komputerze. W przeciwnym razie czytnik może ulec uszkodzeniu.

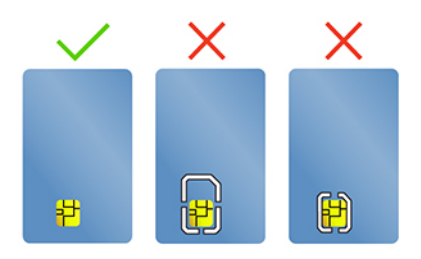

#### **Wkładanie karty**

- 1. Odszukaj gniazdo karty.
- 2. Mocno wsuń kartę SIM do gniazda, by zaskoczyła na miejsce.

#### **:Uwagi**

- W przypadku karty microSD upewnij się, że metalowe styki karty są skierowane do dołu w kierunku gniazda karty.
- W przypadku kart inteligentnych upewnij się, że metalowe styki karty są skierowane w górę w kierunku gniazda karty.

#### **Wyimowanie karty**

Uwaga: Przed usunięciem karty:

- 1. Aby zobaczyć ukryte ikony, kliknij trójkątną ikonę w obszarze powiadomień systemu Windows. Kliknij prawym przyciskiem myszy ikonę bezpiecznego usuwania sprzętu i wysuwania nośników.
- 2. Wybierz odpowiednią pozycję, aby wysunąć kartę z poziomu systemu operacyjnego Windows.
- 3. Naciśnij karte i wyjmij ja z komputera. Odłóż karte w bezpieczne miejsce na wypadek użycia w .przyszłości

### <span id="page-34-0"></span>Używanie funkcji RFID (w wybranych modelach Intel)

W zależności od modelu komputer może być wyposażony w zintegrowany czytnik RFID (czytnik identyfikacji radiowej). Korzystając z technologii RFID, można zalogować się do systemu obsługującego funkcję RFID za pomocą otrzymanego obiektu RFID, takiego jak plakietka .identyfikacyjna

Aby zalogować się do systemu, umieść kartę identyfikacyjną nad obszarem

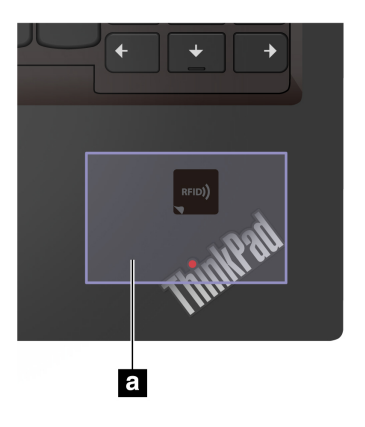

### <span id="page-35-0"></span>**Akcesoria**

Niniejsza sekcja zawiera instrukcje dotyczące używania akcesoriów sprzętowych w celu rozszerzenia funkcjonalności komputera.

### <span id="page-35-1"></span>**akcesoriów Kupowanie**

Jeśli chcesz rozszerzyć możliwości swojego komputera, Lenovo ma do zaoferowania wiele akcesoriów sprzętowych i opcji modernizacji. Opcje te obejmują moduły pamięci, pamięć masową, karty sieciowe, replikatory portów lub stacje dokujące, akumulatory, zasilacze, klawiatury, myszy itd.

Aby dokonać zakupu w sklepie Lenovo, przejdź na stronę https://www.lenovo.com/accessories.

### <span id="page-35-2"></span>**dokująca Stacja**

Aby zwiększyć możliwości komputera, możesz użyć następujących stacji dokujących:

- Stacja dokująca ThinkPad Basic Docking Station
- Stacja dokująca ThinkPad Pro Docking Station
- Stacja dokująca ThinkPad Ultra Docking Station

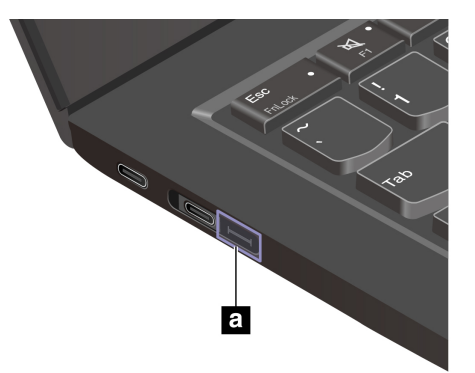

#### **:Informacja**

- Jeśli komputer jest wyposażony w złącze rozszerzenia sieci Ethernet Gen 2 a, obsługuje stację dokującą ThinkPad Basic/Pro/Ultra Docking Station.
- Jeśli komputer nie jest wyposażony w to złącze n. nie zaleca się podłączania do komputera stacji dokujących ThinkPad Basic/Pro/Ultra Docking Station.
- Jeśli komputer jest wyposażony w pokrywę tego złącza n, nie zaleca się podłączania do komputera stacji dokujących ThinkPad Basic/Pro/Ultra Docking Station.
### Boczne złącza stacji dokujących

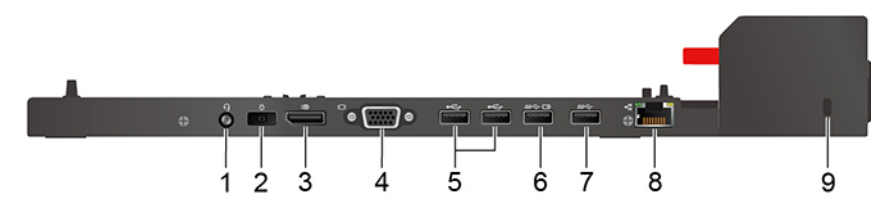

Rysunek 1. Stacja dokująca ThinkPad Basic Docking Station

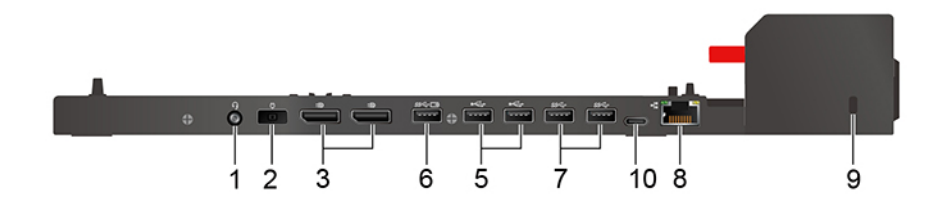

Rysunek 2. Stacja dokująca ThinkPad Pro Docking Station

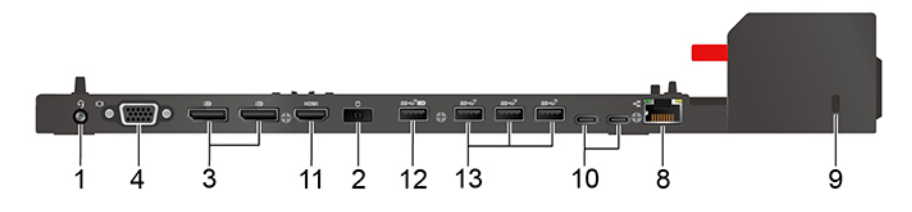

Rysunek 3. Stacja dokująca ThinkPad Ultra Docking Station

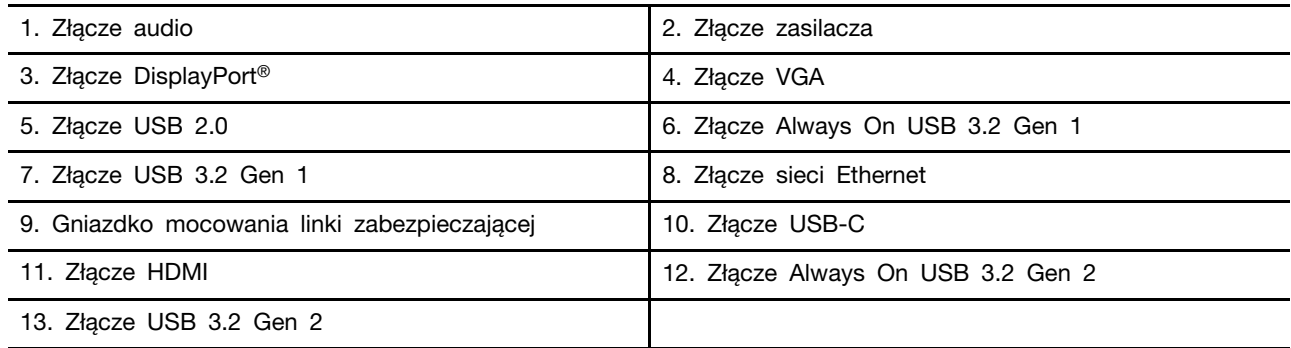

### Podłączanie stacji dokującej

#### **:Uwagi**

- Stacja dokująca ThinkPad Basic Docking Station jest dostarczana bez blokady systemu. Jeśli blokada systemu nie została kupiona i zainstalowana, pomiń kroki 3 i 6 niniejszej instrukcji.
- Jeśli stacja dokująca nie zostanie podłączona do źródła zasilania, komputer korzysta z zasilania .bateryjnego
	- 1. Podłącz stację dokującą do zasilania.
	- 2. Odłącz wszelkie kable i urządzenia podłączone z lewej strony komputera.
	- 3. Przekręć klucz blokady systemu do pozycji odblokowanej ( $\angle$ d').

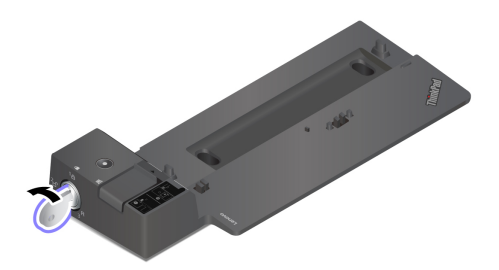

4. Wyrównaj górny lewy róg komputera z kołkiem prowadzącym stacji dokującej. Podłączaj komputer do stacji dokującej zgodnie z ilustracją **n**, aż usłyszysz kliknięcie. Przesuń zatrzask w kierunku pokazanym na ilustracji **n**.

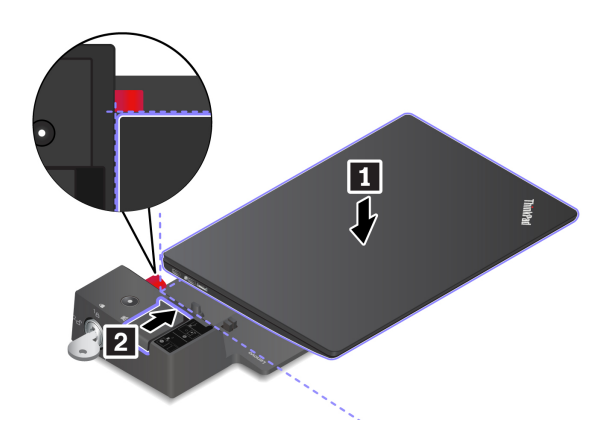

5. Sprawdź wskaźnik stanu zadokowania. Gdy komputer zostanie pomyślnie zadokowany, włacza sie wskaźnik stanu dokowania.

Informacja: Jeśli wskaźnik nie świeci, komputer nie jest poprawnie podłaczony do stacji dokującej. Aby rozwiązać problem, odłącz i ponownie podłącz komputer.

6. Przekręć klucz blokady systemu do pozycji zablokowanej  $\binom{1}{1}$ .

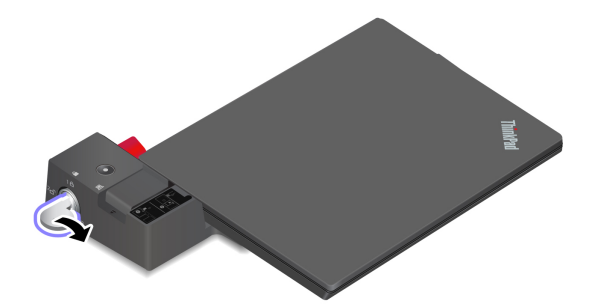

Uwaga: Gdy komputer jest podłączony do stacji dokującej, zawsze przytrzymuj cały zespół, gdy musisz go przenieść. W przeciwnym wypadku stacja dokująca może odpaść.

### **Odłączanie stacji dokującej**

Informacja: Stacja dokująca ThinkPad Basic Docking Station jest dostarczana bez blokady systemu. Jeśli blokada systemu nie została kupiona i zainstalowana, pomiń krok 1 niniejszej instrukcji.

1. Przekręć klucz blokady systemu do pozycji odblokowanej ( $\angle$ d').

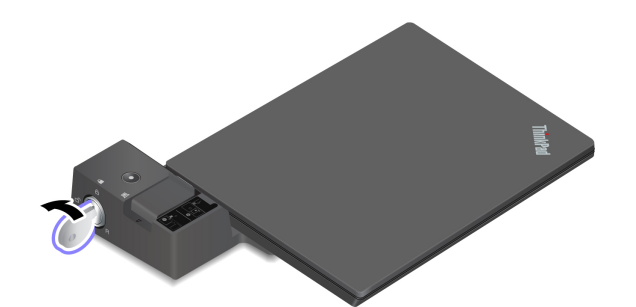

2. Przesuń zatrzask we wskazanym kierunku **n**, aby odłączyć komputer, a następnie wyjmij komputer, trzymając go z obu stron **a**.

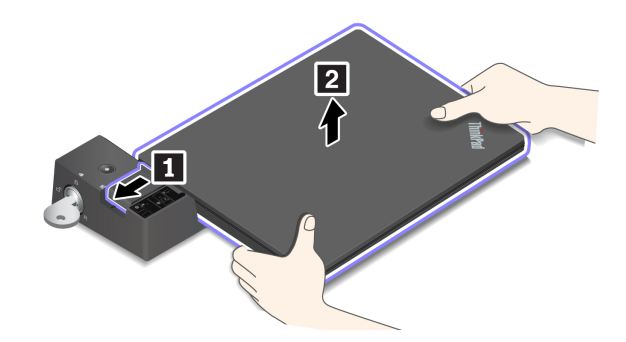

### Podłączanie wielu wyświetlaczy zewnętrznych

Do obsługiwanej stacji dokującej możesz podłączyć wiele monitorów zewnętrznych. Aby działały one prawidłowo, należy postępować zgodnie z poniższą tabelą i podłączać wyświetlacze zewnętrzne do odpowiednich złączy.

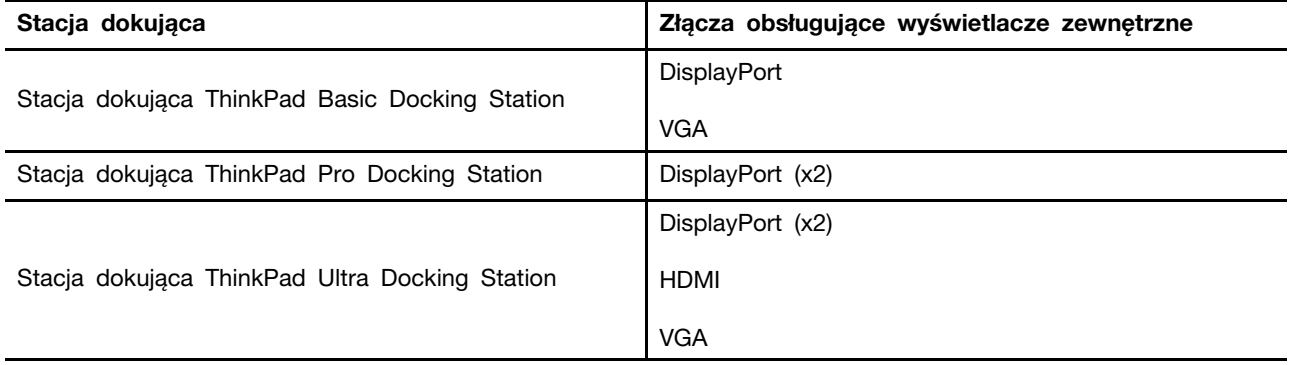

# <span id="page-40-0"></span>**Rozdział 4. Zabezpieczanie komputera i informacji**

### **komputera Zablokowanie**

Przymocuj komputer do biurka, stołu lub innego stałego obiektu za pomocą odpowiedniej linki zabezpieczającej.

Informacia: Gniazdo umożliwia stosowanie linek zabezpieczających zgodnych ze standardami zabezpieczeń Kensington MicroSaver® (z technologią blokady T-bar™) lub MiniSaver® (z technologią blokady Cleat™). Użytkownik ponosi całkowitą odpowiedzialność za ocenę, wybór i zastosowanie wszelkich urządzeń blokujących oraz opcji zabezpieczeń. Lenovo nie ponosi odpowiedzialności za urządzenia blokujące i opcje zabezpieczeń. Linki zabezpieczające można kupić pod adresem https:// smartfind.lenovo.com.

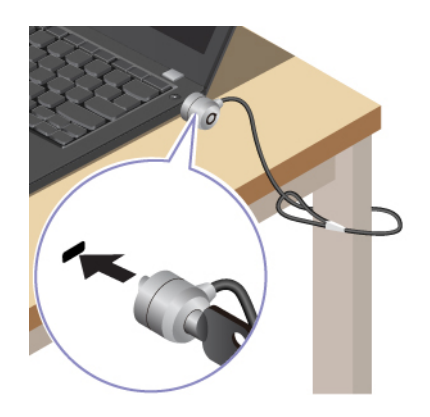

## Logowanie przy użyciu odcisku linii papilarnych (w wybranych **(modelach**

Zarejestruj swoje linie papilarne, aby móc odblokowywać komputer, skanując je za pomocą czytnika linii papilarnych.

- 1. Wpisz 0pcje logowania w polu wyszukiwania w systemie Windows, a następnie naciśnij klawisz Enter.
- 2. Wybierz ustawienie linii papilarnych, a następnie postępuj zgodnie z instrukcjami wyświetlanymi na ekranie, aby zarejestrować swoje linie papilarne.

Informacja: Zaleca się umieszczenie palca na czas rejestrowania linii papilarnych pośrodku czytnika linii papilarnych; zaleca się także zarejestrowanie więcej niż jednego odcisku palca na wypadek obrażeń palców. Po zakończeniu rejestracji odciski palców zostana automatycznie skojarzone z hasłem do systemu Windows.

3. Zaloguj się przy użyciu odcisku linii papilarnych.

### Kojarzenie linii papilarnych z hasłami dostępu do systemu UEFI BIOS

Możesz skojarzyć linie papilarne z hasłem włączenia zasilania lub hasłem dysku NVMe. Patrz "Kojarzenie linii papilarnych z hasłami (w wybranych modelach)" na stronie 39.

### Porady dotyczące konserwacji:

- Nie rysować powierzchni czytnika twardymi przedmiotami.
- .<br>Placem skaleczonym placem skaleczytnika mokrym, brudnym, pomarszczonym lub skaleczonym placem.

## Logowanie przy użyciu identyfikatora twarzy (w wybranych **(modelach**

W przypadku modeli wyposażonych w zasuwke kamery internetowej zapewniającą prywatność przed użyciem funkcji rozpoznawania twarzy Windows Hello należy przesunać zasuwke, aby odsłonić obiektyw kamery.

Zeskanuj swoją twarz, aby utworzyć jej identyfikator umożliwiający odblokowywanie komputera:

- 1. Wpisz 0pcje logowania w polu wyszukiwania w systemie Windows, a następnie naciśnij klawisz Enter.
- 2. Wybierz ustawienie uwierzytelnienia na podstawie twarzy, a następnie postępuj zgodnie z instrukcjami wyświetlanymi na ekranie, aby utworzyć identyfikator twarzy.

### **Ochrona prywatności (w wybranych modelach)**

### Korzystanie z ekranu z filtrem ePrivacy

Komputer może być wyposażony w ekran z filtrem ePrivacy. W celu ochrony przed podglądaniem ekran może zostać przyciemniony, co spowoduje ograniczenie widoczności z boku. Ta funkcja jest domyślnie wyłączona. Aby włączyć, naciśnij klawisz F12 lub kombinację Fn+D. Za każdym razem, gdy funkcja zostanie włączona lub wyłączona, na ekranie wyświetli się okno  $\boxtimes$  lub  $\boxtimes$ .

Filtr ePrivacy można włączyć automatycznie na wypadek, gdyby na komputerze wymagane było wprowadzanie haseł. Automatyczna funkcja do haseł jest domyślnie wyłączona. Można ja włączyć w aplikacji Vantage.

Aby zapewnić sobie lepsza ochrone prywatności, można używać ekranu z filtrem ePrivacy w połączeniu z fabrycznie zainstalowaną aplikacją Glance. Szczegółowe informacje można uzyskać pod adresem https://support.lenovo.com/us/en/videos/vid[500144](https://support.lenovo.com/us/en/videos/vid500144).

### **Ustawianie poziomu prywatności**

Poziom prywatności zapewniany przez te funkcje zależy od ustawionej jasności ekranu, współczynnika kontrastu i otoczenia, w którym znajduje się ekran.

- Naciśnij  $\frac{R}{r}$ , aby zwiększyć poziom prywatności.
- Naciśnij <sup>#+</sup>, aby zmniejszyć poziom prywatności.

### Chronienie danych przed zanikiem zasilania (w wybranych **(modelach**

Dysk SSD M.2 NVMe (Non-Volatile Memory Express) jest wyposażony w unikalną funkcję Lenovo zapewniającą ochronę przed zanikiem zasilania (Power Loss Protection, PLP), która pozwala uniknąć utraty lub uszkodzenia danych. Jeśli komputer nie odpowiada, konieczne może być jego zamknięcie poprzez naciśnięcie i przytrzymanie przycisku zasilania przez kilka sekund. W takim przypadku funkcja PLP umożliwia zapisanie danych na komputerze przed jego wyłączeniem. Nie ma jednak gwarancji, ze wszystkie dane zawsze zostaną zapisane. Aby sprawdzić typ dysku SSD M.2:

- 1. Uruchom ponownie komputer. Gdy zostanie wyświetlony ekran z logo, naciśnij klawisz F10, aby wejść do okna diagnostyki Lenovo.
- 2. Na karcie TOOLS za pomocą klawiszy strzałek wybierz kolejno opcje **SYSTEM INFORMATION** → **STORAGE**

3. Znajdź sekcję **Device Type**, aby sprawdzić typ dysku.

## Hasła dostępu do systemu UEFI BIOS

Możesz ustawić hasła w systemie UEFI (Unified Extensible Firmware Interface) BIOS (Basic Input/ Output System), aby zwiększyć bezpieczeństwo komputera.

## **haseł Typy**

W systemie UEFI BIOS możesz ustawić hasło włączenia zasilania, hasło administratora, hasło zarządzania systemem lub hasło dysku NVMe, aby zapobiec nieuprawnionemu dostępowi do komputera. Jednakże monit o wpisanie hasła systemu UEFI BIOS nie zostanie wyświetlony podczas wybudzania komputera z trybu uśpienia.

### **zasilania włączenia Hasło**

W przypadku ustawienia tego hasła przy każdym włączaniu komputera na ekranie jest wyświetlane odpowiednie okno. Wprowadź poprawne hasło, aby używać komputera.

### **administratora Hasło**

Hasło administratora chroni informacje o systemie przechowywane w systemie UEFI BIOS. Przy przejściu do menu UEFI BIOS, w wyświetlonym oknie należy wprowadzić prawidłowe hasło administratora. Możesz również pominać monit wprowadzania hasła, naciskając klawisz Enter. Nie bedzie wtedy jednak w systemie UEFI BIOS możliwości zmiany wiekszości opcji konfiguracji systemu.

Jeśli ustawiono zarówno hasło administratora, jak i hasło włączenia zasilania, można uzyskać dostęp do komputera po jego właczeniu przy użyciu hasła administratora. Hasło administratora zastepuje hasło włączenia zasilania.

### **Hasło zarządzania systemem**

Hasło zarzadzania systemem chroni również informacje systemowe przechowywanie w systemie UEFI BIOS, takie jak hasło administratora, ale domyślnie ma przypisane mniejsze uprawnienia. Hasło zarządzania systemem można ustawić w menu systemu UEFI BIOS lub za pomocą narzędzia Windows Management Instrumentation (WMI) z interfejsem Lenovo do zarządzania klientem.

Możesz ustawić dla hasła zarządzania systemem takie same uprawnienia jak dla hasła administratora, aby kontrolować funkcje związane z bezpieczeństwem. Aby dostosować uprawnienia hasła zarządzania systemem za pomocą menu systemu UEFI BIOS:

- 1. Uruchom ponownie komputer. Gdy zostanie wyświetlony ekran z logo, naciśnij klawisz F1, aby wejść do menu systemu UEFI BIOS.
- 2. Wybierz kolejno opcje **Security → Password → System Management Password Access** .**Control**
- 3. Postępuj zgodnie z instrukcjami wyświetlanymi na ekranie.

Jeśli ustawiono zarówno hasło administratora i hasło zarządzania systemem, hasło administratora zastepuje hasło zarządzania systemem. Jeśli ustawiono zarówno hasło zarządzania systemem i hasło włączenia zasilania, hasło zarządzania systemem zastępuje hasło włączenia zasilania.

### **Hasła dysku NVMe**

Hasło dysku NVMe zapobiega dostępowi nieuprawnionych użytkowników do danych na dysku. Jeśli ustawiono hasło dysku NVMe, przy każdej próbie dostepu do dysku zostanie wyświetlony monit o podanie poprawnego hasła.

**hasło Jedno**•

W przypadku ustawienia jednego hasła dysku NVMe użytkownik musi wprowadzić hasło dysku NVMe przed uzyskaniem dostępu do plików i aplikacji na dysku.

### **• Dwa hasła (użytkownik + administrator)**

Hasło administratora dysku NVMe jest ustawiane i używane przez administratora systemu. Daje dostep administratorowi do dowolnego dysku w systemie lub komputera połaczonego w tej samej sieci. Administrator może również przypisać hasło użytkownika dysku NVMe dla każdego komputera w sieci. Użytkownik komputera może zmienić hasło użytkownika dysku NVMe, ale tylko administrator może je usunąć.

Po wyświetleniu monitu o hasło dysku NVMe naciśnij klawisz F1, aby przełączyć pomiedzy hasłem administratora dysku NVMe i hasłem użytkownika dysku NVMe.

Uwagi: Hasło dysku NVMe nie jest dostępne w następujących sytuacjach:

- Jeśli na komputerze zostana zainstalowane dysk zgodny ze standardem Trusted Computing Group (TCG) Opal i program do zarządzania TCG Opal, a program zostanie aktywowany.
- W przypadku modeli Intel: na komputerze z fabrycznie zainstalowanym system operacyjnym Windows 10, na którym zostanie zainstalowany dysk eDrive.

### Ustawianie, zmienianie i usuwanie hasła

Przed rozpoczęciem należy wydrukować niniejsze instrukcje.

- 1. Uruchom ponownie komputer. Gdy zostanie wyświetlony ekran z logo, naciśnij klawisz F1, aby wejść do menu systemu UEFI BIOS.
- 2. Używając klawiszy strzałek, wybierz kolejno opcje **Security → Password**.
- 3. Wybierz typ hasła. Następnie postępuj zgodnie z instrukcjami wyświetlanymi na ekranie, aby ustawić, zmienić lub usunąć hasło.

Wszystkie hasła należy zapisać i przechowywać je w bezpiecznym miejscu. Jeśli zapomnisz któregokolwiek hasła, ewentualne konieczne działania naprawcze nie będą objęte gwarancją.

### Co zrobić, jeśli nie pamiętasz hasła włączenia zasilania

Jeśli zapomnisz hasła włączenia zasilania, wykonaj następujące czynności, aby je usunąć:

- Jeśli ustawione zostało hasło administratora i je pamiętasz:
	- 1. Uruchom ponownie komputer. Gdy zostanie wyświetlony ekran z logo, natychmiast naciśnij klawisz F1.
	- 2. Wprowadź hasło administratora, aby wejść do menu systemu UEFI BIOS.
	- 3. Używając klawiszy strzałek, wybierz pozycje menu **Security → Password → Power-On** .**Password**
	- 4. W polu **Enter Current Password** wpisz bieżące hasło administratora. Następnie pozostaw puste pole Enter New Password i naciśnij dwa razy klawisz Enter.
	- 5. W oknie Changes have been saved naciśnij przycisk Enter.
	- 6. Naciśnij klawisz F10, aby zapisać zmiany i wyjść z menu systemu UEFI BIOS.
- Jeśli nie ustawiono hasła administratora, skontaktuj się z autoryzowanym dostawcą usług Lenovo i poproś o usunięcie hasła.

#### Co zrobić, jeśli nie pamiętasz hasła dysku NVMe

Jeśli zapomnisz hasła dysku NVMe (Jedno hasło) lub obu haseł dysku NVMe, użytkownika i administratora (Dwa hasła), firma Lenovo nie bedzie mogła ich zresetować ani odzyskać danych z dysku. W takim przypadku możesz się skontaktować z autoryzowanym dostawcą usług Lenovo i

poprosić o wymianę dysku. Zostanie naliczona opłata za części i serwis. Jeśli dysk jest częścią wymieniana przez klienta (Customer Replaceable Unit, CRU), możesz również skontaktować się z Lenovo w celu zakupu nowego dysku i samodzielnie wymienić go w komputerze. Aby sprawdzić, czy dysk jest częścią CRU, oraz zapoznać się z odpowiednią procedurą wymiany, zobacz ["](#page-50-0)Lista części wymienianych przez klienta (CRU)" na stronie 45.

### Co zrobić, jeśli nie pamiętasz hasła administratora

Jeśli zapomnisz hasło administratora, nie istnieje procedura serwisowa umożliwiająca jego usunięcie. W takim przypadku musisz się skontaktować z autoryzowanym dostawcą usług Lenovo i poprosić o wymianę płyty głównej. Zostanie naliczona opłata za części i serwis.

### Jeśli nie pamiętasz hasła zarządzania systemem

Jeśli zapomnisz hasła zarządzania systemem, wykonaj następujące czynności, aby je usunąć:

- · Jeśli ustawiono hasło administratora i je pamiętasz:
	- 1. Uruchom ponownie komputer. Gdy zostanie wyświetlony ekran z logo, natychmiast naciśnij klawisz F1.
	- 2. Wprowadź hasło administratora, aby wejść do menu systemu UEFI BIOS.
	- 3. Używając klawiszy strzałek, wybierz kolejno pozycje **Security → Password → System Management Password.**
	- 4. W polu **Enter Current Password** wpisz bieżące hasło administratora. Nastepnie pozostaw puste pole **Enter New Password** i naciśnij dwa razy klawisz Enter.
	- 5. W oknie Changes have been saved naciśnij przycisk Enter.
	- 6. Naciśnij klawisz F10, aby zapisać zmiany i wyjść z menu systemu UEFI BIOS.
- Jeśli nie ustawiono hasła administratora, skontaktuj się z autoryzowanym dostawcą usług Lenovo i poproś o usunięcie hasła zarządzania systemem.

## <span id="page-44-0"></span>Kojarzenie linii papilarnych z hasłami (w wybranych modelach)

Aby skojarzyć linie papilarne z hasłem włączenia zasilania i hasłem dysku NVMe, wykonaj następujące czynności:

- 1. Wyłącz komputer, a następnie go włącz.
- 2. Po pojawieniu się odpowiedniego monitu zeskanuj odcisk palca na czytniku linii papilarnych.
- 3. Wpisz odpowiednio hasło właczenia zasilania, hasło dysku NVMe lub oba te hasła. Linie papilarne zostały skojarzone z hasłem.

Po ponownym uruchomieniu komputera czytnik linii papilarnych umożliwia zalogowanie się do komputera bez konieczności wpisywania hasła do systemu Windows, hasła włączenia zasilania czy hasła dysku NVMe. Aby zmienić ustawienia, naciśnij klawisz F1 w celu przejścia do menu systemu UEFI BIOS, a następnie wybierz kolejno opcje **Security → Fingerprint**.

Uwaga: Jeśli zawsze używasz odcisku linii papilarnych w celu zalogowania się do komputera, możesz zapomnieć hasła. Zapisz swoje hasła i przechowuj je w bezpiecznym miejscu.

# <span id="page-46-0"></span>**Rozdział 5. Konfigurowanie ustawień zaawansowanych**

## **System UEFI BIOS**

UEFI BIOS jest pierwszym programem uruchamianym przez komputer. Po właczeniu komputera system UEFI BIOS wykonuje autotest, aby upewnić się, że poszczególne urządzenia działaja.

### Wchodzenie do menu systemu UEFI BIOS

Uruchom ponownie komputer. Gdy zostanie wyświetlony ekran z logo, naciśnij klawisz F1, aby wejść do menu systemu UEFI BIOS.

### **Nawigowanie po interfejsie systemu UEFI BIOS**

Możesz nawigować po interfejsie systemu UEFI BIOS, naciskając następujące klawisze:

- F1: Ogólna pomoc
- F9: Ustawienia domyślne
- F10: Zapisz i zamknij
- F5: Zmiana na niższa wartość
- F6: Zmiana na wyższą wartość
- ↑↓: Lokalizowanie elementu
- Tab: Wybieranie karty
- Esc: Wróć lub zamknij okno dialogowe
- Enter: Wybierz lub otwórz podmenu

## <span id="page-46-1"></span>Ustawianie daty i godziny systemowej

- 1. Uruchom ponownie komputer. Gdy zostanie wyświetlony ekran z logo, naciśnij klawisz F1.
- 2. Wybierz opcję **Date/Time** i ustaw żądaną datę i godzinę systemową.
- 3. Naciśnij klawisz F10, aby zapisać zmiany i zamknąć.

## **startowej sekwencji Zmiana**

- 1. Uruchom ponownie komputer. Gdy zostanie wyświetlony ekran z logo, naciśnij klawisz F1.
- 2. Wybierz opcję **Startup → Boot**. Następnie naciśnij klawisz Enter. Zostanie wyświetlona lista urządzeń w domyślnej kolejności.

**Informacja:** Jeżeli nie można uruchomić komputera z żadnego urządzenia lub nie można odnaleźć systemu operacyjnego, urządzenie rozruchowe nie jest wyświetlane.

- 3. Ustaw żadaną kolejność startową.
- 4. Naciśnij klawisz F10, aby zapisać zmiany i zamknąć.

Aby tymczasowo zmienić kolejność startową:

- 1. Uruchom ponownie komputer. Gdy zostanie wyświetlony ekran z logo, naciśnij klawisz F12.
- 2. Wybierz urządzenie, które ma służyć do rozruchu komputera i naciśnij klawisz Enter.

## <span id="page-47-1"></span>**Aktualizowanie systemu UEFI BIOS**

Podczas instalowania nowego programu, sterownika urządzenia lub komponentu sprzętowego może zostać wyświetlony monit o aktualizację systemu UEFI BIOS.

Pobierz i zainstaluj najnowszy pakiet aktualizacji systemu UEFI BIOS za pomocą jednej z następujących metod:

- Otwórz aplikację Vantage, aby sprawdzić dostępne pakiety aktualizacji. Jeśli dostępny jest najnowszy pakiet aktualizacji systemu UEFI BIOS, postępuj zgodnie z instrukcjami wyświetlanymi na ekranie, aby pobrać i zainstalować pakiet.
- Przejdź do witryny https://pcsupport.lenovo.com i wybierz wpis dla swojego komputera. Następnie postępuj zgodnie z instrukcjami wyświetlanymi na ekranie, aby pobrać i zainstalować najnowszy pakiet aktualizacji systemu UEFI BIOS.

Informacja: Zmiana kodu referencyjnego pamięci (MRC) podczas procesu aktualizacji systemu UEFI BIOS może spowodować ponowną negocjację szybkości pamięci. Ponowna negocjacja szybkości pamięci to proces inicjowania modułu pamięci i uruchamiania testów diagnostycznych dla modułu pamięci w komputerze. W czasie trwania procesu ponownej negocjacji szybkości pamięci na ekranie nie są wyświetlane informacje o postępie i ekran może pozostawać wygaszony. Wskaźniki LED klawiszy ESC, F1 i F4 mogą kolejno migać, co będzie oznaczać postęp procesu. Nie należy przerywać procesu, naciskając przycisk zasilania. Należy odczekać kilka minut, aż zostanie wyświetlony ekran z logo.

Szczegółowe informacje o systemie UEFI BIOS są dostępne w Bazie wiedzy na temat Twojego komputera na stronie https://pcsupport.lenovo.com.

### <span id="page-47-0"></span>Instalowanie systemu operacyjnego Windows i sterowników

Niniejsza sekcja zawiera instrukcje dotyczące instalowania systemu operacyjnego Windows i sterowników urządzeń.

### **Instalowanie systemu operacyjnego Windows**

Microsoft regularnie aktualizuje system operacyjny Windows. Zanim zainstalujesz daną wersję systemu Windows, sprawdź odnoszącą się do niej listę zgodności. Szczegółowe informacje można uzyskać pod adresem https://support.lenovo.com/us/en/solutions/windows-support.

### Uwaga:

- Zaleca się aktualizowanie systemu operacyjnego z wykorzystaniem oficjalnych kanałów dystrybucji. Wszelkie nieoficjalne aktualizacje mogą stwarzać zagrożenie dla bezpieczeństwa.
- W procesie instalowania nowego systemu operacyjnego usuwane są wszystkie dane znajdujące się na dysku wewnętrznym, w tym zapisane w folderze ukrytym.
	- 1. Jeśli używasz funkcji BitLocker® Drive Encryption systemu Windows, a Twój komputer ma moduł Trusted Platform Module, upewnij się, że ta funkcja została wyłączona.
	- 2. Upewnij się, że układ zabezpieczający jest ustawiony jako **Active**.
		- a. Uruchom ponownie komputer. Gdy zostanie wyświetlony ekran z logo, naciśnij klawisz F1, aby wejść do menu systemu UEFI BIOS.
		- b. Wybierz kolejno opcje **Security → Security Chip** i naciśnij klawisz Enter. Otworzy sie podmenu Security Chip.
		- c. Upewnij sie, że układ zabezpieczający dla TPM 2.0 jest ustawiony jako **Active**.
		- d. Naciśnij klawisz F10, aby zapisać ustawienia i zamknąć program.
	- 3. Podłącz napęd, który zawiera instalator systemu operacyjnego, do komputera.
- 4. Uruchom ponownie komputer. Gdy zostanie wyświetlony ekran z logo, naciśnij klawisz F1, aby wejść do menu systemu UEFI BIOS.
- 5. Wybierz pozycję Startup → Boot, aby wyświetlić podmenu Boot Priority Order.
- 6. Wybierz dysk, który zawiera instalator systemu operacyjnego, na przykład **USB HDD**. Nastepnie naciśnij klawisz Esc.

**Uwaga:** Po zmianie kolejności startowej należy upewnić się, że zostało wybrane właściwe urzadzenie podczas operacji kopiowania, zapisywania lub formatowania. W przypadku wybrania błednego urządzenia znajdujące się na nim dane mogą zostać skasowane lub zastąpione.

- 7. Wybierz opcję Restart i upewnij się, że funkcja OS Optimized Defaults jest włączona. Następnie naciśnij klawisz F10, aby zapisać ustawienia i zamknąć program.
- 8. Wykonaj instrukcje wyświetlane na ekranie, aby zainstalować sterowniki urządzeń i niezbędne programy.
- 9. Po zainstalowaniu sterowników urządzeń połącz się z usługą Windows Update, aby pobrać najnowsze aktualizacje, na przykład poprawki zabezpieczeń.

#### **Instalowanie sterowników urządzeń**

Należy to zrobić w przypadku zaobserwowania spadku wydajności istniejącego komponentu lub dodania nowego komponentu. Wyklucza to sterownik jako potencjalną przyczynę problemu. Pobierz i zainstaluj najnowszy sterownik za pomocą jednej z następujących metod:

- Otwórz aplikację Vantage, aby sprawdzić dostępne pakiety aktualizacji. Wybierz żądane pakiety aktualizacji, a następnie postępuj zgodnie z instrukcjami wyświetlanymi na ekranie, aby pobrać i zainstalować pakiety.
- Przejdź do witryny https://pcsupport.lenovo.com i wybierz wpis dla swojego komputera. Nastepnie postepuj zgodnie z instrukcjami wyświetlanymi na ekranie, aby pobrać i zainstalować niezbedne sterowniki oraz oprogramowanie.

# <span id="page-50-1"></span> **Rozdział 6. Wymiana części wymienianej przez klienta (CRU(**

Części wymieniane przez klienta (CRU) to części, które może modernizować lub wymieniać klient. W komputerach stosowane są następujące rodzaje części wymienianych przez klienta (CRU):

- Części CRU do samodzielnego montażu: Części przystosowane do łatwej instalacji i wymiany przez klienta lub (za dodatkową opłatą) przez wykwalifikowanych serwisantów.
- **Cześci CRU objęte usługa opcjonalną**: Części przystosowane do instalacji i wymiany przez klienta, lecz wymagające nieco większych umiejętności technicznych. Instalacja lub wymiana takich części może też być realizowana przez wykwalifikowanych serwisantów w ramach gwarancji, jaką objęte jest urządzenie klienta.

Jeśli klient postanowi zainstalować część CRU we własnym zakresie, firma Lenovo przyśle odpowiednią część. Informacje na temat części CRU oraz instrukcje dotyczące wymiany są wysyłane wraz z produktem i dostępne w Lenovo na żądanie w dowolnym momencie. Może być wymagany zwrot części wymienionej na nową część CRU. Gdy konieczny jest zwrot, obowiązują następujące warunki: 1) Instrukcje zwrotu i opakowanie transportowe wraz z opłaconą etykietą wysyłkową zostaną wysłane wraz z zamiennymi częściami CRU. 2) Jeśli firma Lenovo nie otrzyma wadliwej części w ciągu trzydziestu (30) dni od otrzymania przez klienta zamiennej części CRU, klient może zostać obciążony kosztem zamiennej części CRU. Szczegółowe informacje można znaleźć w dokumentacji Ograniczonej Gwarancji Lenovo, dostępnej pod adresem https://www.lenovo.com/warranty/llw\_[02](https://www.lenovo.com/warranty/llw_02).

## <span id="page-50-0"></span>Lista części wymienianych przez klienta (CRU)

Oto lista części CRU Twojego komputera.

### **Części CRU do samodzielnego montażu**

- Zasilacz
- Pokrywa dolna
- Dysk SSD M.2
- Wspornik dysku SSD M.2\*
- Tacka na karty Nano-SIM\*
- Kabel zasilający

### **opcjonalną usługą objęte CRU Części**

- Płyta złącza Always On USB 3.2 Gen 1
- Wspornik płyty złącza Always On USB 3.2 Gen 1
- Bateria pastylkowa
- Klawiatura
- Moduł pamięci\*
- Moduł głośnika
- Karta łączności bezprzewodowej WAN\*
- \* w wybranych modelach

Informacja: Wymiany dowolnej części, która nie została wymieniona powyżej, w tym wbudowanego akumulatora, może dokonać wyłącznie punkt serwisowy lub personel techniczny autoryzowany przez Lenovo. Aby uzyskać więcej informacji, przejdź na stronę https://support.lenovo.com/partnerlocation.

### <span id="page-51-0"></span>Wyłączenie funkcji Szybkiego uruchamiania i wbudowanego **akumulatora**

Przed wymianą dowolnej CRU wyłącz najpierw funkcję Szybkie uruchamianie, a następnie wyłącz wbudowany akumulator.

Aby wyłączyć funkcję Szybkie uruchamianie:

- 1. Przejdź do **Panelu sterowania** i przełącz na widok Duże ikony lub Małe ikony.
- 2. Kliknij polecenie Opcje zasilania, a następnie opcję Wybierz działanie przycisków zasilania na lewym panelu.
- 3. U góry kliknij opcję **Zmień ustawienia, które są obecnie niedostępne**.
- 4. Jeśli funkcja Kontrola konta użytkownika wyświetli monit, kliknij Tak.
- 5. Usuń zaznaczenie pola wyboru Włącz szybkie uruchamianie i kliknij Zapisz zmiany.

Aby wyłączyć wbudowany akumulator:

- 1. Uruchom komputer ponownie. Gdy zostanie wyświetlony ekran z logo, natychmiast naciśnij klawisz F1, aby wejść do menu systemu UEFI BIOS.
- 2. Wybierz kolejno pozycje **Config → Power**. Wyświetla się podmenu Power.
- 3. Wybierz opcję Disable Built-in Battery i naciśnij klawisz Enter.
- 4. W oknie Setup Confirmation (Potwierdzenie konfiguracji) wybierz opcję Yes. W budowane akumulatory zostają wyłączone, a komputer zostaje wyłączony automatycznie. Poczekaj od 3 do 5 minut, zanim komputer się ochłodzi.

### Wymiana części wymienianej przez klienta (CRU)

Wykonaj procedurę wymiany, aby wymienić część wymienianą przez klienta (CRU).

## <span id="page-51-1"></span>**Pokrywa dolna (T14 Gen 2 i P14s Gen 2)**

### Wymagania wstępne

Przed rozpoczęciem należy przeczytać dokument Ogólne uwagi o bezpieczeństwie i zgodności i wydrukować niniejsze instrukcje.

Informacja: Nie zdejmuj pokrywy dolnej, gdy komputer jest podłączony do źródła zasilania. W przeciwnym razie może wystąpić zwarcie.

Aby uzyskać dostęp, należy wykonać następujące czynności:

- 1. Wyłącz wbudowany akumulator. Zobacz ["](#page-51-0)Wyłączenie funkcji Szybkiego uruchamiania i wbudowanego akumulatora" na stronie 46.
- 2. Wyłącz komputer, a następnie odłącz od niego zasilacz i wszystkie podłączone kable. Następnie zamknij ekran komputera.
- 3. Usuń tackę karty nano-SIM, jeśli komputer jest wyposażony w jedną. Patrz ["](#page-16-0)Łączenie z siecią komórkową (w wybranych modelach)" na stronie [11](#page-16-0).
- 4. Odwróć komputer.

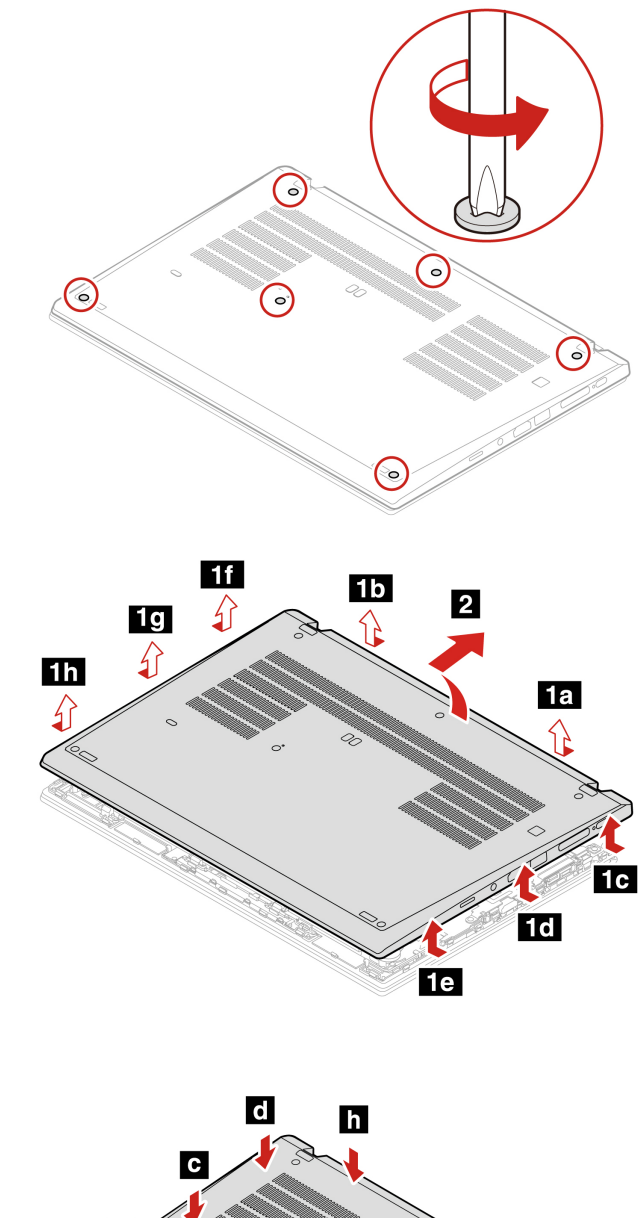

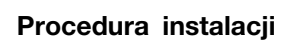

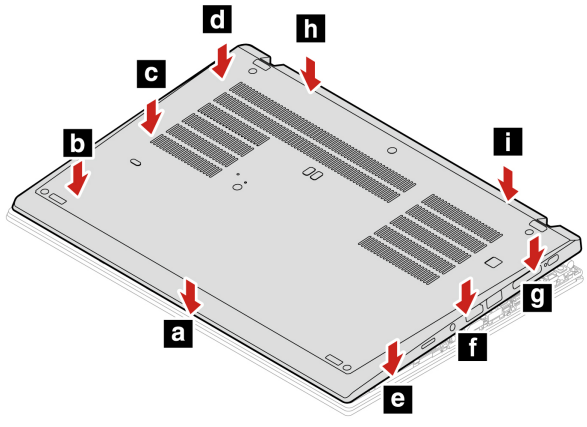

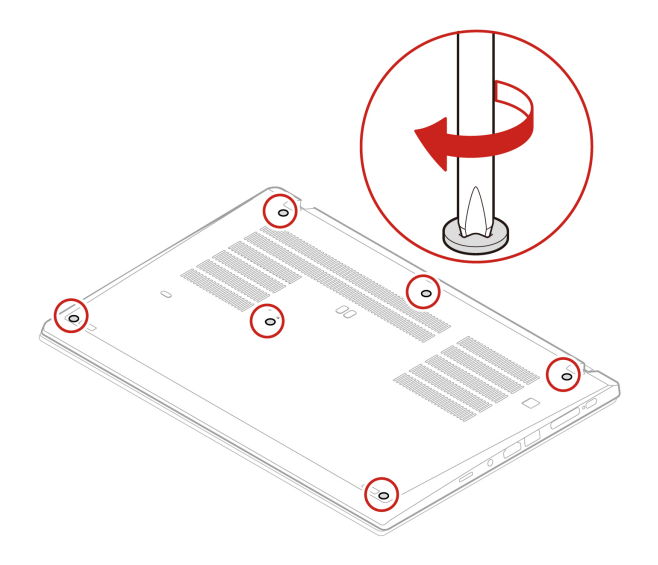

#### **problemów Rozwiązywanie**

Jeśli po ponownym zainstalowaniu pokrywy dolnej komputer nie uruchamia się, odłącz zasilacz, a następnie podłącz go ponownie do komputera.

## <span id="page-53-0"></span>Pokrywa dolna (T15 Gen 2 i P15s Gen 2)

### Wymagania wstępne

Przed rozpoczęciem należy przeczytać dokument Ogólne uwagi o bezpieczeństwie i zgodności i wydrukować niniejsze instrukcje.

Informacja: Nie zdejmuj pokrywy dolnej, gdy komputer jest podłączony do źródła zasilania. W przeciwnym razie może wystąpić zwarcie.

Aby uzyskać dostęp, należy wykonać następujące czynności:

- 1. Wyłącz wbudowany akumulator. Zobacz ["](#page-51-0)Wyłączenie funkcji Szybkiego uruchamiania i wbudowanego akumulatora" na stronie 46.
- 2. Wyłącz komputer, a następnie odłącz od niego zasilacz i wszystkie podłączone kable. Następnie zamknij ekran komputera.
- 3. Usuń tackę karty nano-SIM, jeśli komputer jest wyposażony w jedną. Patrz ["](#page-16-0)Łączenie z siecią komórkową (w wybranych modelach)" na stronie [11](#page-16-0).
- 4. Odwróć komputer.

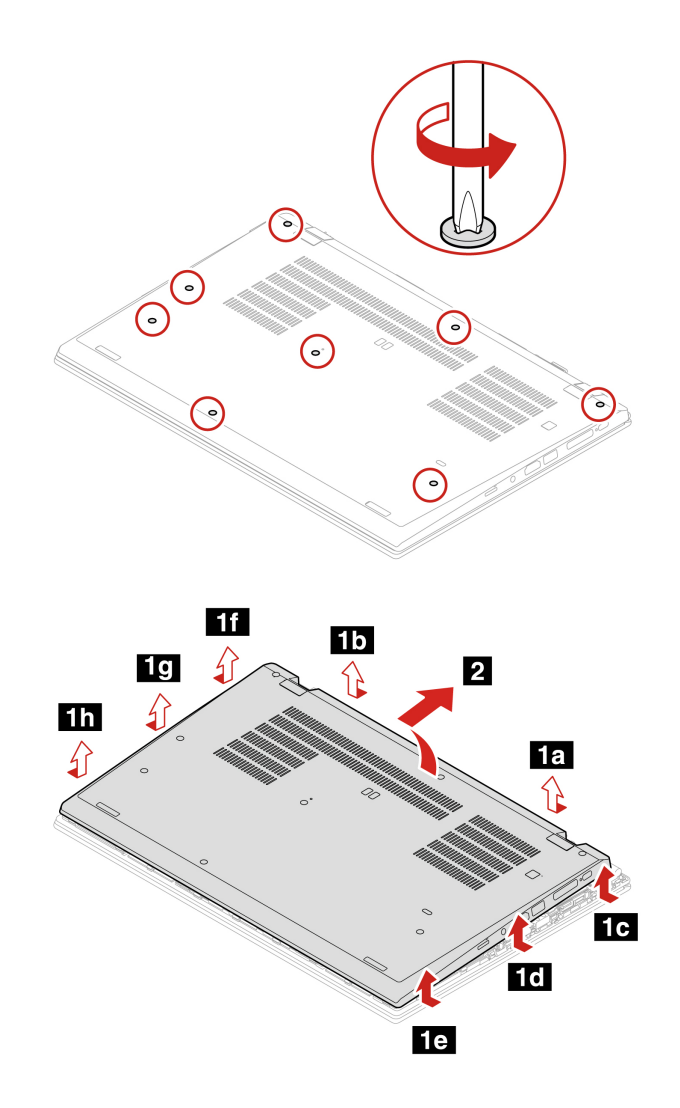

**instalacji Procedura**

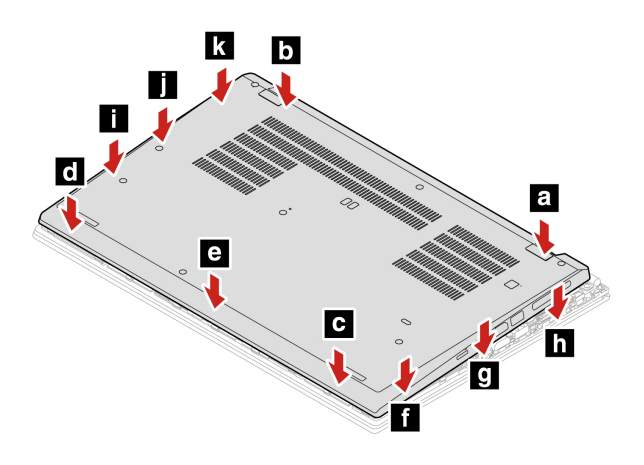

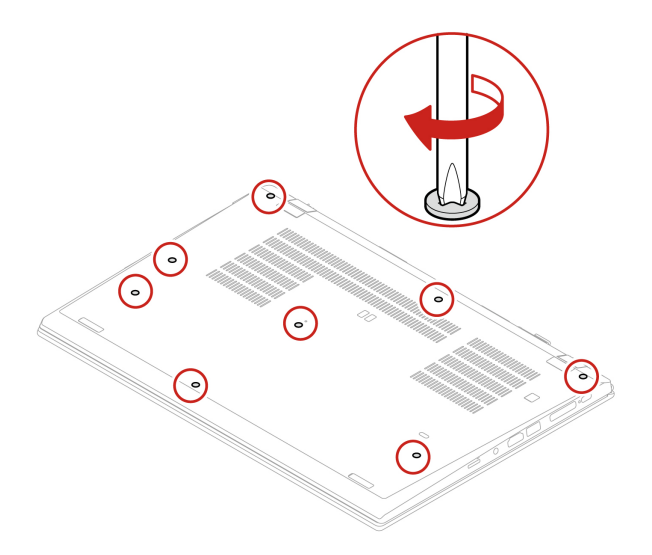

#### **problemów Rozwiązywanie**

Jeśli po ponownym zainstalowaniu pokrywy dolnej komputer nie uruchamia się, odłącz zasilacz, a następnie podłącz go ponownie do komputera.

## **Moduł pamięci (w wybranych modelach)**

### Wymagania wstępne

Przed rozpoczęciem należy przeczytać dokument Ogólne uwagi o bezpieczeństwie i zgodności i wydrukować niniejsze instrukcje.

Uwaga: Nie dotykaj krawedzi modułu pamięci, na której są styki. W przeciwnym razie moduł pamięci może ulec uszkodzeniu.

Aby uzyskać dostęp, należy wykonać następujące czynności:

- 1. Wyłącz wbudowany akumulator. Zobacz ["](#page-51-0)Wyłączenie funkcji Szybkiego uruchamiania i wbudowanego akumulatora" na stronie 46.
- 2. Wyłącz komputer, a następnie odłącz od niego zasilacz i wszystkie podłączone kable. Następnie zamknij ekran komputera.
- 3. Usuń tackę karty nano-SIM, jeśli komputer jest wyposażony w jedną. Patrz ["](#page-16-0)Łączenie z siecią komórkową (w wybranych modelach)" na stronie [11](#page-16-0).
- 4. Zdejmij pokrywę dolną. Zobacz ["](#page-51-1)Pokrywa dolna (T14 Gen 2 i P14s Gen 2)" na stronie 46 lub "Pokrywa dolna (T15 Gen 2 i P15s Gen 2)" na stronie 48.

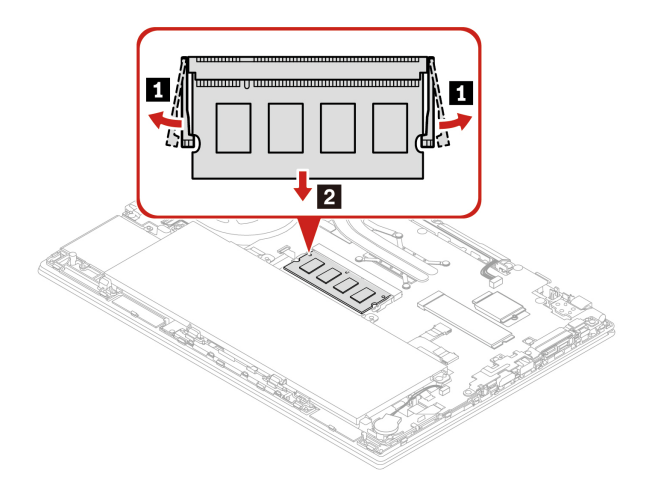

**instalacji Procedura**

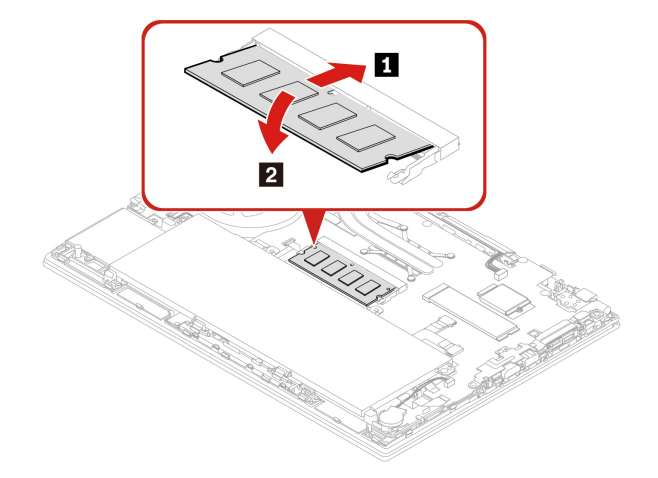

## Dysk SSD M.2

#### Wymagania wstępne

Przed rozpoczęciem należy przeczytać dokument Ogólne uwagi o bezpieczeństwie i zgodności i wydrukować niniejsze instrukcje.

**Uwaga:** Po wymianie dysku SSD M.2 trzeba zainstalować nowy system operacyjny. Aby dowiedzieć się jak zainstalować nowy system operacyjny, zobacz ["](#page-47-0)Instalowanie systemu operacyjnego Windows i sterowników" na stronie 42.

Dysk SSD M.2 jest wrażliwym urządzeniem. Niepoprawne postępowanie może spowodować uszkodzenie i trwałą utratę danych.

W trakcie pracy z dyskiem SSD M.2 należy mieć na uwadze następujące wytyczne:

- Dysk SSD M.2 należy wymieniać tylko w ramach modernizacji lub w razie konieczności oddania go do naprawy. Dysk SSD M.2 nie jest przewidziany do częstych wymian.
- Przed wymianą dysku SSD M.2 należy wykonać kopię zapasową wszystkich danych, które mają zostać zachowane.
- · Nie wolno naciskać dysku SSD M.2.
- Nie dotykaj krawędzi, na której są styki, ani układu elektronicznego dysku SSD M.2. W przeciwnym może dojść do uszkodzenia dysku SSD M.2.
- Nie wolno narażać dysku SSD M.2 na wstrząsy ani drgania. Dysk SSD M.2 należy położyć na miękkim materiale, takim jak kawałek tkaniny, który zamortyzuje ewentualne wstrząsy.

Aby uzyskać dostęp, należy wykonać następujące czynności:

- 1. Wyłącz wbudowany akumulator. Zobacz ["](#page-51-0)Wyłączenie funkcji Szybkiego uruchamiania i wbudowanego akumulatora" na stronie 46.
- 2. Wyłącz komputer, a następnie odłącz od niego zasilacz i wszystkie podłączone kable. Następnie zamknij ekran komputera.
- 3. Usuń tackę karty nano-SIM, jeśli komputer jest wyposażony w jedną. Patrz ["](#page-16-0)Łączenie z siecią komórkową (w wybranych modelach)" na stronie [11](#page-16-0).
- 4. Zdejmij pokrywę dolną. Zobacz ["](#page-51-1)Pokrywa dolna (T14 Gen 2 i P14s Gen 2)" na stronie 46 lub "Pokrywa dolna (T15 Gen 2 i P15s Gen 2)" na stronie 48.

### Procedura wyjmowania długiego dysku SSD M.2

Informacja: Dysk SSD M.2 może być osłonięty folią Mylar. Aby uzyskać dostęp do dysku SSD M.2, najpierw zdejmij folię.

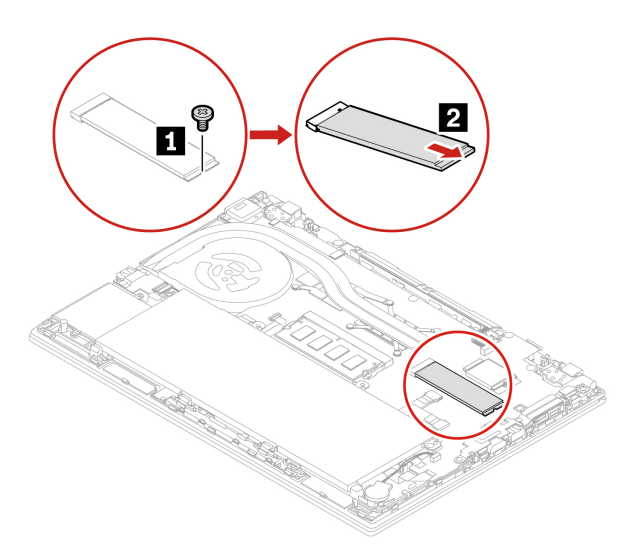

### Procedura wyjmowania krótkiego dysku SSD M.2

Informacja: Dysk SSD M.2 może być osłoniety folią Mylar. Aby uzyskać dostęp do dysku SSD M.2, najpierw zdejmij folię.

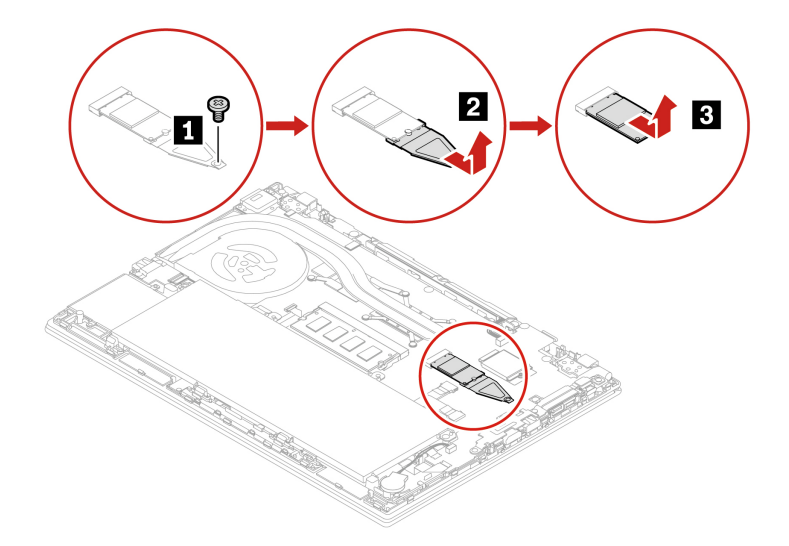

## **pastylkowa Bateria**

### **Wymagania** wstępne

Przed rozpoczęciem należy przeczytać dokument Ogólne uwagi o bezpieczeństwie i zgodności i wydrukować niniejsze instrukcje.

Aby uzyskać dostęp, należy wykonać następujące czynności:

- 1. Wyłącz wbudowany akumulator. Zobacz ["](#page-51-0)Wyłączenie funkcji Szybkiego uruchamiania i wbudowanego akumulatora" na stronie [46](#page-51-0).
- 2. Wyłącz komputer, a następnie odłącz od niego zasilacz i wszystkie podłączone kable. Następnie zamknij ekran komputera.
- 3. Usuń tackę karty nano-SIM, jeśli komputer jest wyposażony w jedną. Patrz ["](#page-16-0)Łączenie z siecią komórkową (w wybranych modelach)" na stronie 11.
- 4. Zdejmij pokrywę dolną. Zobacz ["](#page-51-1)Pokrywa dolna (T14 Gen 2 i P14s Gen 2)" na stronie 46 lub "Pokrywa dolna (T15 Gen 2 i P15s Gen 2)" na stronie [48](#page-53-0).

### **usuwania Procedura**

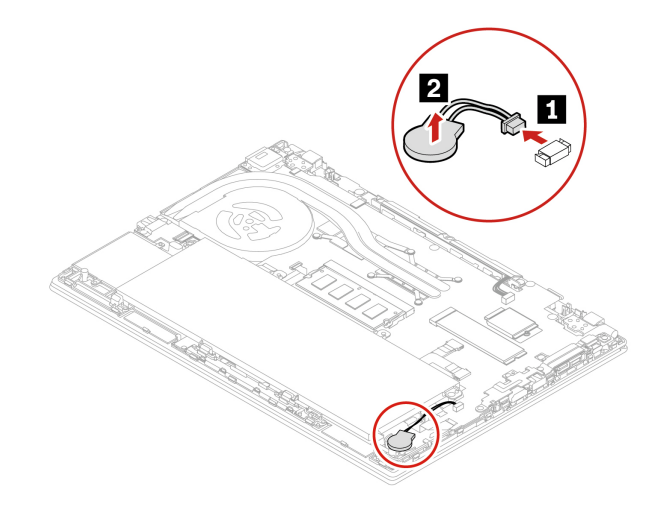

Informacja: Po zakończeniu instalacji ponownie ustaw datę i godzinę systemową w menu systemu UEFI BIOS. Zobacz "Ustawianie daty i godziny systemowej" na stronie [41](#page-46-1).

## Karta łączności bezprzewodowej WAN (w wybranych modelach)

Poniższe informacje dotyczą tylko komputera z modułami instalowanymi przez użytkownika. Używaj wyłącznie autoryzowanych przez Lenovo modułów łączności bezprzewodowej testowanych na tym konkretnym modelu komputera. W przeciwnym razie podczas uruchamiania komputera będzie generowany błąd sygnalizowany sekwencją sygnałów dźwiękowych.

#### Wymagania wstępne

Przed rozpoczęciem należy przeczytać dokument Ogólne uwagi o bezpieczeństwie i zgodności i wydrukować niniejsze instrukcje.

**Uwaga:** Nie dotykaj krawedzi karty połączeń bezprzewodowych WAN, na której sa styki. W przeciwnym razie karta połączeń bezprzewodowych WAN może zostać uszkodzona.

Aby uzyskać dostęp, należy wykonać następujące czynności:

- 1. Wyłącz wbudowany akumulator. Zobacz ["](#page-51-0)Wyłączenie funkcji Szybkiego uruchamiania i wbudowanego akumulatora" na stronie 46.
- 2. Wyłącz komputer, a następnie odłącz od niego zasilacz i wszystkie podłączone kable. Następnie zamknij ekran komputera.
- 3. Usuń tacke karty nano-SIM, jeśli komputer jest wyposażony w jedna. Patrz ["](#page-16-0)Łaczenie z siecia komórkowa (w wybranych modelach)" na stronie [11](#page-16-0).
- 4. Zdejmij pokrywe dolna. Zobacz ["](#page-51-1)Pokrywa dolna (T14 Gen 2 i P14s Gen 2)" na stronie 46 lub "Pokrywa dolna (T15 Gen 2 i P15s Gen 2)" na stronie 48.

### Procedura wyjmowania karty połączeń bezprzewodowych WAN z dwoma kablami anteny

Informacja: Karta sieci bezprzewodowej WAN może być osłonięta folią Mylar. Aby uzyskać dostęp do karty sieci bezprzewodowej WAN, najpierw zdejmij folie.

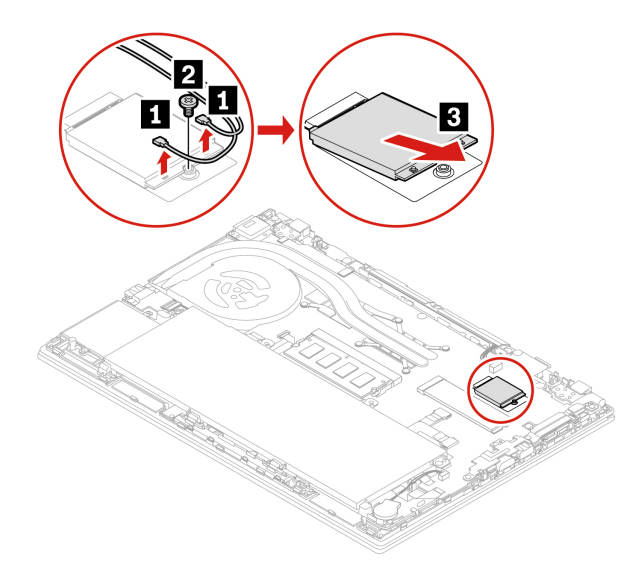

**Informacja:** Po zakończeniu instalacji upewnij się, że pomarańczowy kabel jest podłączony do znajdującego się na karcie złącza Orange, a niebieski do złącza Blue.

### Procedura wyjmowania karty bezprzewodowej sieci WAN z czterema kablami anteny (w **(Intel modelach wybranych**

Informacja: Karta sieci bezprzewodowej WAN może być osłonięta folią Mylar. Aby uzyskać dostęp do karty sieci bezprzewodowej WAN, najpierw zdejmij folie.

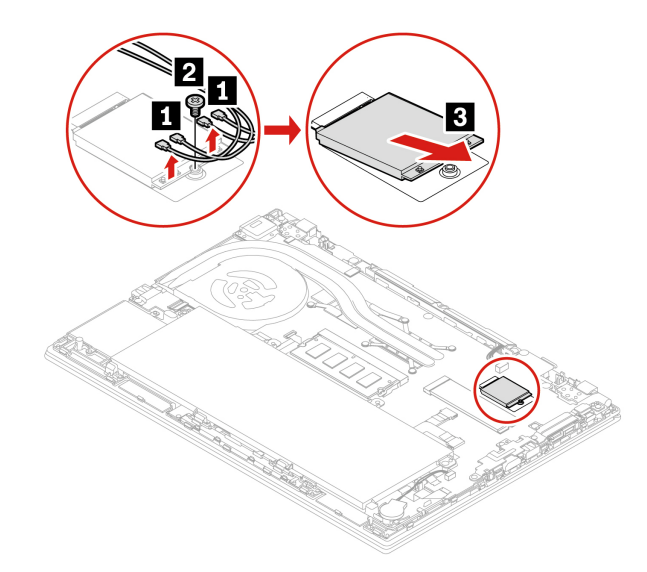

Informacja: Po zakończeniu instalacji upewnij się, że pomarańczowy kabel jest podłączony do znajdującego się na karcie złącza Orange, niebieski do złącza Blue, biały i szary do złącza M1, a czarny i szary do złącza M2.

## **głośnika Moduł**

### Wymagania wstępne

Przed rozpoczęciem należy przeczytać dokument Ogólne uwagi o bezpieczeństwie i zgodności i wydrukować niniejsze instrukcje.

Aby uzyskać dostęp, należy wykonać następujące czynności:

- 1. Wyłącz wbudowany akumulator. Zobacz ["](#page-51-0)Wyłączenie funkcji Szybkiego uruchamiania i wbudowanego akumulatora" na stronie [46](#page-51-0).
- 2. Wyłącz komputer, a następnie odłącz od niego zasilacz i wszystkie podłączone kable. Następnie zamknij ekran komputera.
- 3. Usuń tackę karty nano-SIM, jeśli komputer jest wyposażony w jedną. Patrz ["](#page-16-0)Łączenie z siecią komórkową (w wybranych modelach)" na stronie 11.
- 4. Zdejmij pokrywe dolna. Zobacz ["](#page-51-1)Pokrywa dolna (T14 Gen 2 i P14s Gen 2)" na stronie 46 lub "Pokrywa dolna (T15 Gen 2 i P15s Gen 2)" na stronie [48](#page-53-0).

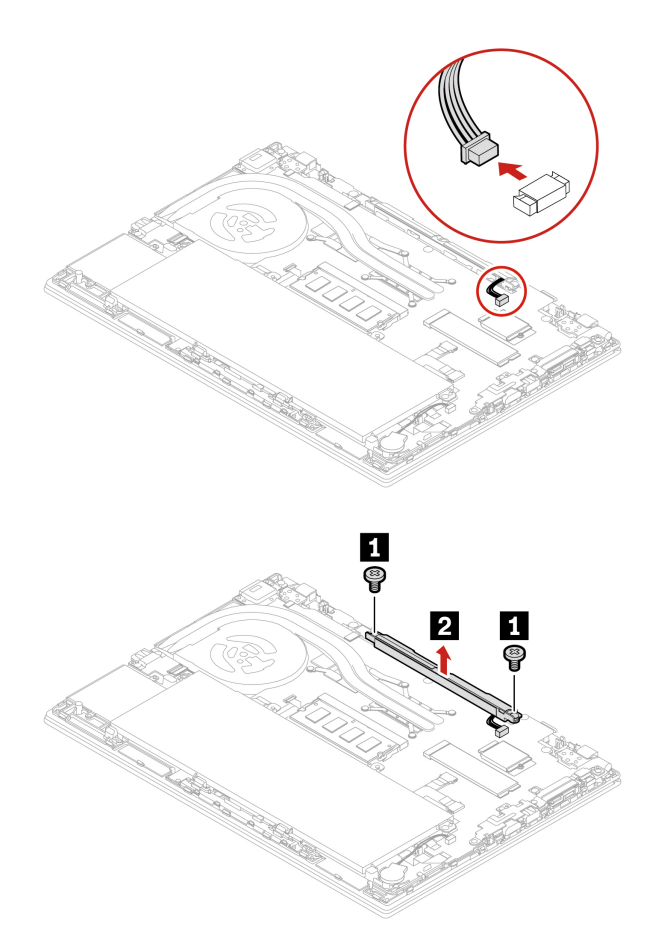

## Płyta i wspornik płyty złącza Always On USB 3.2 Gen 1

#### Wymagania wstępne

Przed rozpoczęciem należy przeczytać dokument Ogólne uwagi o bezpieczeństwie i zgodności i wydrukować niniejsze instrukcje.

Aby uzyskać dostęp, należy wykonać następujące czynności:

- 1. Wyłącz wbudowany akumulator. Zobacz ["](#page-51-0)Wyłączenie funkcji Szybkiego uruchamiania i wbudowanego akumulatora" na stronie 46.
- 2. Wyłącz komputer, a następnie odłącz od niego zasilacz i wszystkie podłączone kable. Następnie zamknij ekran komputera.
- 3. Usuń tackę karty nano-SIM, jeśli komputer jest wyposażony w jedną. Patrz ["](#page-16-0)Łączenie z siecią komórkową (w wybranych modelach)" na stronie [11](#page-16-0).
- 4. Zdejmij pokrywę dolną. Zobacz ["](#page-51-1)Pokrywa dolna (T14 Gen 2 i P14s Gen 2)" na stronie 46 lub "Pokrywa dolna (T15 Gen 2 i P15s Gen 2)" na stronie 48.

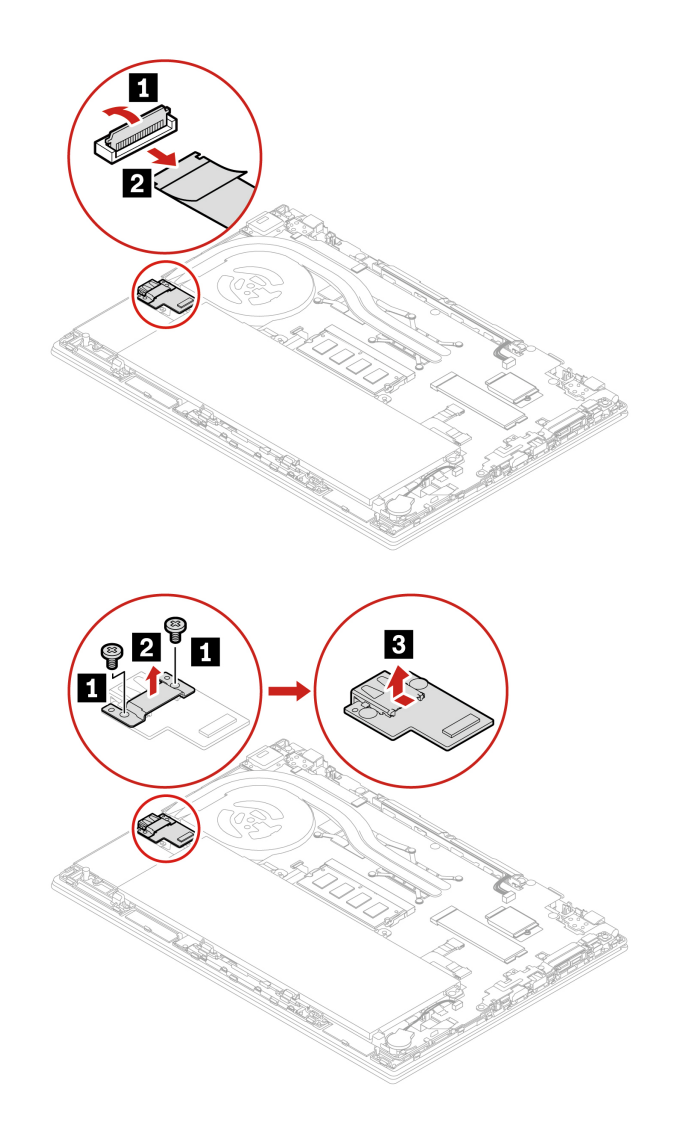

## **Klawiatura**

### Wymagania wstępne

Przed rozpoczęciem należy przeczytać dokument Ogólne uwagi o bezpieczeństwie i zgodności i wydrukować niniejsze instrukcje.

Aby uzyskać dostęp, należy wykonać następujące czynności:

- 1. Wyłącz wbudowany akumulator. Zobacz ["](#page-51-0)Wyłączenie funkcji Szybkiego uruchamiania i wbudowanego akumulatora" na stronie [46](#page-51-0).
- 2. Wyłącz komputer, a następnie odłącz od niego zasilacz i wszystkie podłączone kable.

### **:Uwagi**

- Niektóre z poniższych instrukcji mogą wymagać przesunięcia ramki klawiatury do przodu lub do tyłu. W takim przypadku należy pamiętać, aby podczas przesuwania ramki klawiatury nie naciskać ani nie przytrzymywać klawiszy. W przeciwnym razie nie będzie można przesunąć ramki klawiatury.
- W rzeczywistości klawiatura może wyglądać nieco inaczej niż w tym temacie.

1. Następnie poluzuj wkręt mocujący klawiaturę (dotyczy modeli T15 Gen 2 i P15s Gen 2).

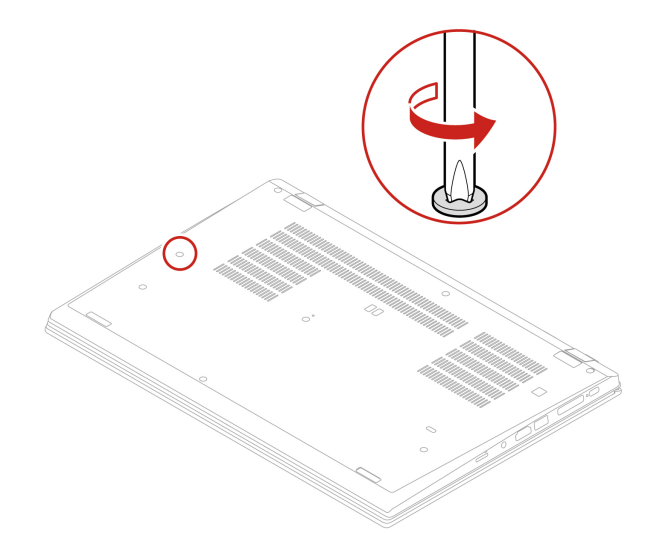

2. Wyjmij narzędzie z opakowania z nową klawiaturą. Wsuń zaczepy **a i n** w szczelinę między przyciskami urządzenia TrackPoint a trackpadem **n**. Lekko przechyl narzędzie ku dołowi n, aby zwolnić lewy i prawy przycisk urządzenia TrackPoint. Następnie usuń dwa przyciski urządzenia TrackPoint **B**.

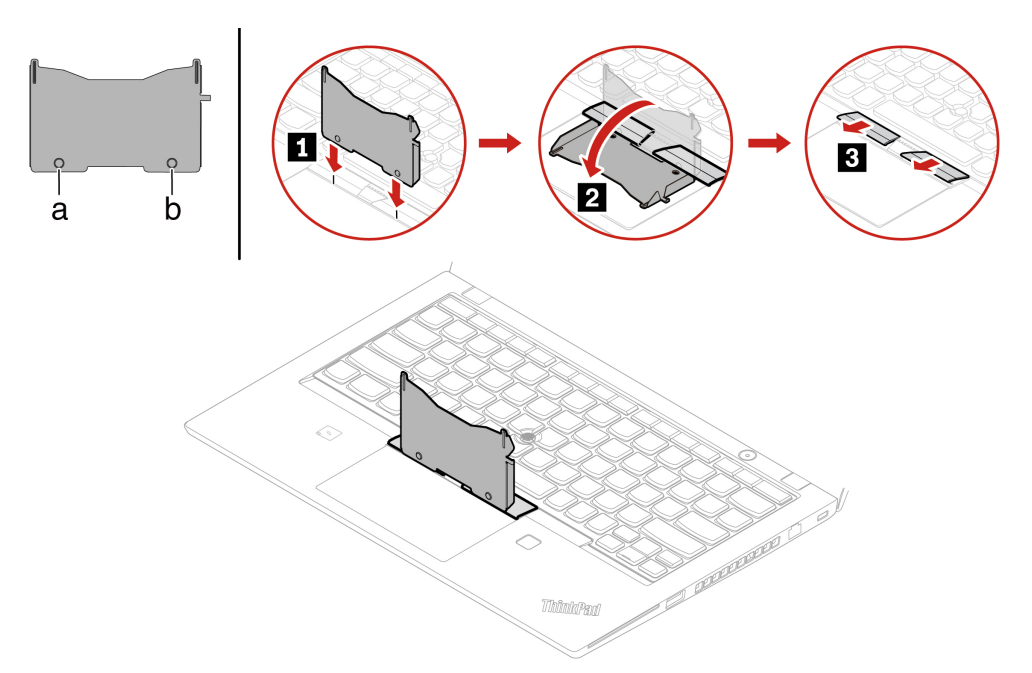

3. Odkręć dwa wkręty mocujące klawiaturę.

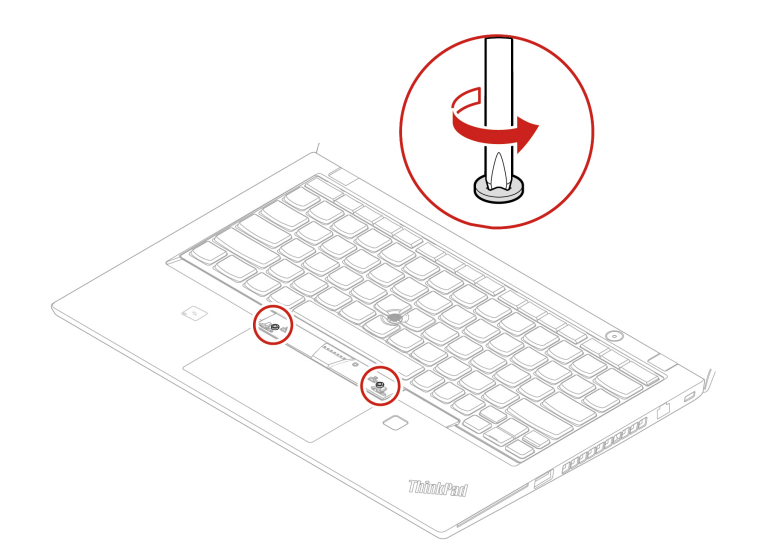

4. Wsuń zaczepy **a** i **a** w dwa zagłębienia w pobliżu łbów dwóch wkrętów, zgodnie z ilustracją.

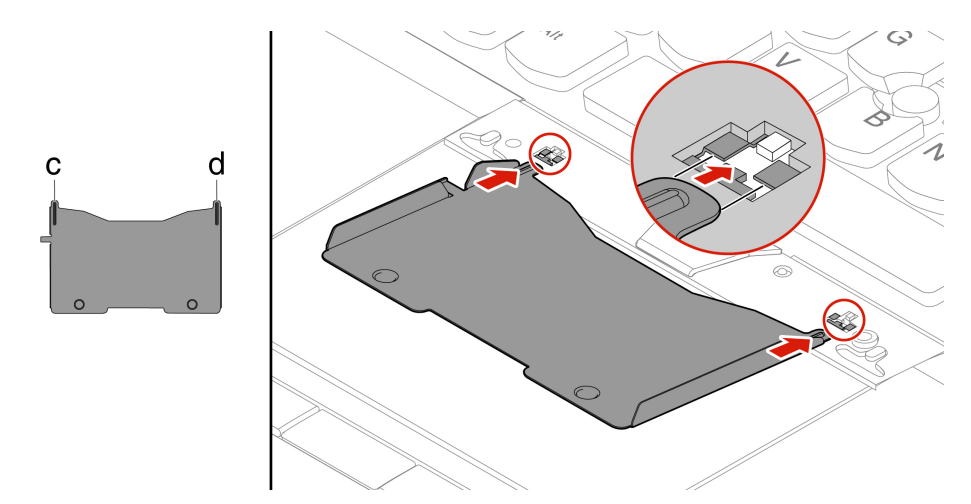

5. Przechyl narzędzie we wskazanym kierunku, aby zwolnić klawiaturę **za**. Pchnij klawiaturę w kierunku wskazywanym przez strzałki **z**, aby zwolnić zatrzaski obejmy klawiatury.

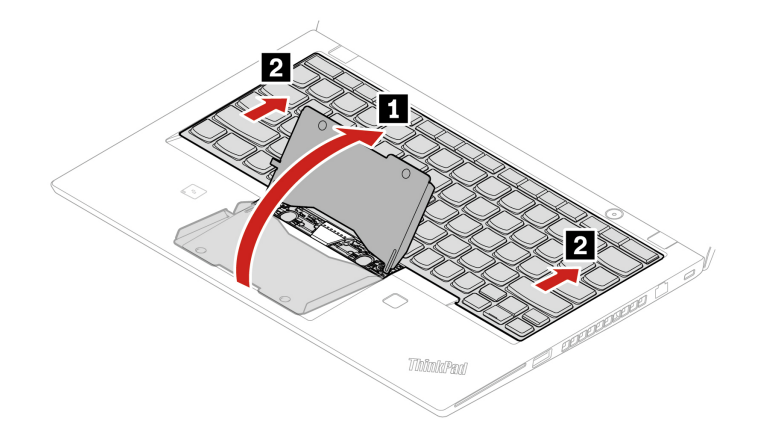

6. Odwróć klawiaturę lekko do góry, w kierunku wskazywanym przez strzałkę **n**. Następnie odwróć klawiaturę w kierunku wskazywanym przez strzałkę **p.** 

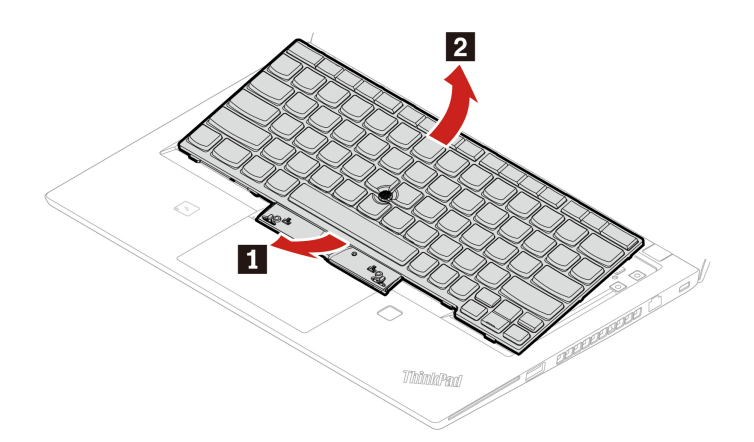

7. Połóż klawiaturę na podpórce na nadgarstki jak pokazano na ilustracji, a następnie odłącz złącza. Wyjmij klawiaturę.

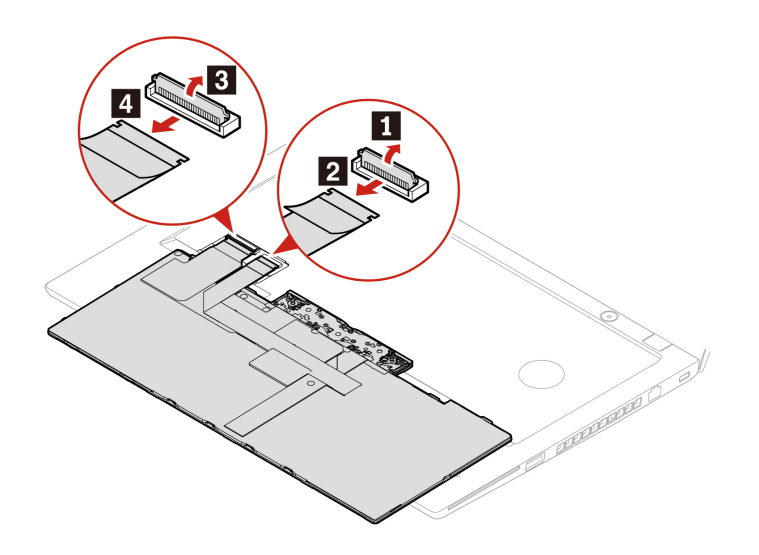

### **instalacji Procedura**

1. Podłącz złącza i odwróć klawiaturę zgodnie z ilustracją.

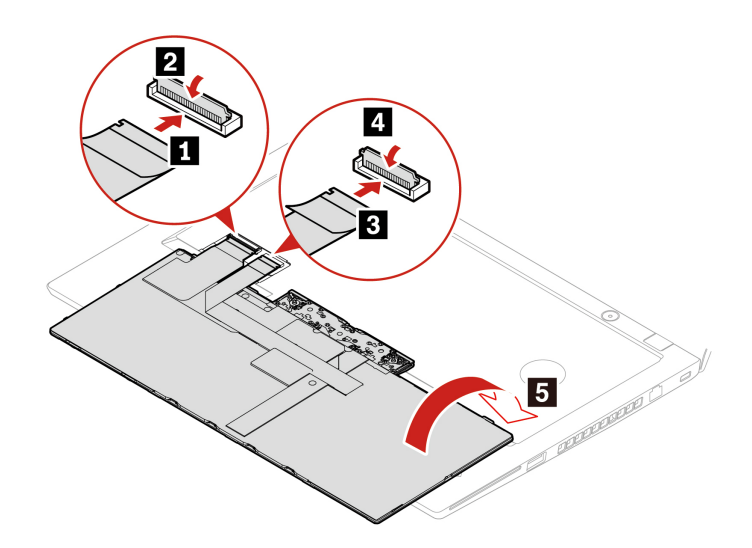

2. Włóż klawiaturę do obejmy w pokazany sposób. Upewnij się, że górna krawędź klawiatury (bliżej ekranu) znajduje się pod obejmą klawiatury.

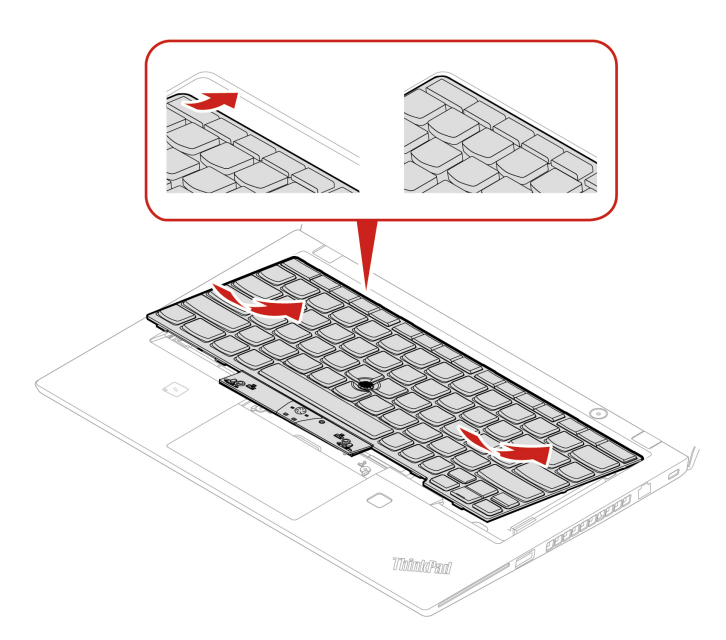

3. Wsuń klawiaturę w kierunku wskazywanym przez strzałki. Upewnij się, że zatrzaski są schowane pod ramką klawiatury.

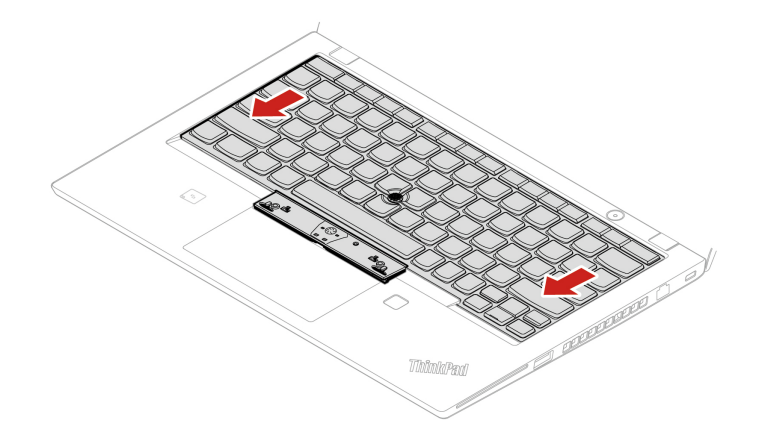

4. Dokręć wkręty mocujące klawiaturę.

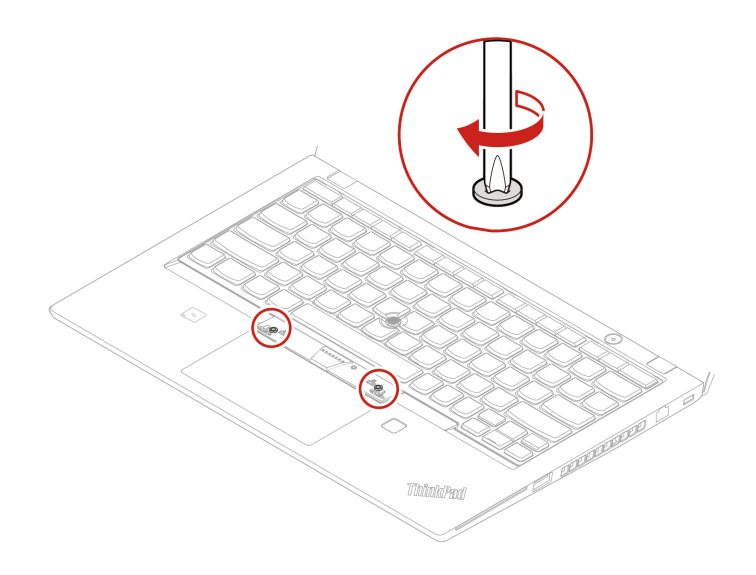

5. Wyjmij nowe przyciski urządzenia TrackPoint z opakowania z nową klawiaturą. Zainstaluj przyciski urządzenia TrackPoint zgodnie z ilustracją.

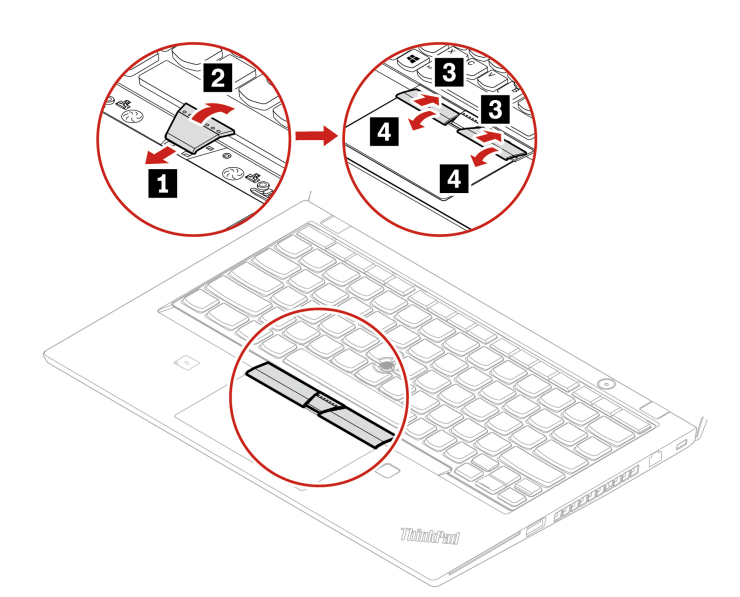

6. Następnie dokręć wkręt mocujący klawiaturę (dotyczy modeli T15 Gen 2 i P15s Gen 2).

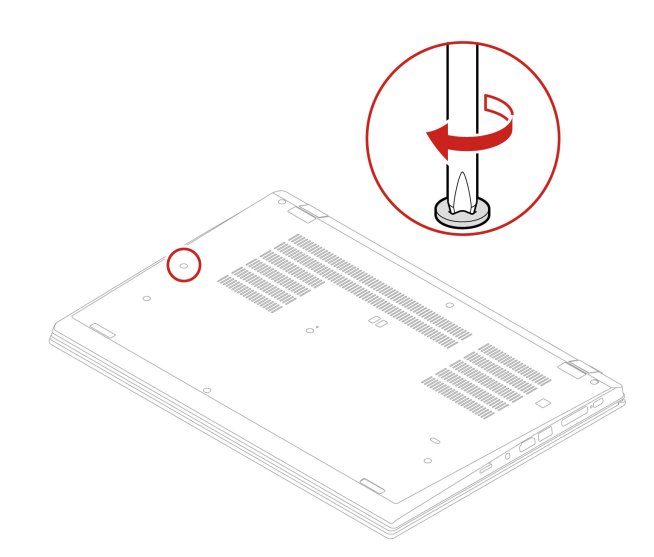

7. Podłącz do komputera zasilacz i wszystkie odłączone kable.

# Rozdział 7. Pomoc i obsługa techniczna

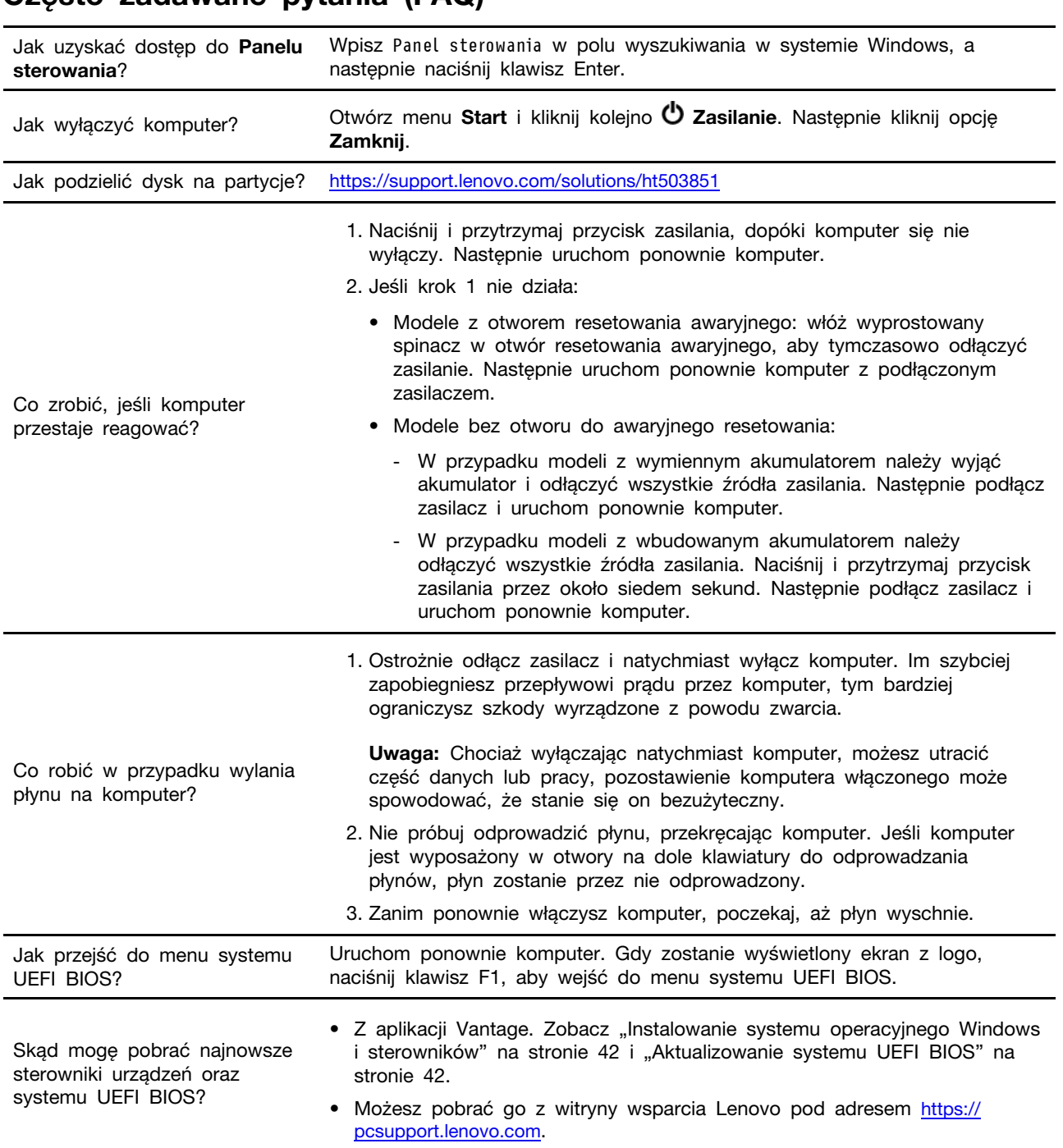

# **(FAQ (pytania zadawane Często**

## **Komunikaty o błędach**

Jeśli zostanie wyświetlony komunikat, który nie znajduje się w poniższej tabeli, najpierw zapisz komunikat o błędzie, a następnie zamknij komputer i zadzwoń do firmy Lenovo w celu uzyskania pomocy. Zobacz "Centrum wsparcia dla klientów Lenovo" na stronie [71](#page-76-0).

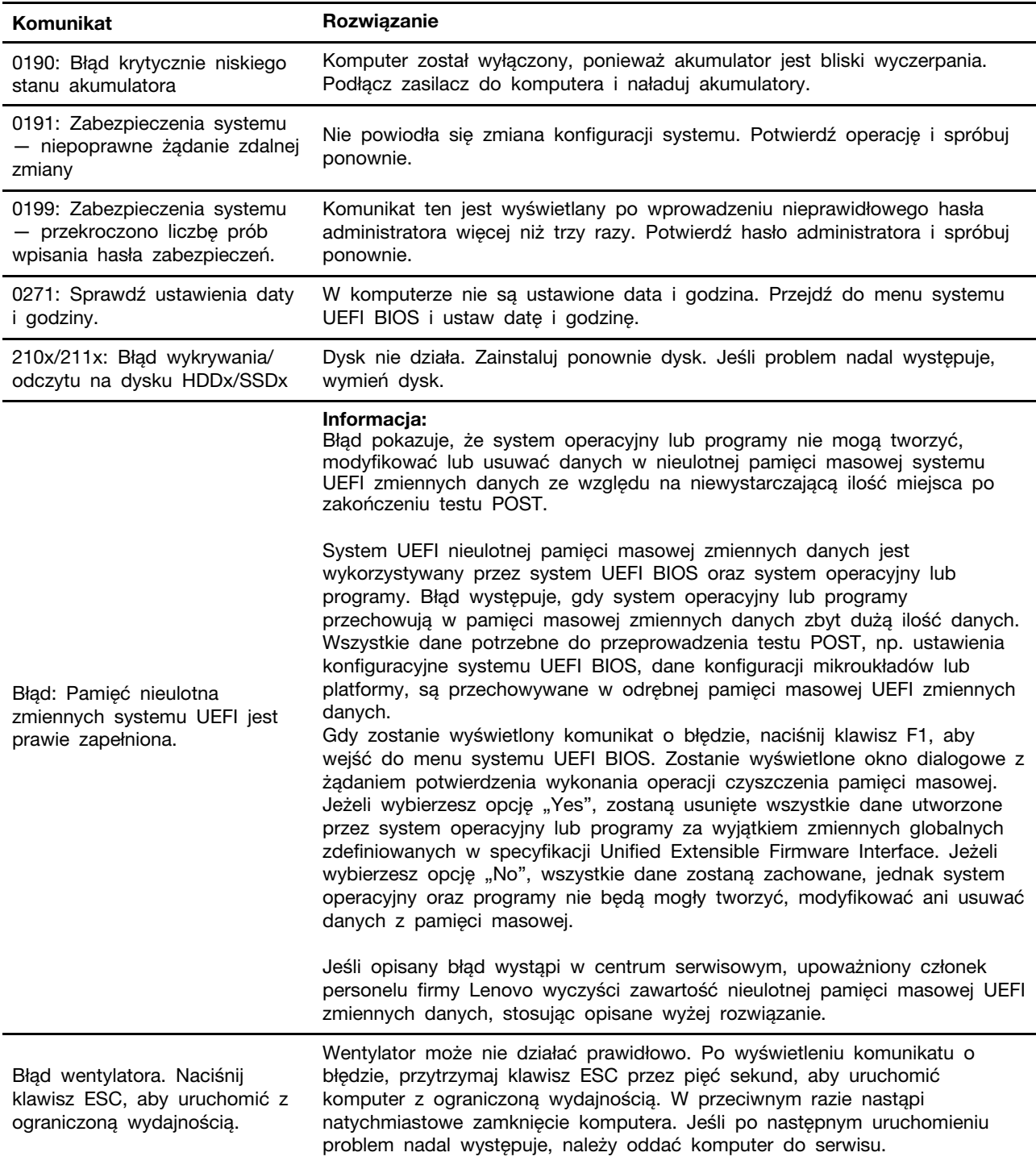
## Błędy sygnalizowane sygnałem dźwiękowym

Technologia Lenovo SmartBeep umożliwia odkodowywanie za pomocą smartfonu błedów sygnalizowanych sygnałem dźwiękowym (ekran komputera staje się czarny i słychać dźwięk brzęczyka). Aby odkodować błąd sygnalizowany sygnałem dźwiękowym przy użyciu technologii Lenovo SmartBeep:

1. Przejdź do strony https://support.lenovo.com/smartbeep lub zeskanuj następujący kod QR.

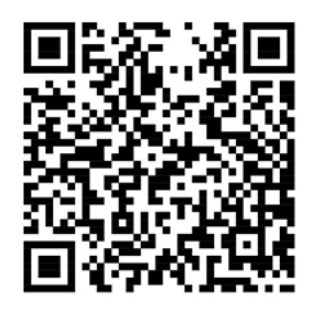

- 2. Pobierz odpowiednią aplikację diagnostyczną i zainstaluj ją na swoim smartfonie.
- 3. Uruchom aplikację diagnostyczną i umieść smartfon obok komputera.
- 4. Na komputerze naciśnij klawisz Fn, aby ponownie wysłać sygnał dźwiękowy. Aplikacja diagnostyczna odkoduje błąd sygnalizowany sygnałem dźwiękowym i na smartfonie wyświetl możliwe rozwiązania.

Informacja: Nie należy próbować samodzielnie naprawiać produktu, chyba że Centrum wsparcia dla klientów udzieli odpowiednich instrukcji lub można je znaleźć w dokumentacji produktu. Naprawę produktu należy zlecać wyłącznie dostawcy usług autoryzowanemu przez Lenovo.

## **samopomocy Zasoby**

Skorzystaj z następujących zasobów samopomocy, aby uzyskać więcej informacji o komputerze i rozwiązywaniu problemów.

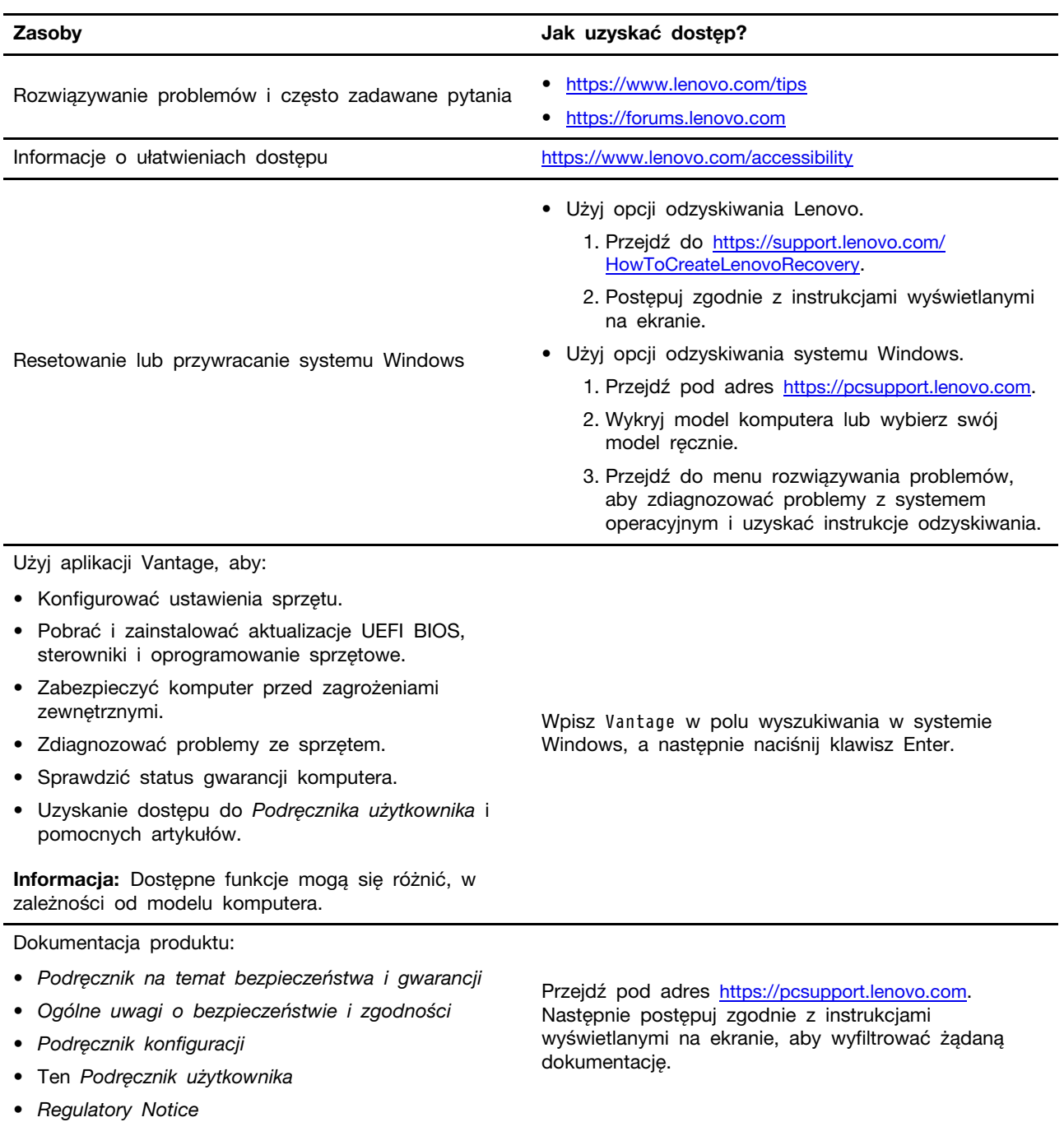

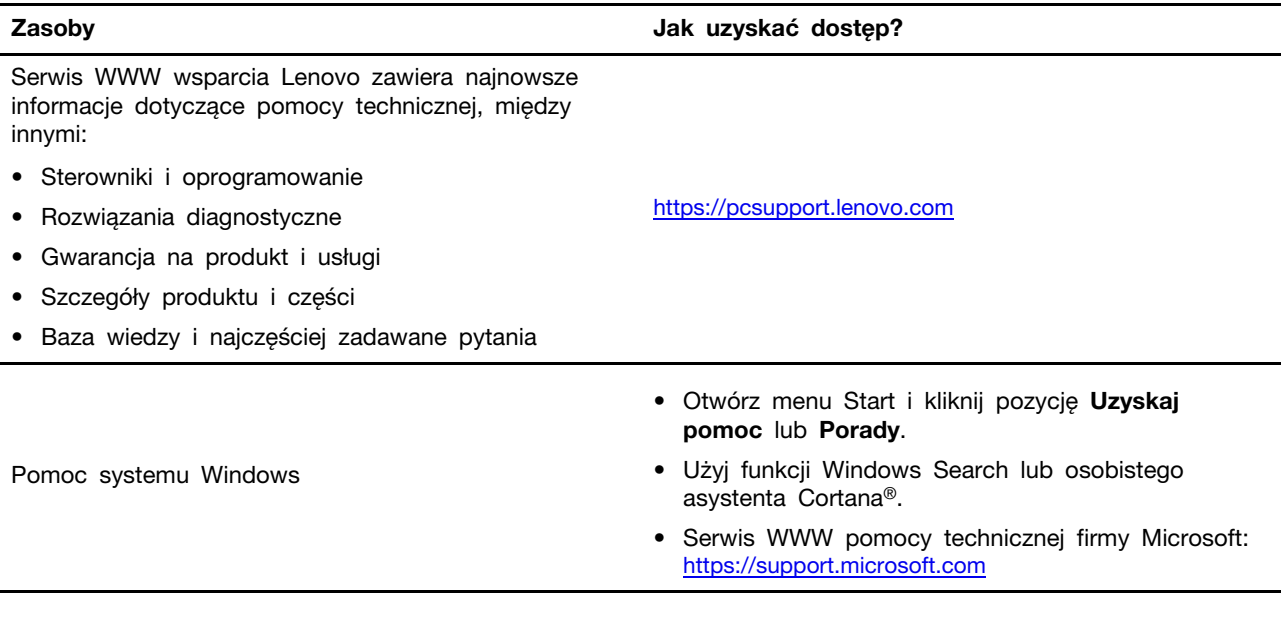

### **Etykieta systemu Windows**

Na pokrywie komputera może być przyklejona etykieta oryginalnego systemu Windows firmy Microsoft. Zależy to od następujących czynników:

- Kraj w którym kupiono komputer
- Zainstalowana fabrycznie edycja systemu operacyjnego Windows

Ilustracje różnych typów etykiet oryginalnego produktu Microsoft można znaleźć w witrynie https:// www.microsoft.com/en-us/howtotell/Hardware.aspx.

- W Chińskiej Republice Ludowej etykieta oryginalnego produktu Microsoft jest wymagana na wszystkich modelach komputerów z preinstalowaną dowolną edycją systemu Windows.
- W innych krajach lub regionach etykieta oryginalnego produktu Microsoft jest wymagana tylko na modelach komputerów z licencją na edycję systemu Windows Pro.

Brak etykiety oryginalnego produktu Microsoft nie oznacza, że wstępnie zainstalowana wersja systemu Windows nie jest oryginalna. Aby dowiedzieć się, jak określić, czy wstępnie zainstalowana wersja produktu Windows jest oryginalna, należy zapoznać się z informacjami podanymi przez firmę Microsoft na stronie https://www.microsoft.com/en-us/howtotell/default.aspx.

Nie ma zewnętrznych oznaczeń identyfikatora produktu ani wersji systemu Windows licencjonowanej dla danego komputera. Zamiast tego identyfikator produktu zapisano w oprogramowaniu sprzetowym komputera. Gdy system Windows jest instalowany, program instalacyjny sprawdza, czy oprogramowanie układowe komputera zawiera prawidłowy i zgodny identyfikator produktu pozwalający na ukończenie aktywacji.

W niektórych przypadkach wcześniejsze wersje systemu Windows mogą być preinstalowane zgodnie z warunkami licencji systemu Windows Pro dotyczącymi zmiany systemu operacyjnego na starszą .edycję

### **Kontakt telefoniczny z firma Lenovo**

Jeśli nie udało się rozwiązać problemu i nadal potrzebujesz pomocy, zadzwoń do Centrum wsparcia dla klientów Lenovo.

### **Zanim się skontaktujesz z firmą Lenovo**

Zanim skontaktujesz się z firmą Lenovo, przygotuj następujące rzeczy:

- 1. Zapis objawów problemu i dotyczących go szczegółów:
	- Na czym polega problem? Czy występuje zawsze, czy tylko sporadycznie?
	- Komunikat o błędzie lub kod błędu?
	- Jakiego systemu operacyjnego używasz? Jakiej wersji?
	- Jakie aplikacje były uruchomione w chwili wystąpienia problemu?
	- Czy problem można odtworzyć? Jeśli tak, to w jaki sposób?
- 2. Zapis informacji o systemie:
	- Nazwa produktu
	- Typ i numer modelu komputera Na ilustracji poniżej pokazano lokalizację etykiety z typem i numerem seryjnym komputera.
		- T14 Gen 2 i P14s Gen 2

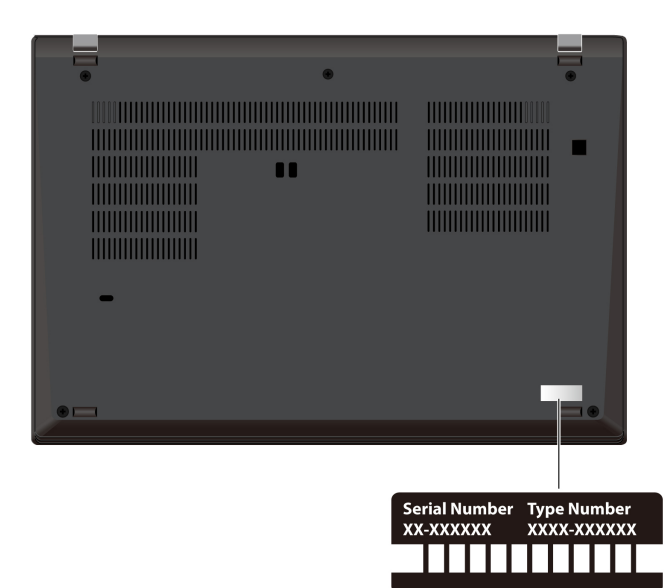

- T15 Gen 2 i P15s Gen 2

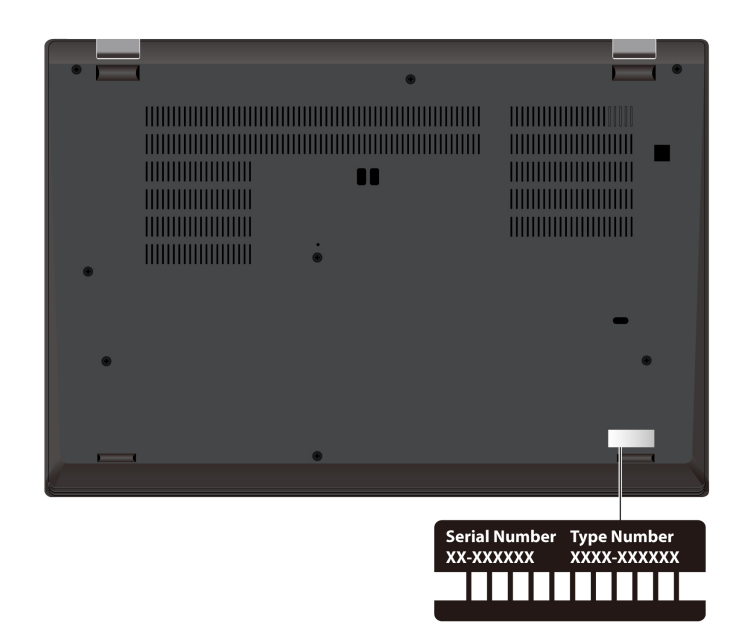

### **Centrum wsparcia dla klientów Lenovo**

Podczas okresu gwarancyjnego możesz zadzwonić do Centrum wsparcia dla klientów Lenovo, aby uzyskać pomoc.

#### **Numery telefonów**

Aby uzyskać listę numerów telefonów do działu wsparcia Lenovo w danym kraju lub regionie, przejdź do strony https://pcsupport.lenovo.com/supportphonelist, gdzie są podane aktualne numery telefonów.

Informacja: Numery telefonów mogą ulec zmianie bez powiadomienia. Jeśli nie ma tam numeru dla danego kraju lub regionu, skontaktuj sie ze sprzedawca lub przedstawicielem Lenovo ds. marketingu.

#### Usługi dostępne w okresie gwarancyjnym

- Określanie problemów do dyspozycji jest przeszkolony personel, który pomaga w określaniu problemów ze sprzętem i w podejmowaniu decyzji o niezbędnych działaniach mających na celu usunięcie problemu.
- Naprawa sprzętu firmy Lenovo jeśli przyczyną problemu jest sprzęt objęty gwarancją firmy Lenovo, dostępny jest przeszkolony personel, który zapewnia odpowiedni zakres serwisu.
- Zarządzanie zmianami serwisowymi sporadycznie mogą wystąpić zmiany, których wprowadzenie jest wymagane po sprzedaży produktu. Firma Lenovo lub autoryzowany przez nią reseler zapewni wprowadzenie wybranych zmian serwisowych (Engineering Changes — EC), które mają zastosowanie do danego sprzętu.

#### **usługi Nieobejmowane**

- Wymianę lub instalowanie części innych niż wyprodukowane przez firmę Lenovo lub nieobjętych gwarancją firmy Lenovo;
- Identyfikacji źródeł problemów z oprogramowaniem;
- Konfigurowanie systemu UEFI BIOS podczas instalacji lub uaktualniania;
- Zmian, modyfikacji lub aktualizacji sterowników urządzeń;
- Instalowania i obsługi sieciowego systemu operacyjnego (network operating system  $-$  NOS);
- Instalowania i obsługi programów.

Warunki Ograniczonej Gwarancji mającej zastosowanie do Twojego produktu sprzętowego firmy Lenovo — patrz:

- https://www.lenovo.com/warranty/llw\_02
- https://pcsupport.lenovo.com/warrantylookup

### **Zakup dodatkowych usług**

W okresie gwarancyjnym oraz po nim możesz nabyć dodatkowe usługi od firmy Lenovo pod adresem https://pcsupport.lenovo.com/warrantyupgrade.

Dostępność tych usług oraz ich nazewnictwo są różne w poszczególnych krajach i regionach.

# <span id="page-78-0"></span>Dodatek A. Informacje o zgodności z przepisami

Informacje o zgodności z przepisami znajdują się w dokumentach Regulatory Notice na stronie https://pcsupport.lenovo.com i Ogólne uwagi o bezpieczeństwie i zgodności na stronie https:// pcsupport.lenovo.com/docs/generic\_notices.

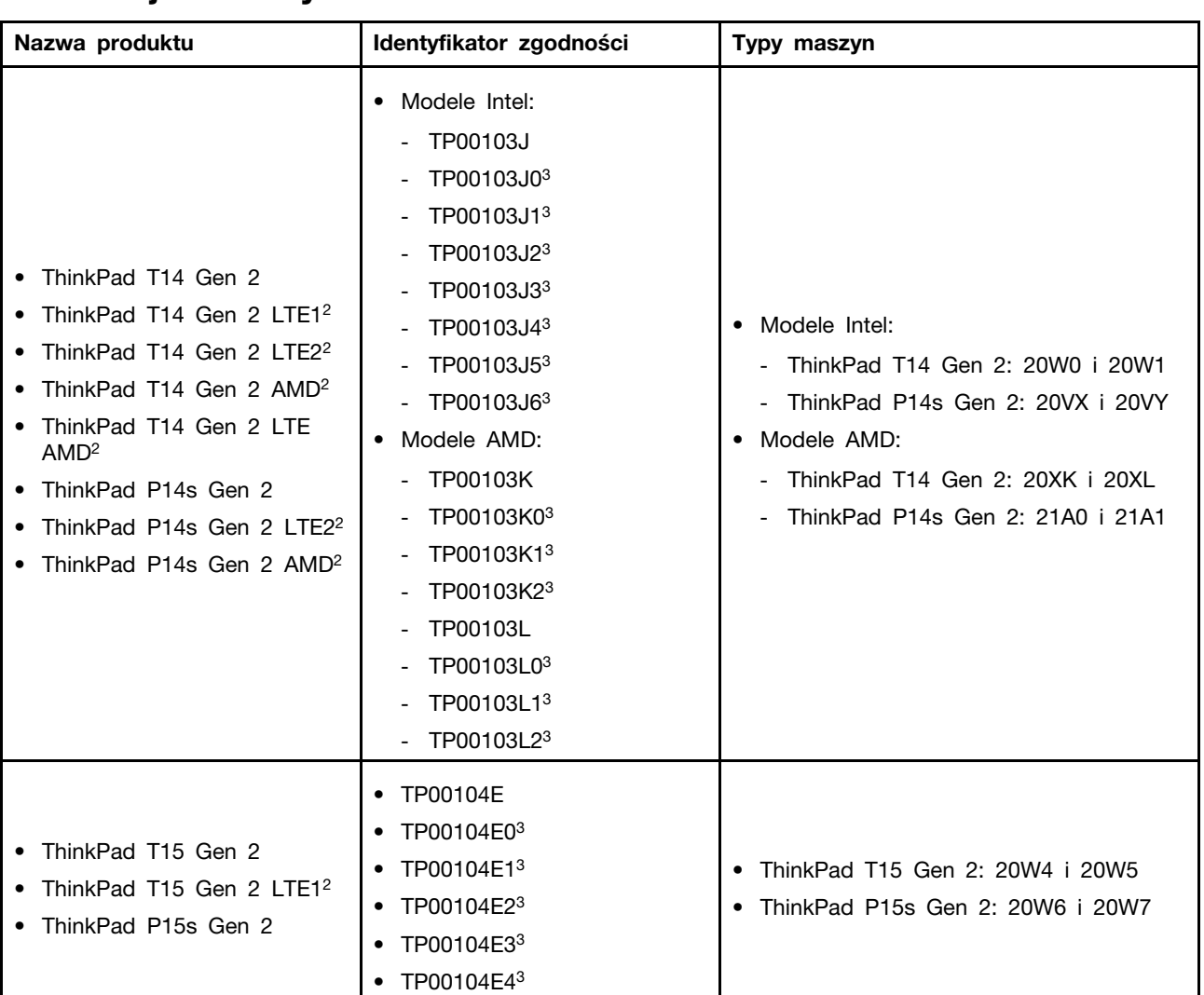

### **Informacie o certyfikatach**

 $2 -$  tylko Chiny kontynentalne

 $3 -$  tylko Indie

### Znajdowanie anten sieci bezprzewodowej UltraConnect

Komputer jest wyposażony w bezprzewodowy system anten UltraConnect™. Komunikacje bezprzewodową można włączyć w dowolnym miejscu.

Poniższa ilustracja przedstawia rozmieszczenie anten w komputerze:

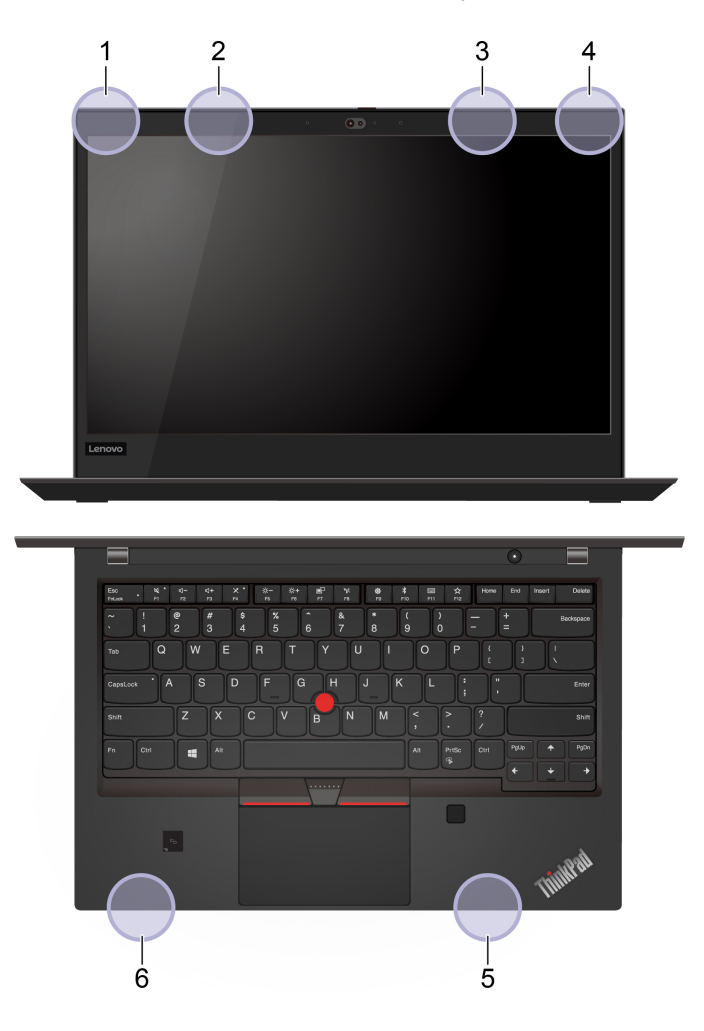

- 1. Antena sieci bezprzewodowej LAN (główna)
- 2. Antena bezprzewodowej sieci WAN (główna, w wybranych modelach)
- 3. Antena bezprzewodowej sieci WAN (pomocnicza, w wybranych modelach)
- 4. Antena sieci bezprzewodowej LAN (dodatkowa)
- 5.  $4 \times 4$  anteny MIMO bezprzewodowej sieci WAN (pomocnicze, w wybranych modelach Intel)
- 6.  $4 \times 4$  anteny MIMO bezprzewodowej sieci WAN (główne, w wybranych modelach Intel)

### **operacyjne Środowisko**

#### **Maksymalna wysokość (przy normalnym ciśnieniu)**

3048 m (10 000 stóp)

#### **Temperatura**

- Jeśli komputer pracuje: 5°C do 35°C (41°F do 95°F)
- Przechowywanie i transport w oryginalnym opakowaniu: od -20°C do 60°C (od -4°F do 140°F)
- Przechowywanie bez opakowania: od 5°C do 43°C (od 41°F do 109°F)

Informacja: Podczas ładowania akumulatora jego temperatura musi wynosić co najmniej 10°C (50°F).

### **względna Wilgotność**

- Praca: 8% do 95% przy temperaturze mokrego termometru 23°C (73°F)
- Przechowywanie i transport: 5% do 95% w temperaturze mokrego termometru 27°C (81°F)

## <span id="page-82-0"></span>**Dodatek B. Uwagi i znaki towarowe**

#### **Uwagi**

Firma Lenovo może nie oferować w niektórych krajach produktów, usług lub opcji omawianych w niniejszej publikacji. Informacje o produktach i usługach dostępnych w danym kraju można uzyskać od lokalnego przedstawiciela firmy Lenovo. Odwołanie do produktu, programu lub usługi firmy Lenovo nie oznacza, że można użyć wyłącznie tego produktu, programu lub usługi. Zamiast nich można zastosować ich odpowiednik funkcjonalny pod warunkiem, że nie narusza to praw własności intelektualnej firmy Lenovo. Jednakże cała odpowiedzialność za ocenę przydatności i sprawdzenie działania produktu, programu lub usługi, pochodzących od innego producenta, spoczywa na .użytkowniku

Firma Lenovo może mieć patenty lub złożone wnioski patentowe na towary i usługi, o których mowa w niniejszej publikacji. Przedstawienie tej publikacji nie daje żadnych uprawnień licencyjnych do tychże patentów. Pisemne zapytania w sprawie licencji można przesyłać na adres:

Lenovo (United States), Inc. 8001 Development Drive Morrisville, NC 27560  $\overline{U}$ .S.A. Attention: Lenovo Director of Licensing

LENOVO DOSTARCZA TE PUBLIKACJE W TAKIM STANIE, W JAKIM SIE ZNAJDUJE ("AS IS") BEZ UDZIELANIA JAKICHKOLWIEK GWARANCJI (W TYM TAKŻE REKOJMI), WYRAŹNYCH LUB DOMNIEMANYCH, A W SZCZEGÓLNOŚCI DOMNIEMANYCH GWARANCJI PRZYDATNOŚCI HANDLOWEJ, PRZYDATNOŚCI DO OKREŚLONEGO CELU ORAZ GWARANCJI, ŻE PUBLIKACJA NIE NARUSZA PRAW STRON TRZECICH. Ustawodawstwa niektórych krajów nie dopuszczają zastrzeżeń dotyczących gwarancji wyraźnych lub domniemanych w odniesieniu do pewnych transakcji; w takiej sytuacji powyższe zdanie nie ma zastosowania.

Informacie te są okresowo aktualizowane, a zmiany zostaną ujęte w kolejnych wydaniach tej publikacji. Aby lepiej świadczyć swe usługi, Lenovo zastrzega sobie prawo do ulepszania i/lub modyfikowania produktów i oprogramowania opisanych w podręcznikach dołączonych do komputera oraz treści samych podręczników w dowolnym czasie, bez powiadamiania.

Interfejs oraz funkcje oprogramowania oraz konfiguracji sprzetu opisane w podrecznikach dołaczonych do komputera moga różnić sie od faktycznej konfiguracji zakupionego komputera. Informacje o konfiguracji produktu znaleźć można w odpowiedniej umowie (o ile taka zawarto), na liście pakunkowej produktu lub uzyskać od sprzedawcy. Firma Lenovo ma prawo do stosowania i rozpowszechniania informacji przysłanych przez użytkownika w dowolny sposób, jaki uzna za właściwy, bez żadnych zobowiązań wobec ich autora.

Produkty opisane w niniejszym dokumencie nie są przeznaczone do zastosowań związanych z wszczepieniami lub podtrzymywaniem życia, gdzie niewłaściwe funkcjonowanie może spowodować uszczerbek na zdrowiu lub śmierć. Informacje zawarte w niniejszym dokumencie pozostają bez wpływu na dane techniczne produktów oraz gwarancje firmy Lenovo. Żadne z postanowień niniejszego dokumentu nie ma charakteru wyraźnej lub domniemanej licencji czy zabezpieczenia bądź ochrony przed roszczeniami w ramach praw własności intelektualnej firmy Lenovo lub stron trzecich. Wszelkie zawarte tu informacje zostały uzyskane w konkretnym środowisku i mają charakter ilustracyjny. Wyniki osiągane w innych środowiskach operacyjnych mogą być odmienne.

Firma Lenovo ma prawo do stosowania i rozpowszechniania informacji przysłanych przez użytkownika w dowolny sposób, jaki uzna za właściwy, bez żadnych zobowiazań wobec ich autora.

Wszelkie wzmianki w niniejszej publikacji na temat stron internetowych innych firm zostały wprowadzone wyłącznie dla wygody użytkownika i w żadnym wypadku nie stanowią zachęty do ich odwiedzania. Materiały dostępne na tych stronach nie wchodzą w skład materiałów opracowanych do tego produktu firmy Lenovo, a użytkownik może korzystać z nich na własną odpowiedzialność.

Wszelkie dane dotyczące wydajności zostały zebrane w kontrolowanym środowisku. Dlatego też rezultaty osiągane w innych środowiskach operacyjnych mogą być inne. Niektóre pomiary mogły być dokonywane na systemach będących w fazie rozwoju i nie ma gwarancji, że pomiary te wykonane na ogólnie dostepnych systemach dadzą takie same wyniki. Niektóre z pomiarów mogły być estymowane przez ekstrapolację. Rzeczywiste wyniki mogą być inne. Użytkownicy powinni we własnym zakresie sprawdzić odpowiednie dane dla ich środowiska.

Właścicielem praw autorskich do niniejszego dokumentu jest firma Lenovo. Nie jest on objety żadna licencia "open source", w tym żadnymi umowami dotyczącymi systemu Linux<sup>®</sup>, które moga towarzyszyć oprogramowaniu uwzględnionemu w tym produkcie. Lenovo może aktualizować ten dokument w dowolnym czasie bez powiadomienia.

W celu uzyskania najnowszych informacji lub w przypadku pytań lub uwag, skontaktuj się z lub odwiedź serwis WWW firmy Lenovo:

#### https://pcsupport.lenovo.com

#### **Znaki towarowe**

LENOVO, logo LENOVO, THINKPAD, logo THINKPAD, TRACKPOINT i ULTRACONNECT sa znakami towarowymi firmy Lenovo. Intel oraz Thunderbolt są znakami towarowymi firmy Intel Corporation lub jej podmiotów zależnych w Stanach Zjednoczonych lub w innych krajach. Linux jest zastrzeżonym znakiem towarowym firmy Linus Torvalds, zarejestrowanym w Stanach Zjednoczonych i w innych krajach. Microsoft, Microsoft Teams, Windows, BitLocker i Cortana są znakami towarowymi grupy Microsoft. DisplayPort jest znakiem towarowym Video Electronics Standards Association. NVIDIA jest zastrzeżonym znakiem towarowym firmy NVIDIA Corporation. Nazwy HDMI i HDMI High-Definition Multimedia Interface sa znakami towarowymi lub zastrzeżonymi znakami towarowymi firmy HDMI Licensing LLC w Stanach Zjednoczonych i/lub w innych krajach. USB-C jest zastrzeżonym znakiem towarowym USB Implementers Forum. Wi-Fi i Miracast są zarejestrowanymi znakami towarowymi firmy Wi-Fi Alliance. Wszelkie inne znaki towarowe należą do odpowiednich właścicieli.